# 维护手册

中科新松有限公司

**Mar 01, 2024**

# **CONTENTS**

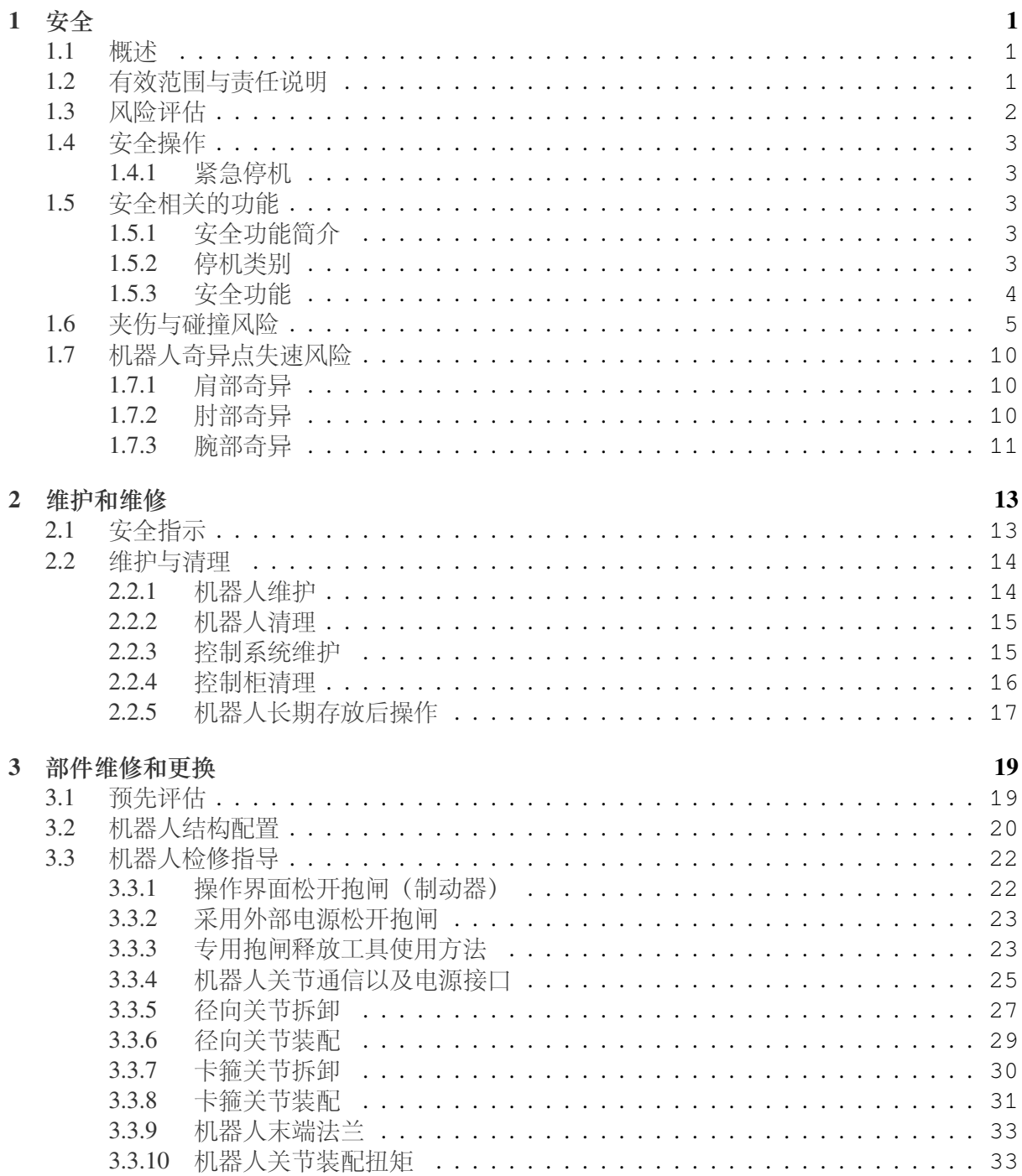

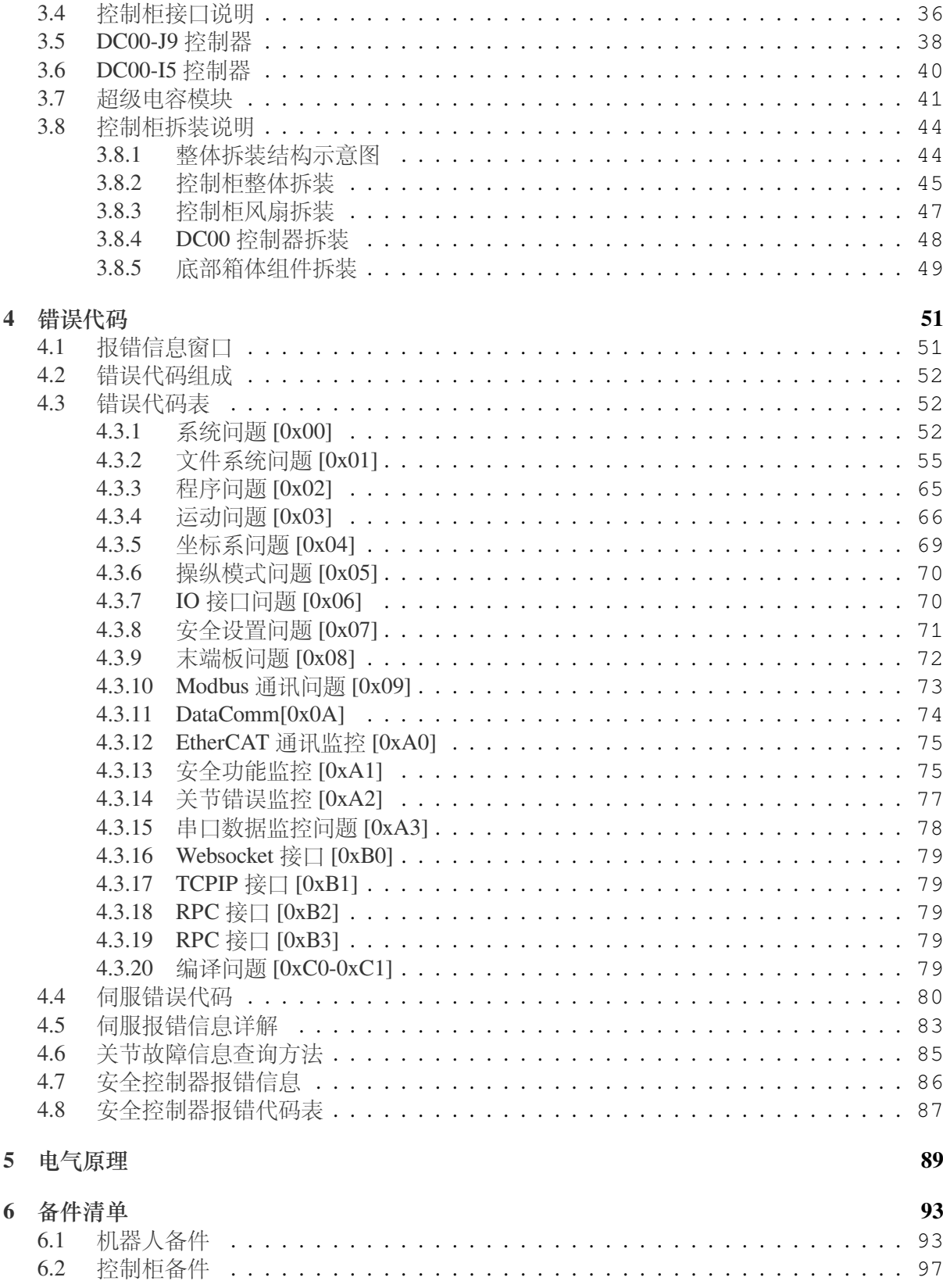

# **CHAPTER ONE**

安全

## <span id="page-4-1"></span><span id="page-4-0"></span>**1.1** 概述

介绍了在安装、使用和维护机器人及其部件时需要注意的安全事项与风险评估等重要信息,进 行机器人维护前,用户必须阅读并理解这些信息。

在执行任何操作前,确保已经阅读随设备提供的所有说明文档,特别是危险、警告和注意 等可能危及人身安全和设备安全的说明,以最大限度减少事故发生几率。当本文内容与随设备 发货的文档有差异时,请以随设备发货的文档为准。

负责安装和维护设备的人员必须是经过培训并且已经掌握了正确操作方法和所有安全预防 措施的专业人员。只有经过培训的合格人员才能执行设备安装和维护操作。

## <span id="page-4-2"></span>**1.2** 有效范围与责任说明

该信息不包含如何设计、安装和操作完整的机器人系统,也不包含可以影响整个系统的安全 的所有外围设备。为了保护人员安全,必须设计完善的系统,并且必须按照机器人安装所在国 家/地区的标准和法规中规定的安全要求进行安装。

机器人集成商应负责确保机器人系统遵守所在国家或地区的适用安全法律和法规,并且用 于保护机器人系统操作者的必要安全设备设计合理且安装正确。

具体包括但不限于以下几点:

- 确保机器人系统符合所有基本要求;
- 对完整的系统执行风险评估;
- 确保整个系统的设计安装准确无误;
- 在软件中进行合适的安全设置,并确保不会被用户修改;
- 制定详细的操作说明;
- 出具符合性声明;
- 将所有信息收集到技术文件中;
- 在安装的机器人系统上标贴集成商的标志和联系信息。

中科新松有限公司致力于提供可靠的安全信息,除非中科新松有限公司在提供可靠安全信 息方面存在故意或重大过失,否则中科新松有限公司对此不承担责任。需要明确的是,即使一 切操作都按照安全操作进行,也无法确保机器人系统不会造成用户的人身和财产损失。

因以下原因造成的用户损失,中科新松有限公司将不对此承担责任:

- 不可抗力事件(例如,自然灾害、火灾、战争等);
- 机器人系统自然损坏或磨损;
- 现场运行环境(例如, 电压、温度、湿度等) 或外部因素(例如, 外部干扰等) 不能满足 已提示的正常运行的环境要求;
- 机器人系统未正确安装(包括搬迁后未重新正确安装);
- 由于用户或第三方的故意或疏忽、使用不当(包括用户未按本用户手册和/或中科新松有 限公司其他要求使用)或蓄意破坏行为。

除非另有约定,因使用机器人系统所造成的间接、特殊、偶发损失,包括但不限于收入损 失、实际或预期收益损失、业务损失、机会损失、商誉损失、名誉损失、数据的丢失、损坏或泄 露等,中科新松有限公司均不对此承担责任。

## <span id="page-5-0"></span>**1.3** 风险评估

风险评估是集成商必须完成的最重要任务之一。机器人本身是一个部分完成的机械,而机器人 安装的安全性取决于该机器人是如何集成的(例如:工具、障碍物及其他机械)。

建议集成商按照标准 ISO12100 (GB 15706) 和 ISO10218-2 (GB 11291.2) 中的规定执行风 险评估。另外,可选择技术规范 ISO/TS 15066 (GB/T 36008)作为附加指引。集成商执行风险 评估时应考虑机器人整个应用寿命期间的所有工作程序,包括但不限于:

- 在开发机器人安装时示教机器人;
- 故障诊断和维护;
- 机器人安装的正常操作。

风险评估必须在机器人手臂第一次通电之前进行。由集成商执行的风险评估的一部分就是 识别正确的安全配置设置,以及确定是否需要额外的紧急停止按钮和其他保护措施。

下列明确了集成商必须要考虑的重大危险。请注意,特定机器人设备可能还存在其他重大 危险。

- 手指被夹在机器人关节 4 和关节 5 之间。
- 工具或工具连接器上的锐边和尖点刺伤皮肤。
- 机器人轨迹附近障碍物上的锐边和尖点刺伤皮肤。
- 因机器人有效负载与坚固表面之间的冲击而导致扭伤或骨折。
- 因用于固定机器人手臂或工具的螺栓松动而导致的后果。
- 物品从工具上掉落,例如因夹持不到位或断电。
- 因不同机器上紧急停机按钮不同而出现的操作错误。

如果将机器人安装在无法使用其内部安全功能(例如使用危险工具)充分消除风险的非协 作机器人应用中,则系统集成商必须根据风险评估安装其他保护装置(例如,使用能够在安装 和编程期间对集成商提供保护的保护装置)。因未安装保护装置所导致的损失,中科新松有限公 司将不对此承担责任。

# <span id="page-6-0"></span>**1.4** 安全操作

### <span id="page-6-1"></span>**1.4.1** 紧急停机

紧急停机是优先于所有其他机器人控制操作的状态,将会导致所有受控的危险停止,从机器人 驱动器消除电机供电,在重置前一直保持有效,并且只能通过手动操作来复位。

紧急停止状态意味着动力系统断开,机器人无法运动。用户必须执行还原步骤,即复位紧 急停止按钮并按下示教器上的"开机"按钮,以恢复正常操作。紧急停机不可用作风险降低措 施,但是可作为次级保护设备。

紧急停机不得用于正常的程序停止,因为这可能会给机器人带来额外的不必要磨损。

# <span id="page-6-2"></span>**1.5** 安全相关的功能

## <span id="page-6-3"></span>**1.5.1** 安全功能简介

GCR 系列机器人搭载多种内置安全功能以及紧急电气接口的安全 I/O、数字和模拟控制信号, 用于连接其他机器人及附加的保护装置。

# 注意

- 安全功能和接口的使用和配置必须遵循每个机器人应用程序的风险评估
- 如果机器人发现安全系统中存在的故障或违例(列如紧急停止电路条线被切断或发生安 全极限违例),将启动 0 类停
- 停止时间应考虑作为应用风险评估的一部分。

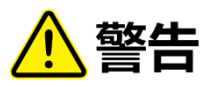

- 使用的安全配置参数与风险评估所确定的不同可导致无法合理消除的危险或无法充分减 少风险
- 确保工具和夹持器连接正确,以避免在电源中断情况下发生危险
- 末端执行器不受 GCR 安全系统保护。末端执行器和/或连接电缆的功能不受监控。

## <span id="page-6-4"></span>**1.5.2** 停机类别

根据具体情况,机器人可以启动三种根据 IEC60204-1 定义的停机类别。这些类别在下表中定 义。

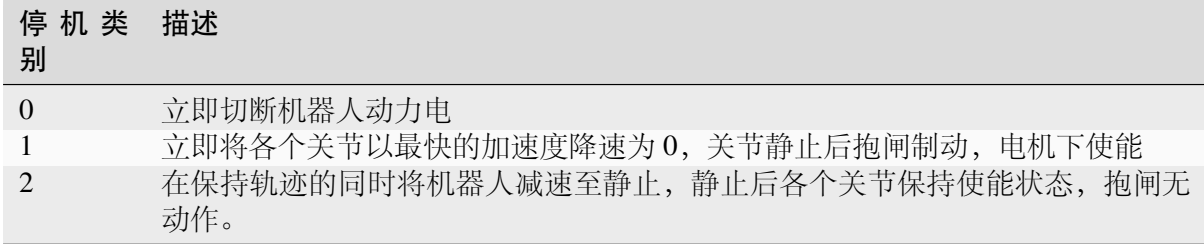

#### 停机类别之间的切换:

当执行 2 类停机时,如果任意时刻触发了机器人控制器报错,或者触发任意安全功能导致 需执行 1 类停机时,会转而执行 1 类停机。

当执行 1 类停机时,会同时触发计时器。如果超过 500ms 之后,机器人的速度仍然超过设 定的安全速度,会转而执行 0 类停机。

#### <span id="page-7-0"></span>**1.5.3** 安全功能

下表列出 GCR 机器人安全功能位于机器人中,但其目的是控制机器人系统,即机器人连接的工 具/末端执行器。机器人安全功能用于减少由风险评估确定的机器人系统风险。位置和速度与机 器人的底座有关。\*

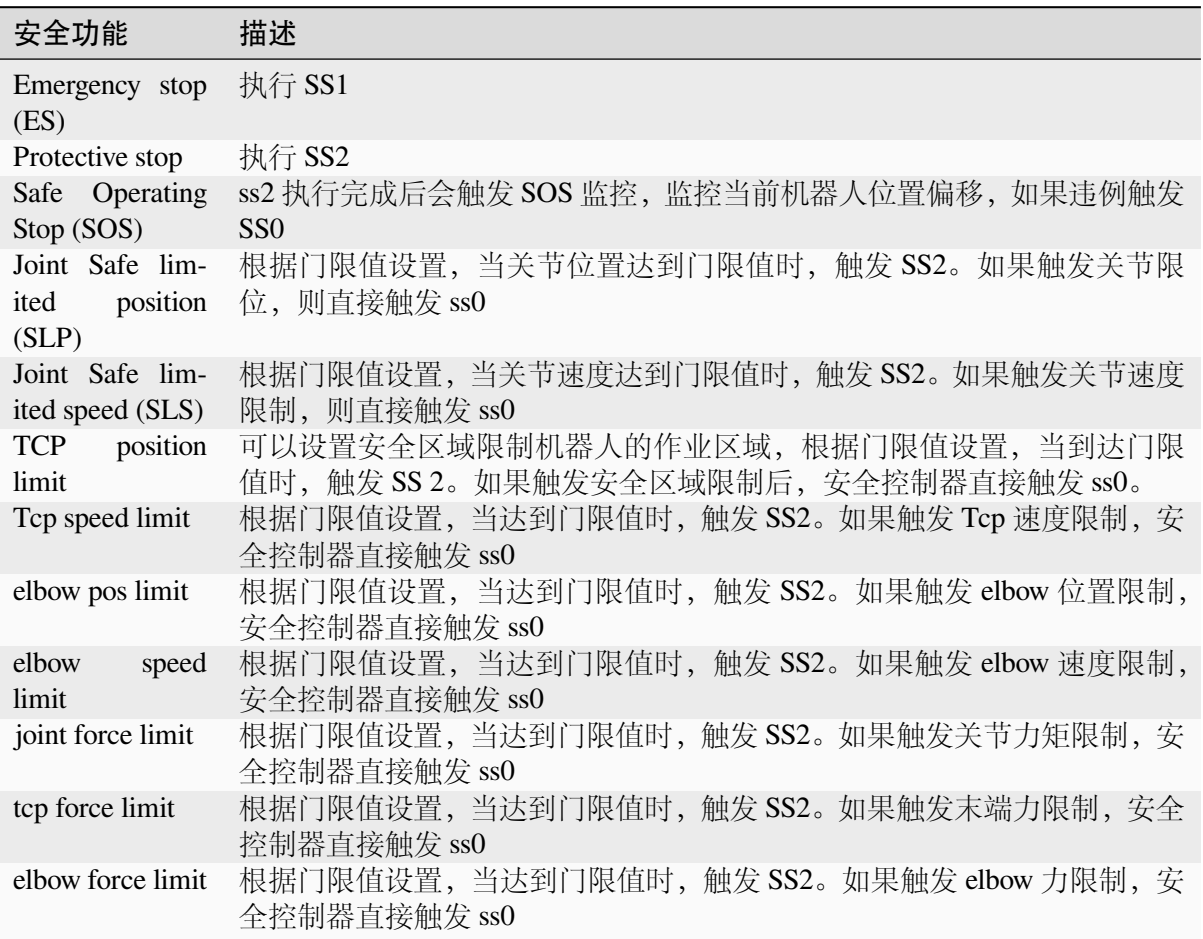

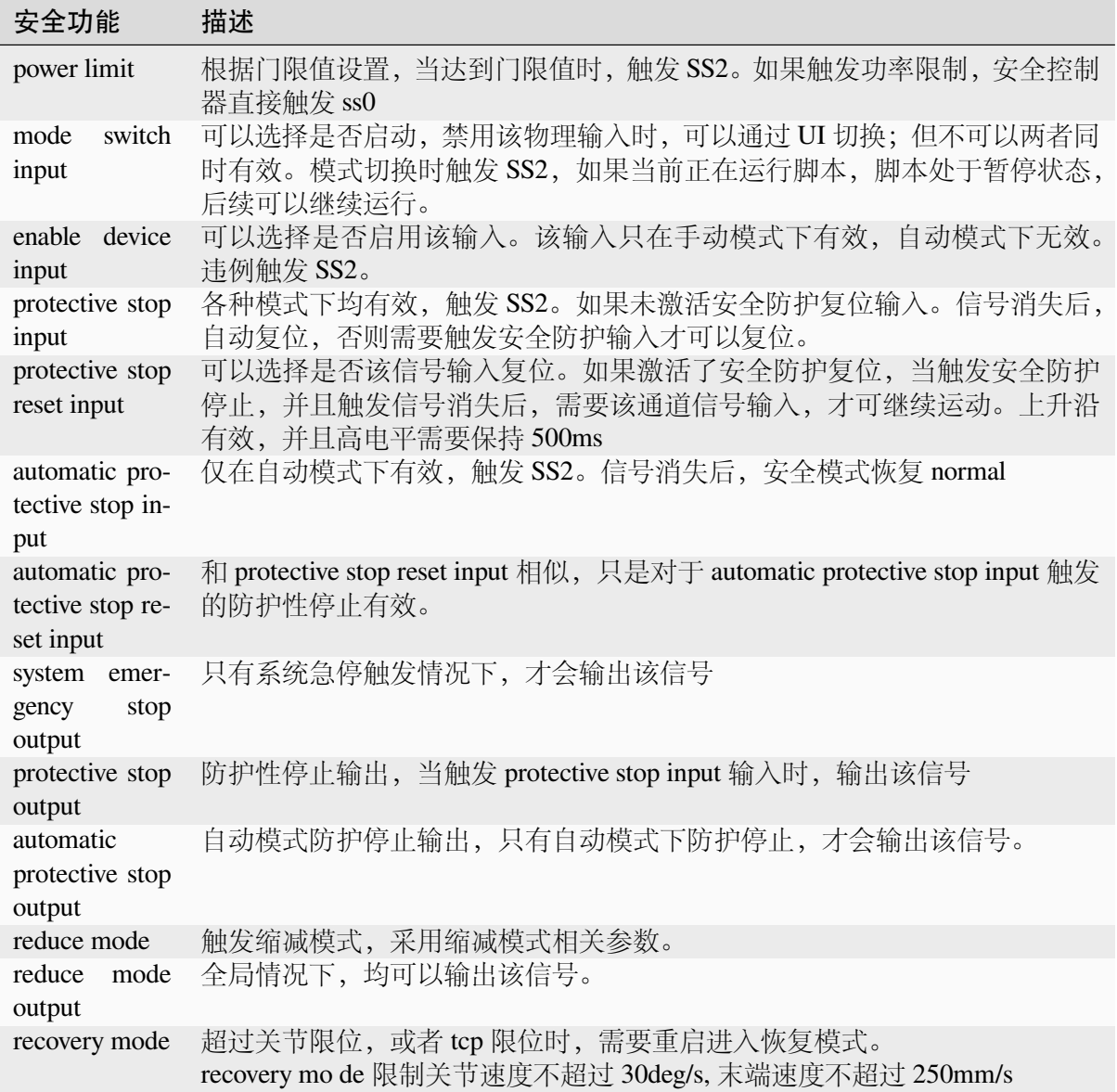

# <span id="page-8-0"></span>**1.6** 夹伤与碰撞风险

机器人实际运行过程中仍然存在碰撞检测功能盲区,用户务必需要注意在特殊工况下碰撞检测 失效或夹伤风险。典型的三类工况如下所述。

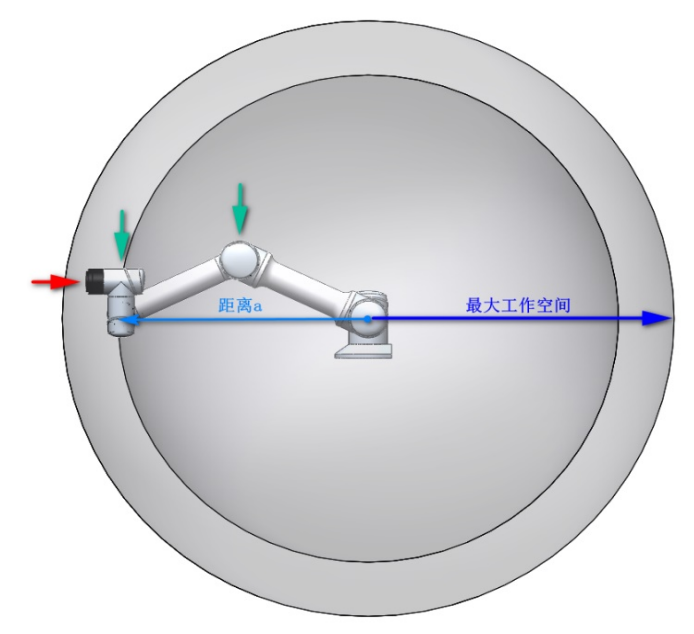

工况一:机器人末端位置距离机器人

基座中心超过约一定范围外时(参见下图具体型号–距离 a),此时若机器人按照图 1 与图 2 所 示红色箭头方向移动,机器人对运动方向上外力敏感度较低,较易发生夹伤危险;当机器人按 照图 1 与图 2 所示绿色箭头方向产生移动,此时若机器人与外界环境发生碰撞,则对碰撞产生 的外力较为灵敏。

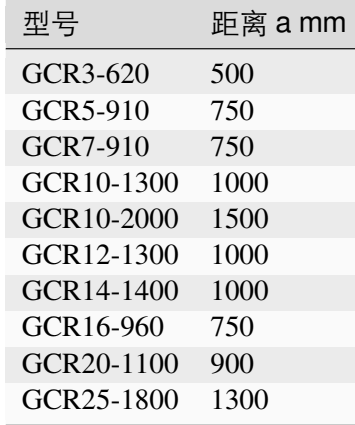

图 1 工况一机器人正视图

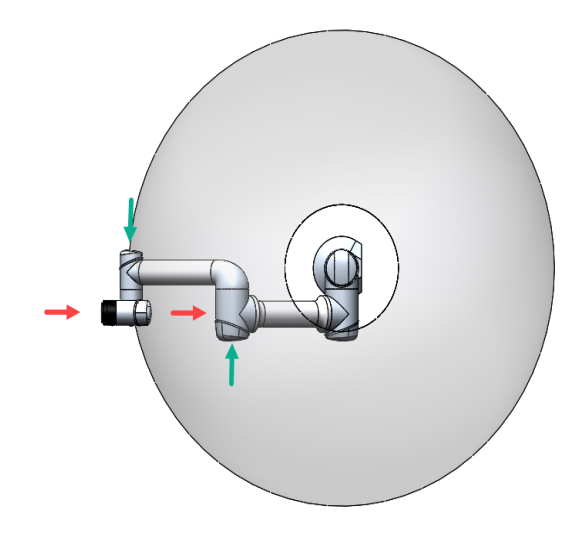

图 2 工况一机器人俯视图

 $\mathbb{P}$ 

工况二: 以机器人基座 Z 方向为中心, 半径约较小的范围内(参见下图具体型号-距离 b), 若接触点在该范围内且接触力方向与关节二、关节三间连杆所在平面垂直,则碰撞检测功能较 难检测机器人与外界发生的碰撞。如图 2.6.3 与图 2.6.4 中红色箭头所示;此时若机器人与外界 接触力方向与基座标 Z 方向较一致, 则机器人对碰撞产生的外力较为灵敏, 如图 2.6.3 中绿色箭 头所示。

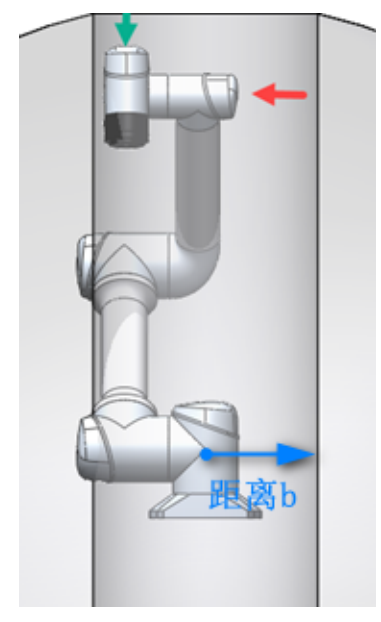

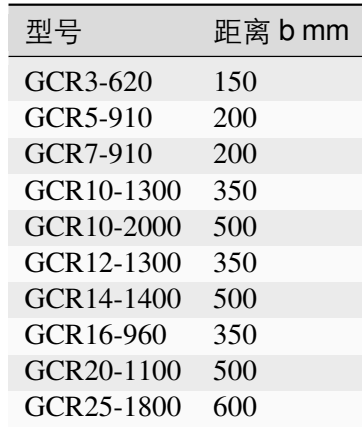

图 3 工况二正视图

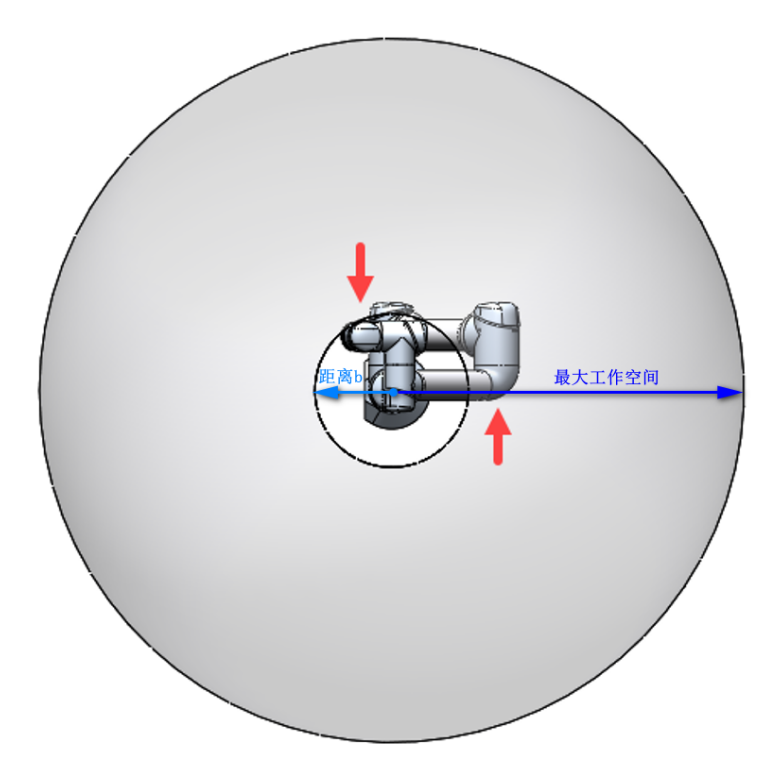

图 4 工况二俯视图

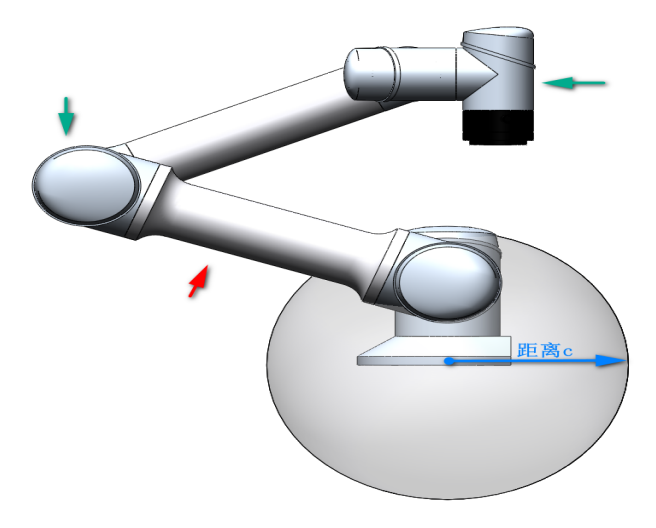

工况三:无论机器人处于

何种位姿与何种运动状态,当机器人与外界发生碰撞时,若碰撞点位于以机器人基 坐原点为中心,半径较小的范围内(参见下图具体型号–距离 c),则机器人对该类碰 撞较难检测,较易发生夹伤危险,如图 2.6.5 与图 2.6.6 中红色箭头所示;当碰撞点 位于该范围以外,并且不满足工况一与工况二中所描述的碰撞检测盲区条件时,机 器人较易对与外界产生的碰撞进行检测,如图 2.6.5 与图 2.6.6 中绿色箭头所示。

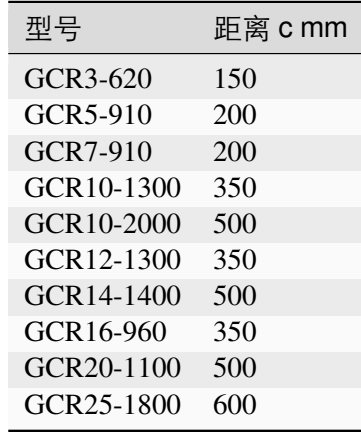

图 5 工况三侧视图

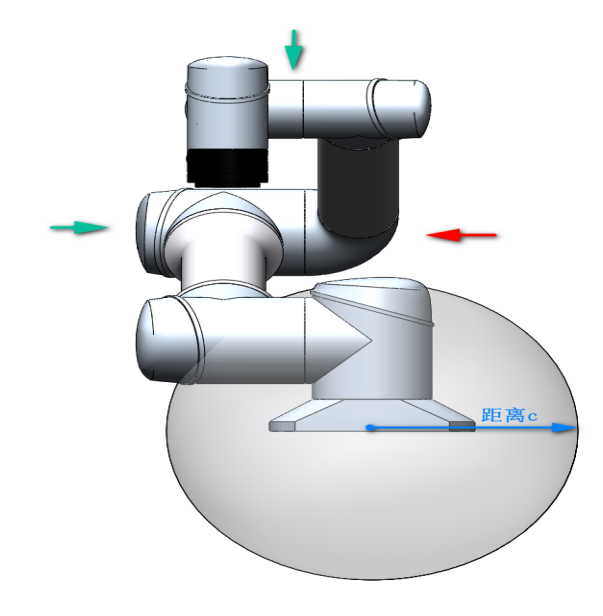

图 6 工况三正视图

针对以上所有描述的工况,若机器人在对外部碰撞检测不灵敏的方向上移动,考虑到机器 人与外界协作力的限制需求,应尽可能减小此时的运行速度。

# <span id="page-13-0"></span>**1.7** 机器人奇异点失速风险

机器人在奇异点附近进行运动规划(直线、圆弧等,不包括关节运动)时会自动降速,示教时 应避开奇异点或以关节运动通过奇异点。针对 GCR 系列构型,存在肩部奇异点、肘部奇异点以 及腕部奇异点。

#### <span id="page-13-1"></span>**1.7.1** 肩部奇异

当腕关节中心 O6 处于一关节轴线 J1 上时, 此时造成肩部奇异, 导致 1 关节无解。当 O6 位于 很接近 J1 的位置时, 也会受到奇异的影响, 此时移动末端可能导致 1 关节超速。参考下图为临 近肩部奇异位姿。

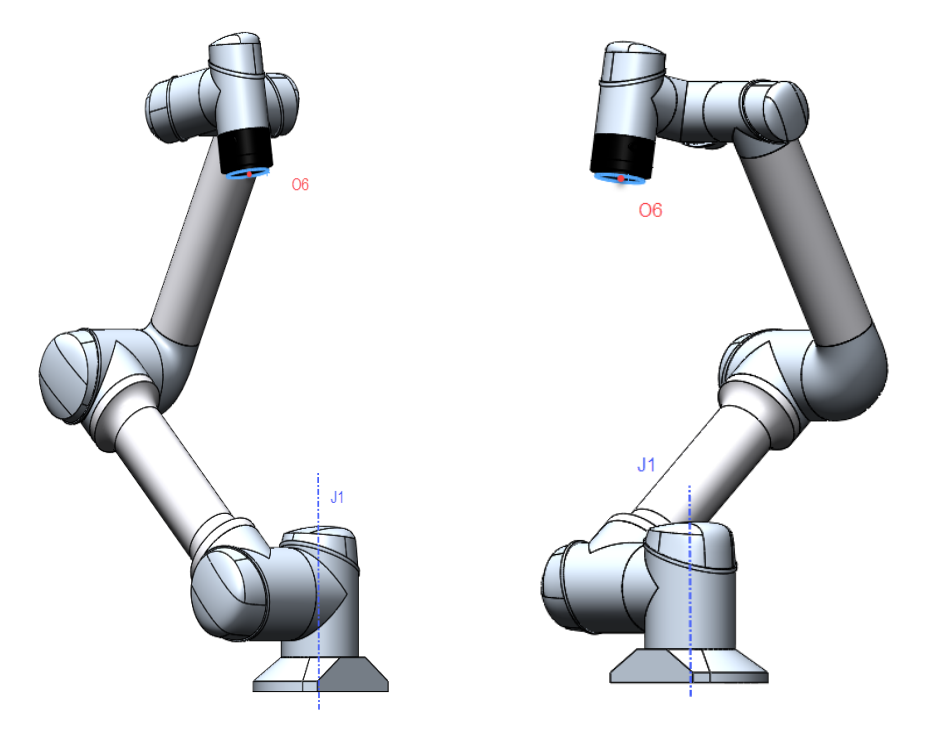

图 7 肩部奇异参考位姿

#### <span id="page-13-2"></span>**1.7.2** 肘部奇异

当 2、3、4 关节轴线 J2、J3、J4 三个轴线共面时, 此时 2 关节无解。即当 3 关节临近 0 度/180 度将处于临近奇异位姿,此时移动末端可能造成 2 关节,3 关节,4 关节超速。参考下图临近肘 部奇异位姿:

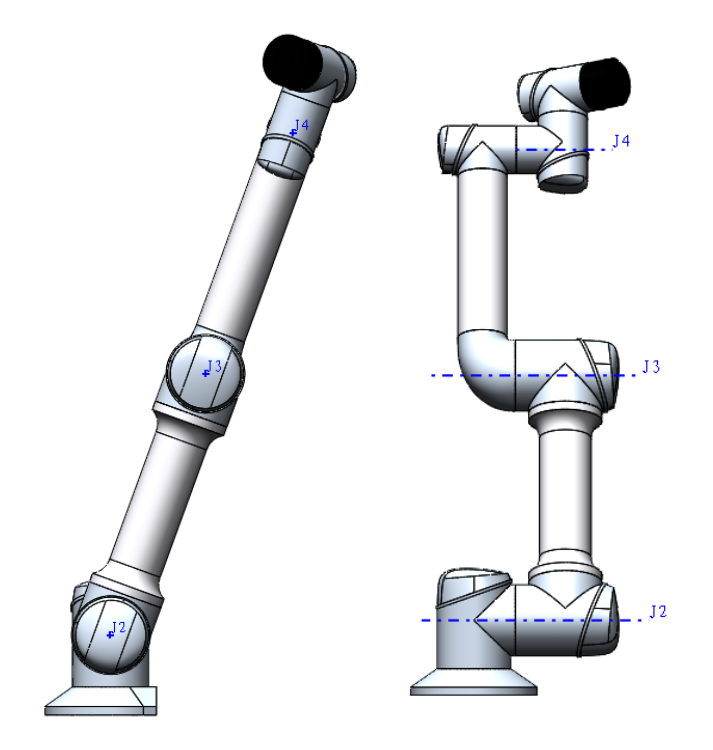

图 8 肘部奇异参考位姿

## <span id="page-14-0"></span>**1.7.3** 腕部奇异

当 5 关节位于 0 度时,此时关节 6 无解,造成腕部奇异。5 关节靠近 0 度时为临近腕部奇异姿 态,此时移动末端可能造成 4 关节,5 关节,6 关节超速。参考下图:

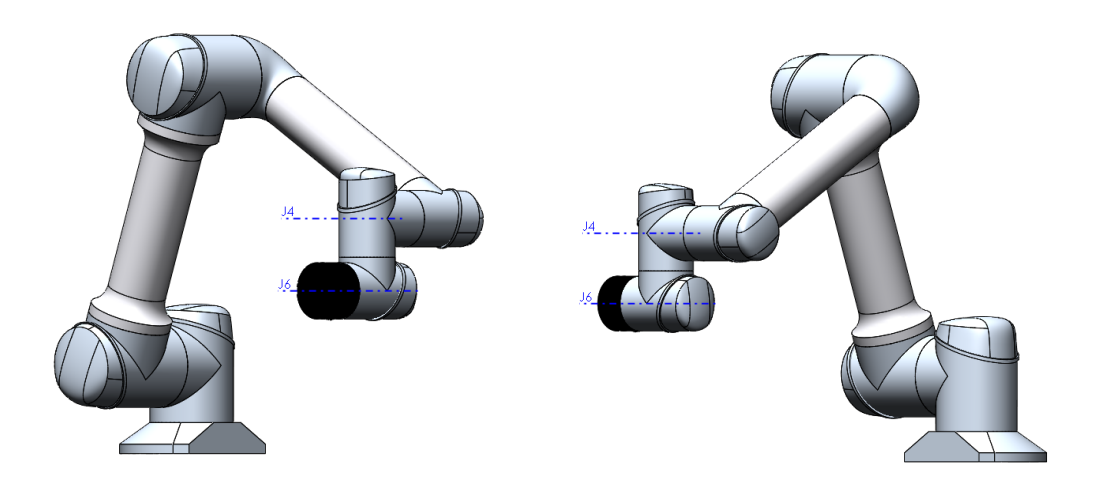

图 9 腕部奇异参考位姿

机器人运行到达或接近上述奇异点时,基于笛卡尔坐标的规划运动无法正确的逆解为各轴 的关节运动,这将导致机器人无法正确的进行运动规划,此时建议采用关节运动或 move j 运动 指令,避免造成不必要的风险。

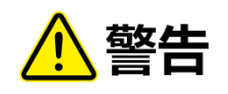

- 请避免在奇异点附近使用直线、圆弧、沿 X、Y、Z、RX、RY、RZ 方向移动末端等指令, 机器人存在失速风险。
- 对于存在奇异风险的轨迹,必须经过充分安全评估后再运行。

## **CHAPTER**

**TWO**

## 维护和维修

<span id="page-16-0"></span>维护维修工作必须严格遵守本手册的所有安全指示。

维护、校准、维修工作必须根据最新的服务手册进行操作。

# <span id="page-16-1"></span>**2.1** 安全指示

维护维修后,必须重新对系统的安全级别进行核对。核对时必须遵守有效的标准以及安全法律 法规。还应对所有安全功能进行检测,确保能够正常工作。

维护维修工作的目的是为了确保系统正常运转,或在故障状态时,帮助系统恢复正常运转 状态。维修包括故障诊断和实际的维修。

维修维护操作时应采取的安全措施包括:

维护前的首要条件:

- 机器人必须保持关机状态,并具有可防止意外重启的保护措施。
- 移除主输入电缆以确保完全断电,断开连接的其他能源。采取预防措施以避免系统能源在 维修期间重新接通。
- 重启系统前请检查接地连接是否良好。
- 等待 5 分钟,直至中间回路完全放电。避免拆分控制柜内的供电系统。控制柜关闭后其供 电系统内仍可留存高压达数小时。
- 拆分机器人手臂或控制柜时应按 ESD 准则作业。
- 气动系统是独立于机器人和夹具的部分系统。机器人主电源关闭后,空气压力仍然存在。 必须先切断机器人的电源并释放压力后进行安装或维修夹具。

注意事项:

- 不要改变软件安全配置中的任何信息(比如力限制)。安全配置在手册中有介绍。如果安 全参数变更,整个机器人系统应被视为新系统,这就意味着所有安全审核过程,比如风险 评估,都必须更新。
- 使用部件号相同的新部件或批准的相当部件替换故障部件。
- 维修维护完成后立即重新激活所有禁用的安全措施。
- 书面记录所有维修操作,并将其保存在整个机器人系统相关的技术文档中。

# <span id="page-17-0"></span>**2.2** 维护与清理

#### <span id="page-17-1"></span>**2.2.1** 机器人维护

完成设备调试之后,要按照规定维护期限执行保养工作。机器人维护期限规定表格

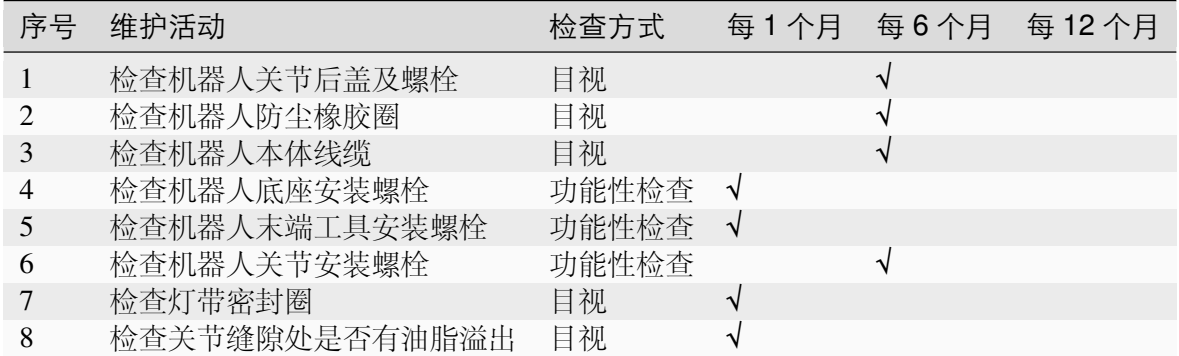

图示为示例,总计共有 6 组关节需要检查。需要按要求定期检查螺栓划线标记是否 完整,结构是否可靠,油脂是否溢出。

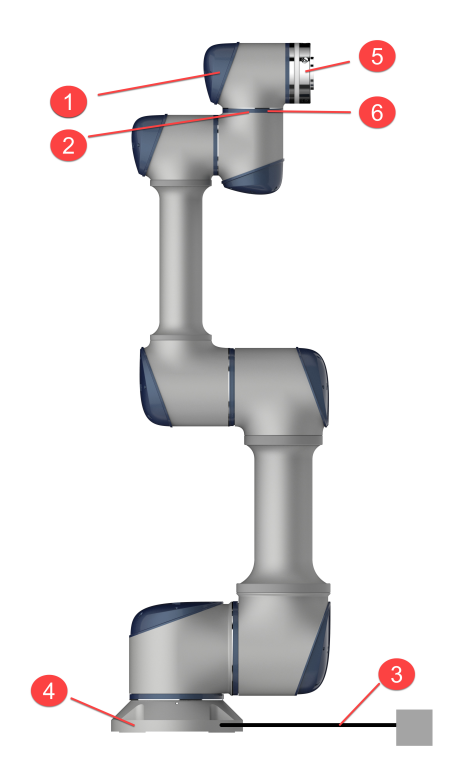

图 1 机器人结构示意图

### <span id="page-18-0"></span>**2.2.2** 机器人清理

可以使用清洁布料和水或 10%乙醇擦去机器人手臂上观察到的灰尘/污垢/油污。在一些极端情 况,可能会有少量的油脂从关节处溢出,这并不影响关节的性能以及寿命。

#### <span id="page-18-1"></span>**2.2.3** 控制系统维护

完成设备调试之后,要按照规定维护期限执行保养工作。

控制系统维护期限规定表格

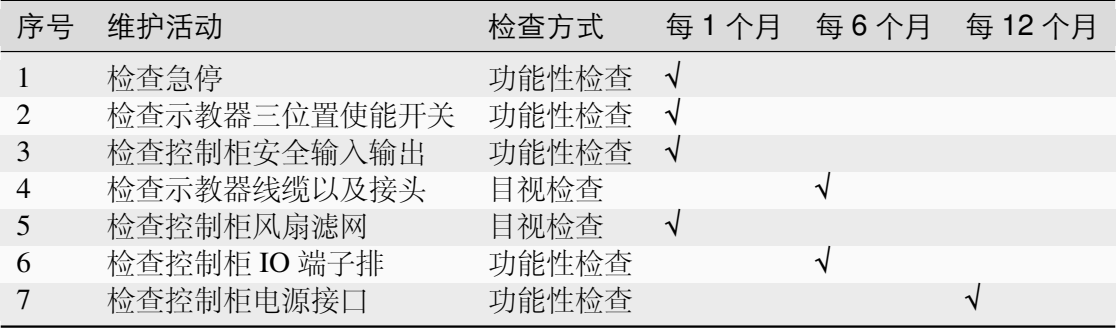

注意:在湿度大于 90% 的环境中使用时,控制柜需要保持示教器连接,如需拔出示教器使 用,请对控制柜示教器接口做必要的防护处理。

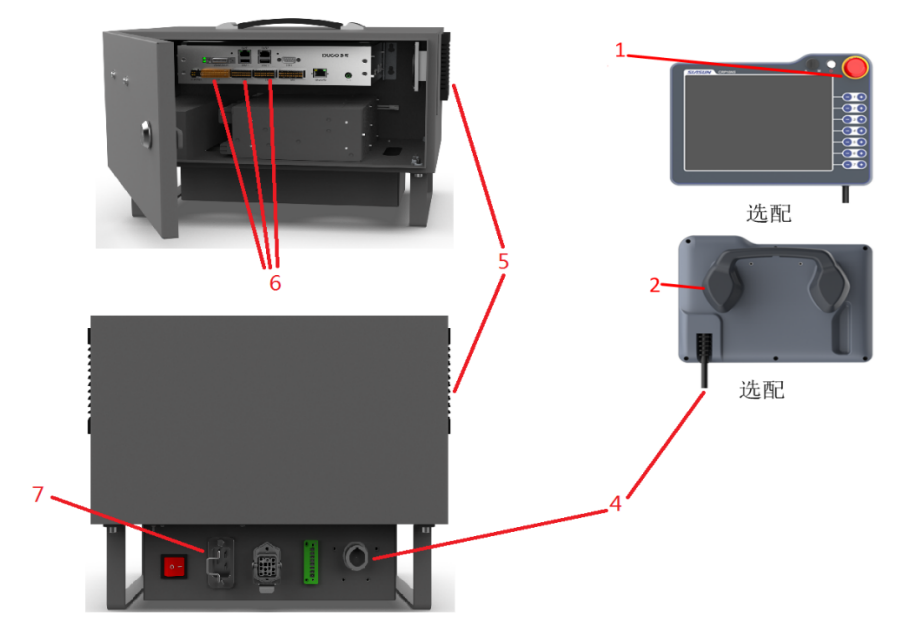

图 2 控制系统结构示意图

## <span id="page-19-0"></span>**2.2.4** 控制柜清理

控制柜包两侧含两个风扇防护罩,并配备有 IP44 级滤网,主要用于控制柜内部散热。

注意不同控制柜的放置形式,需要调整控制柜风扇防尘盖方向,否则会影响 IP 防护等级。

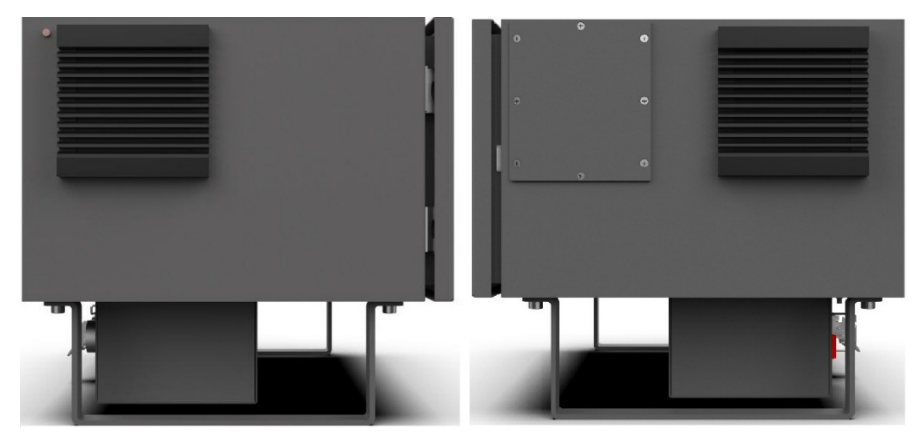

图 3 控制柜侧面安装风扇防尘盖示意图

风扇滤网清理操作步骤:

- 1) 如图 4 图示, 红色框位置有两个豁口,使用小一字螺丝刀插入豁口并向外撬,防尘盖松动 后即可取下;
- 2) 将滤网取出,根据滤网实际情况确认采用低压气体清理或者直接更换滤网,清理滤网时需 要多次正反面反复清理,确保滤网清理彻底。

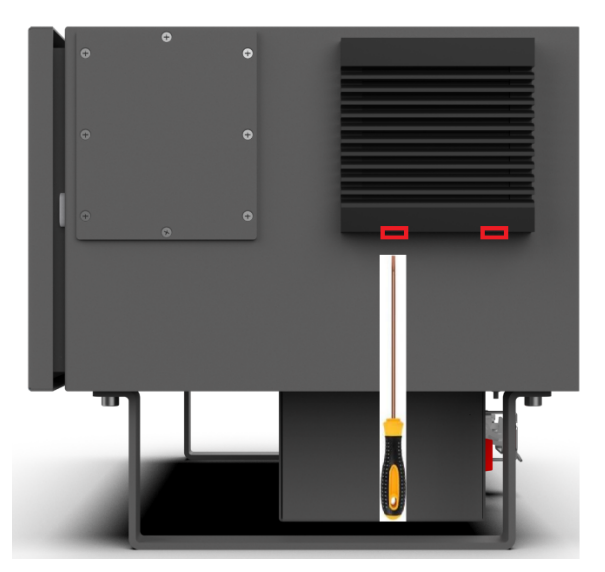

图 4 控制柜滤网清理

## <span id="page-20-0"></span>**2.2.5** 机器人长期存放后操作

机器人采用谐波齿轮技术,关节部分密封并具备自润滑功能(在使用寿命内无需更换或添加油 脂)。正常运行期间内,润滑油会自然分布在齿轮和轴承周围,以保持机械系统的正常润滑。

机器人在存储或者停止时间超过 1 个月以上,或者长期关节处于极小范围运动时,建议周 期性采取如下措施,这将有助于机器人的使用寿命。

- 1. 在接通电源前,请将机器人置于室温(如存放在较冷的环境中);
- 2. 接通机器人电源, 使其保持在静止状态 30min, 这将使机器人达到其内部工作温度并软化 润滑脂;
- 3. 手动模式下,一一缓慢运动所有关节,注意先不要加载任何有效载荷以及工具;
- 4. 创建一个程序,至少让所有关节缓慢连续运动 20min (建议采用默认加速度,速度设置在 10°/s 左右,并让关节转动尽可能大的角度)。

# **CHAPTER THREE**

# 部件维修和更换

# <span id="page-22-1"></span><span id="page-22-0"></span>**3.1** 预先评估

在机器人更换部件后,第一次开启机器人前,请确认所有的安全输入以及安全输出正确的连接, 请按如下步骤检查相关功能:

- 检查急停按钮是否有效,在示教器或外部急停按钮被按下后,机器人制动器是否开启;
- 检查安全输入(如安装了安全光栅输入等)是否有效,如果针对安全输入进行了重置,需 要重新检查并确认安全输入是否有效;
- 检查安全边界是否可以触发机器人协作模式;
- 检查示教器上的模式切换开关是否有效;
- 检查示教器三位使能开关是否有效;
- 检查控制系统安全输出是否有效。

# <span id="page-23-0"></span>**3.2** 机器人结构配置

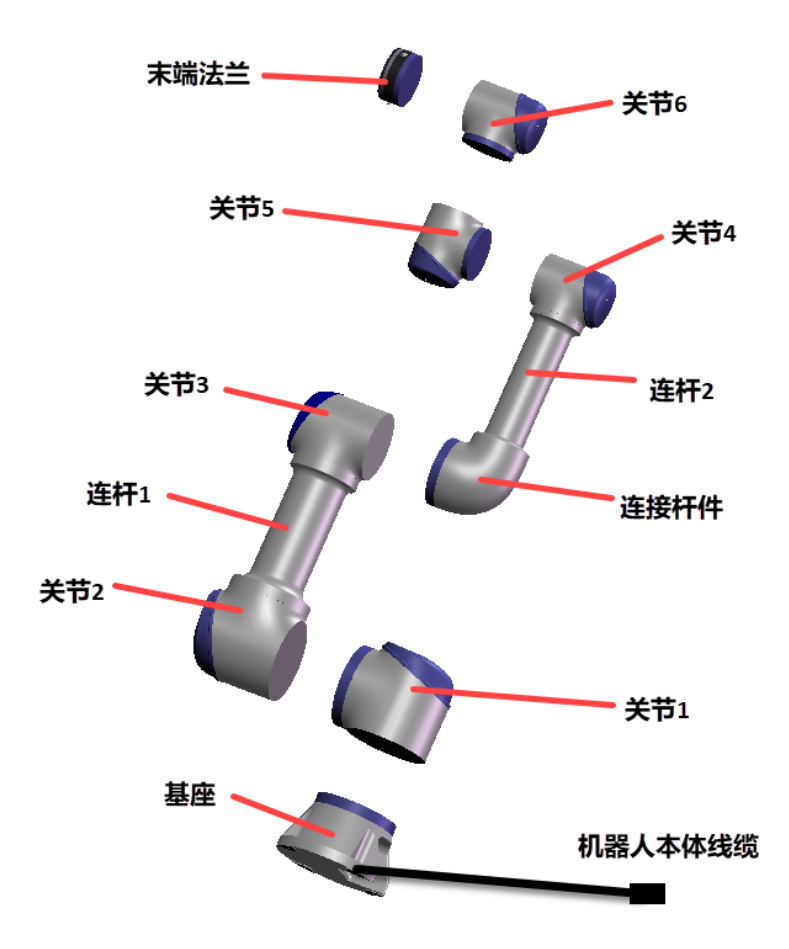

GCR 系列机器人主要由图所示几个部分组成,其中关节部分是驱动单元,配置如下表:

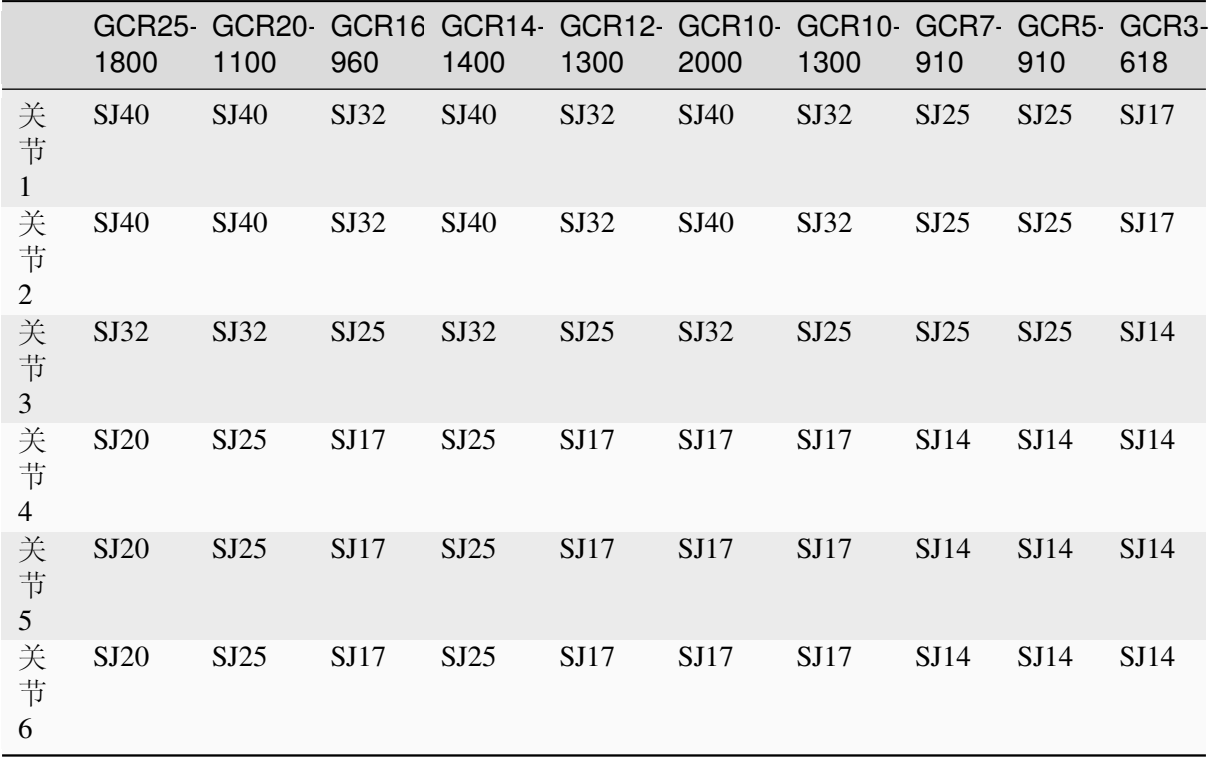

关节连接形式如下:

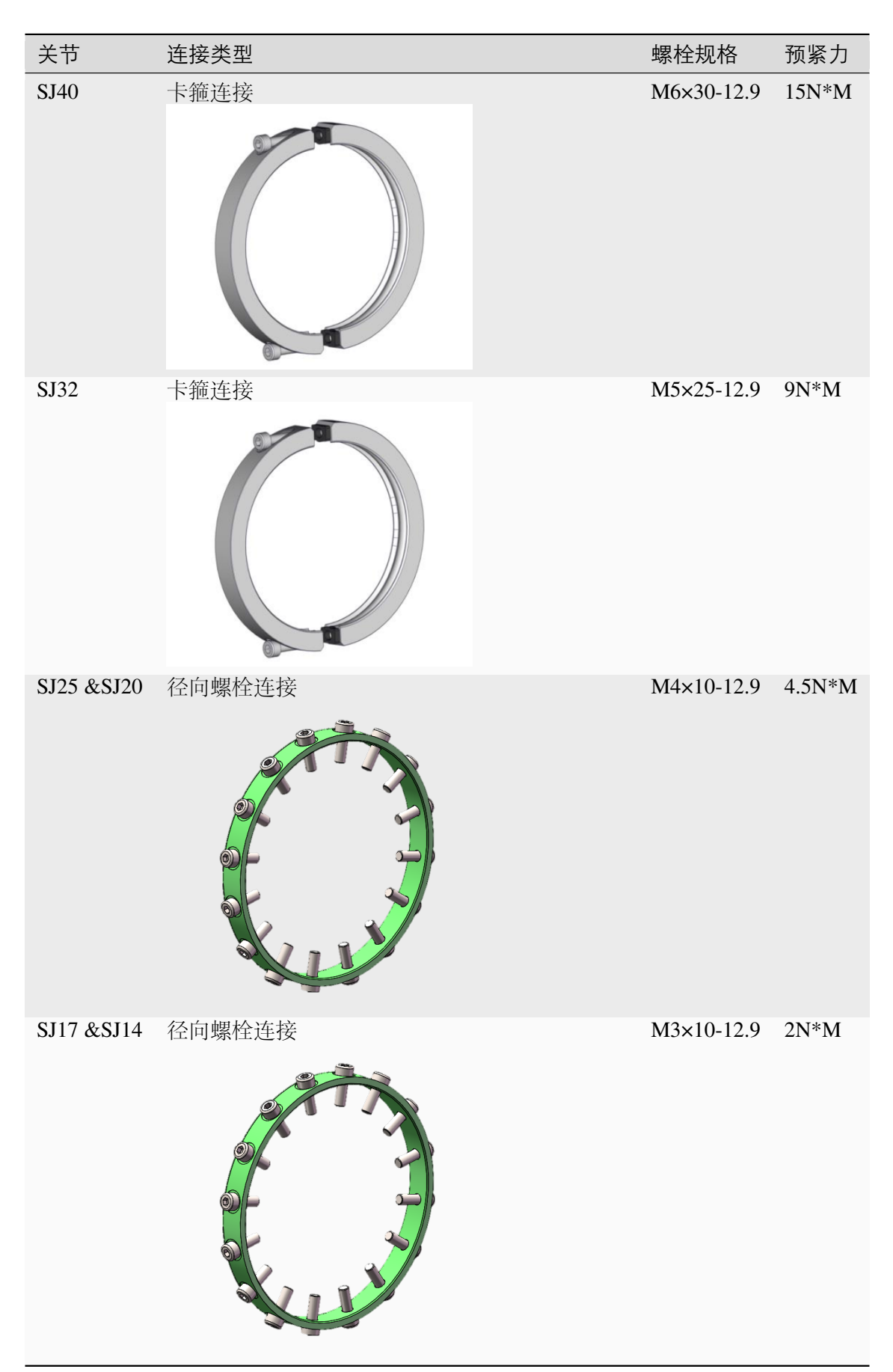

## <span id="page-25-0"></span>**3.3** 机器人检修指导

在极少数情况下,可能需要在机器人电源失效或不想使用电源的紧急状况下移动一个或多个机 器人关节,这可以通过以下方法来迫使机器人关节移动:

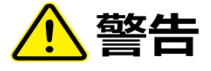

- 在更换机器人零件时,必须将机器人完全断电
- 在更换零件时,必须注意电气元器件的 ESD 保护

#### <span id="page-25-1"></span>**3.3.1** 操作界面松开抱闸(制动器)

- 1) 点击机器人控制界面中"开始"按钮后,确认机械臂安装方向以及负载信息;
- 2) 待机器人初始化完成后,关节右侧的红点会变为蓝色,点击"手动松抱闸"按钮;
- 3) 点击手动松抱闸按钮后, 在跳转的界面中, 针对期望松抱闸的关节处点击"松开"按钮;
- 4) 移动松开抱闸的关节到期望位置,确认该位置安全后再次点击按钮,抱闸重新抱住;
- 5) 点击"退出手动松抱闸"按钮,正常操作机器人。

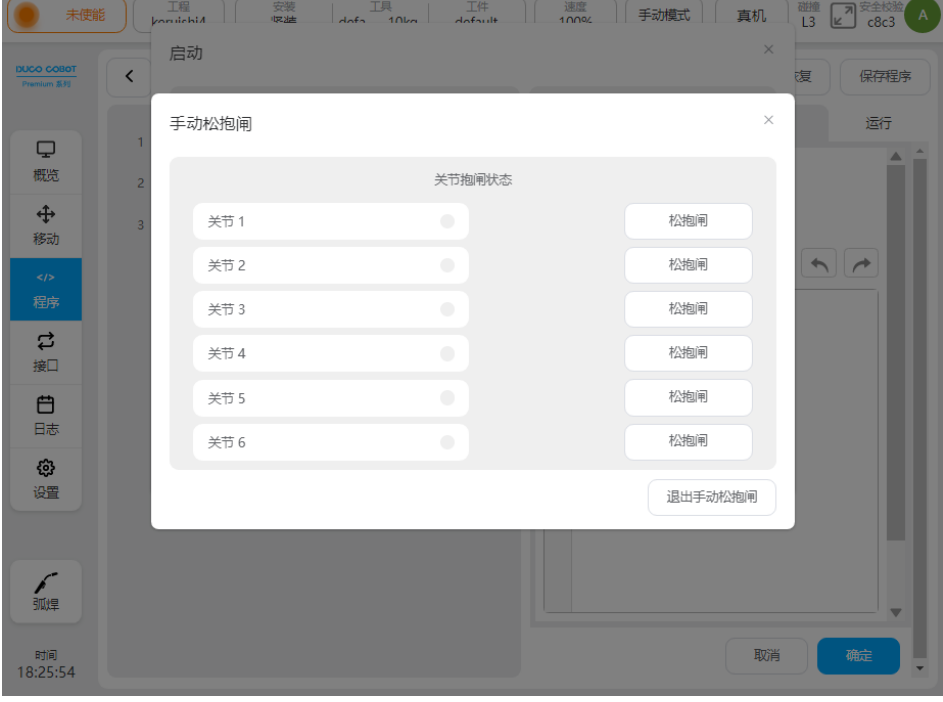

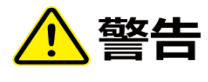

- 手动移动机器人手臂仅限于紧急情况,并且有可能会损坏关节。
- 如果手动释放了抱闸,重力可能会导致机器人手臂掉落。释放抱闸时务必支撑住机器人手 臂、工具和工件。

#### <span id="page-26-0"></span>**3.3.2** 采用外部电源松开抱闸

如果紧急情况下,机器人可以在没有电源连接的情况下,采用外部电源松开关节上的抱闸。

操作步骤:

- 1) 彻底关闭机器人,等待约 5 分钟;
- 2) 拆下关节尾部蓝色盖子;
- 3) 断开驱动板的抱闸连接端子;
- 4) 将准备好的 24V 直流电源连接在抱闸引线两端(部分正负);
- 5) 接通电源, 将机械臂运动到期望位置后, 断开电源;

在机器人上电前,请务必重新盖上关节后盖。

机器人抱闸线缆端子型号以及所需配套线缆端子型号:

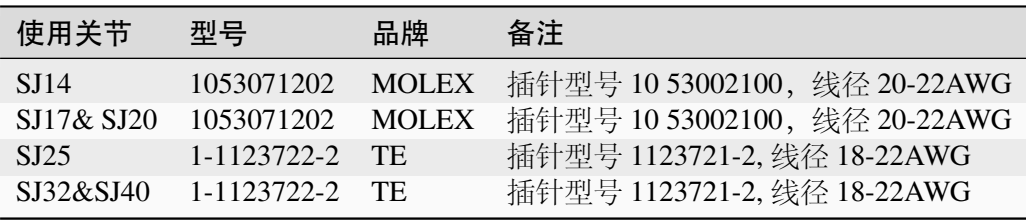

#### <span id="page-26-1"></span>**3.3.3** 专用抱闸释放工具使用方法

#### 驱动板接电方法:

- 1) 控制柜断电,确认手动抱闸释放器旋钮在关闭处
- 2) 拆除所需移动的关节后盖
- 3) 将该关节驱动板输出 48V 电源线接头拔出,(如有问题的 J3 关节,拔出 J3 到 J4 的电源 线),抱闸接头拔出
- 4) 将手动抱闸释放器的电源端子安装该关节驱动板 48V 端子上,手动抱闸释放器抱闸线接 口接入抱闸线接头(不是板子上的抱闸接口,是抱闸连线接口)
- 5) 对松抱闸后,机械臂滑落做相应的保护措施
- 6) 控制柜上电,机械臂上电(此时该关节驱动板灯亮,末端灯带不亮)
- 7) 操作手动抱闸释放器旋钮到"开"位置,
- 8) 长按手动抱闸释放器绿色按钮,该关节抱闸即松开

注意: 此种松抱闸的方式,关节阻尼较大,如需移动关节需较大外力

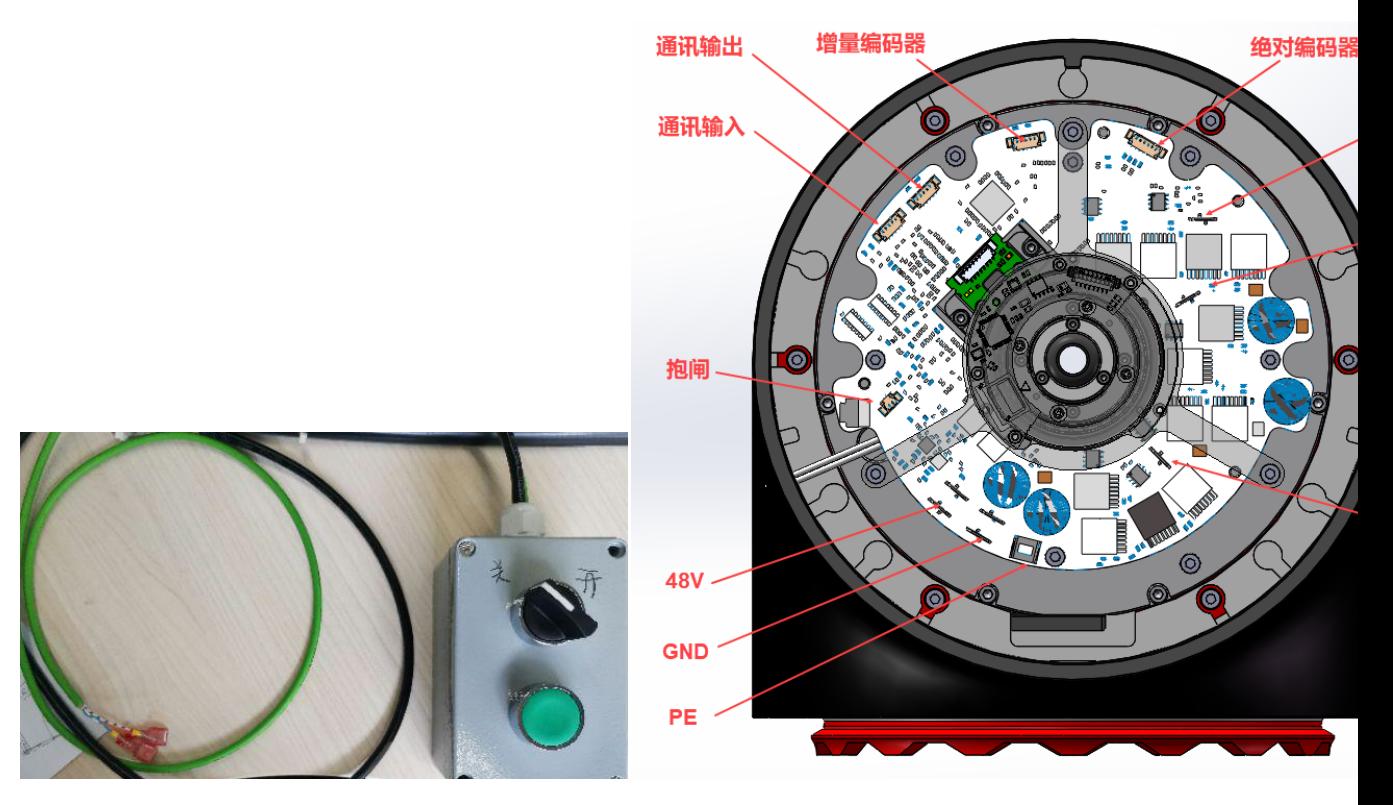

#### 控制柜接电操作:

- 1) 控制柜断电,确认手动抱闸释放器旋钮在关闭处;
- 2) 拆除所需移动的关节后盖;
- 3) 将该关节抱闸接头拔出;
- 4) 将手动抱闸释放器相应的电源端子接入控制柜对应输出 24v 与 gnd 处,手动抱闸释放器抱 闸线接口接入抱闸接头(不是板子上的抱闸接口,是抱闸连线接口);
- 5) 对松抱闸后,机械臂滑落做相应的保护措施;
- 6) 控制柜上电, 机械臂上电(此时该关节驱动板灯亮, 末端灯带不亮);
- 7) 操作手动抱闸释放器旋钮到"开"位置;
- 8) 长按手动抱闸释放器绿色按钮,该关节抱闸即松开; 注意: 此种松抱闸的方式,关节阻尼较小,机械臂会较快滑落,请注意安全。

## <span id="page-28-0"></span>**3.3.4** 机器人关节通信以及电源接口

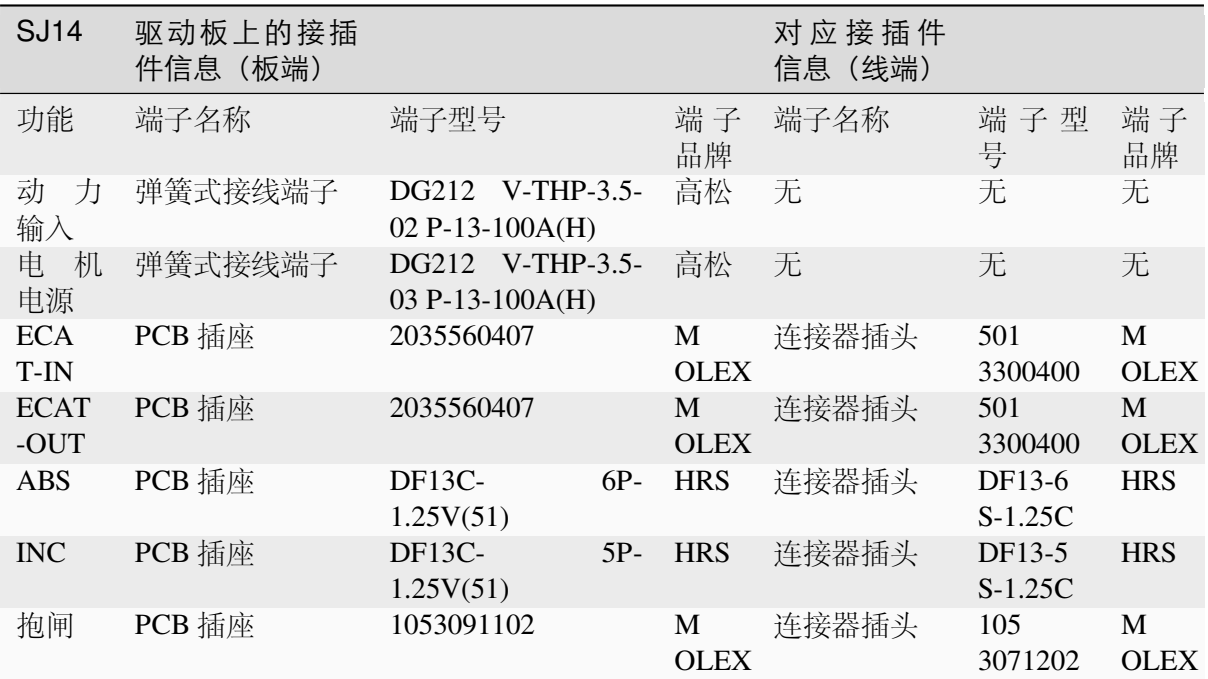

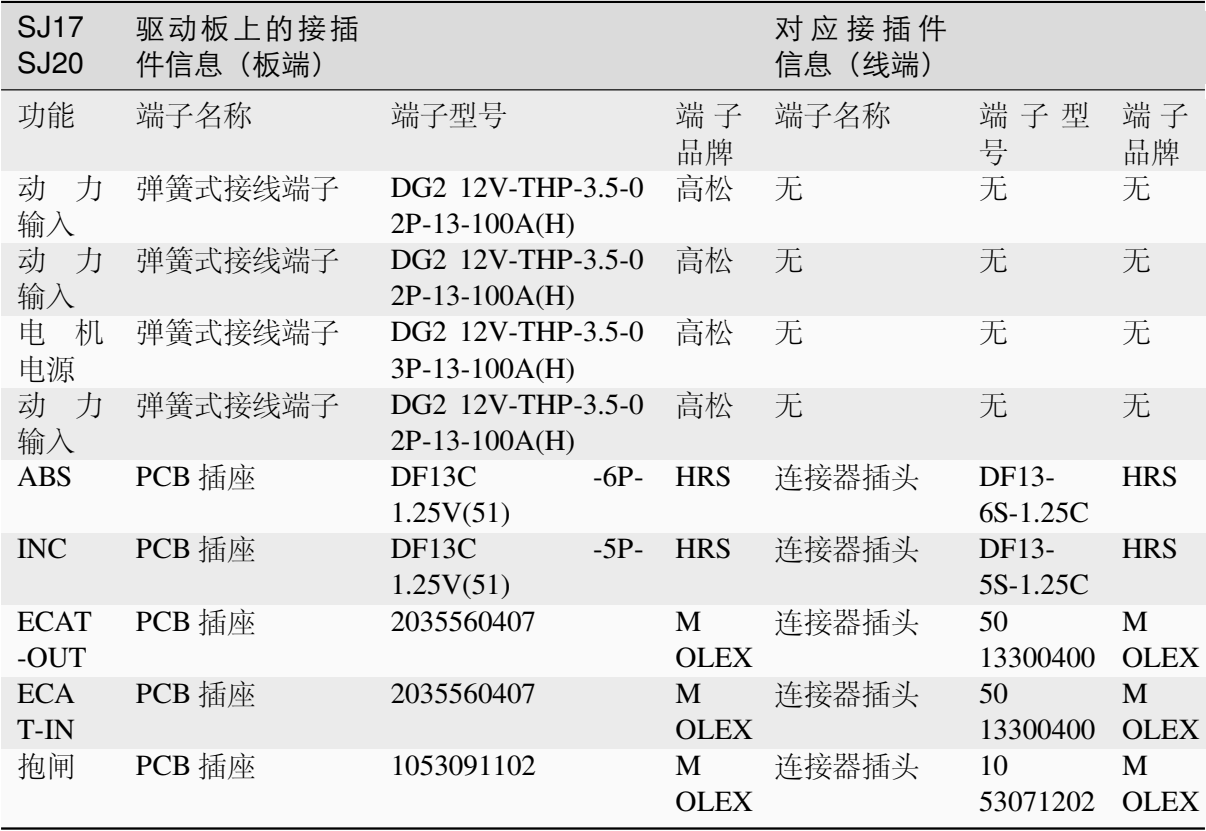

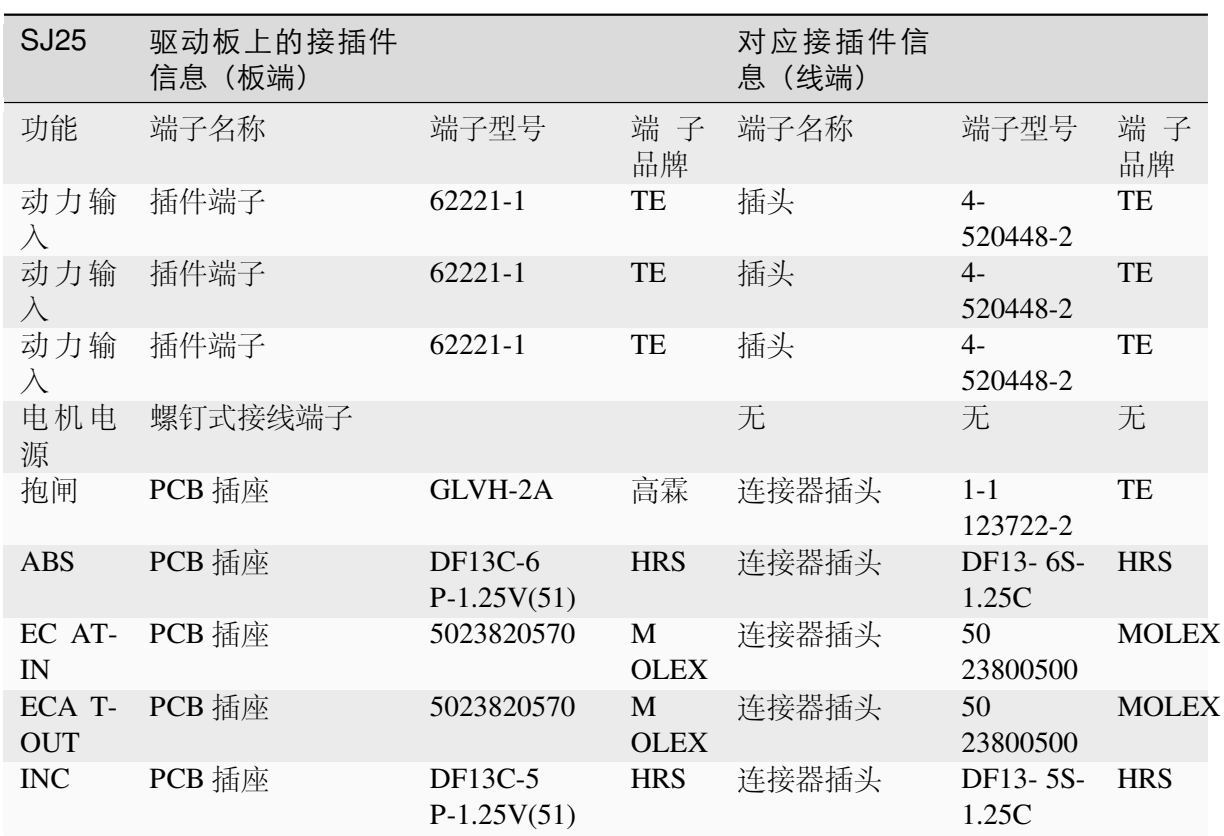

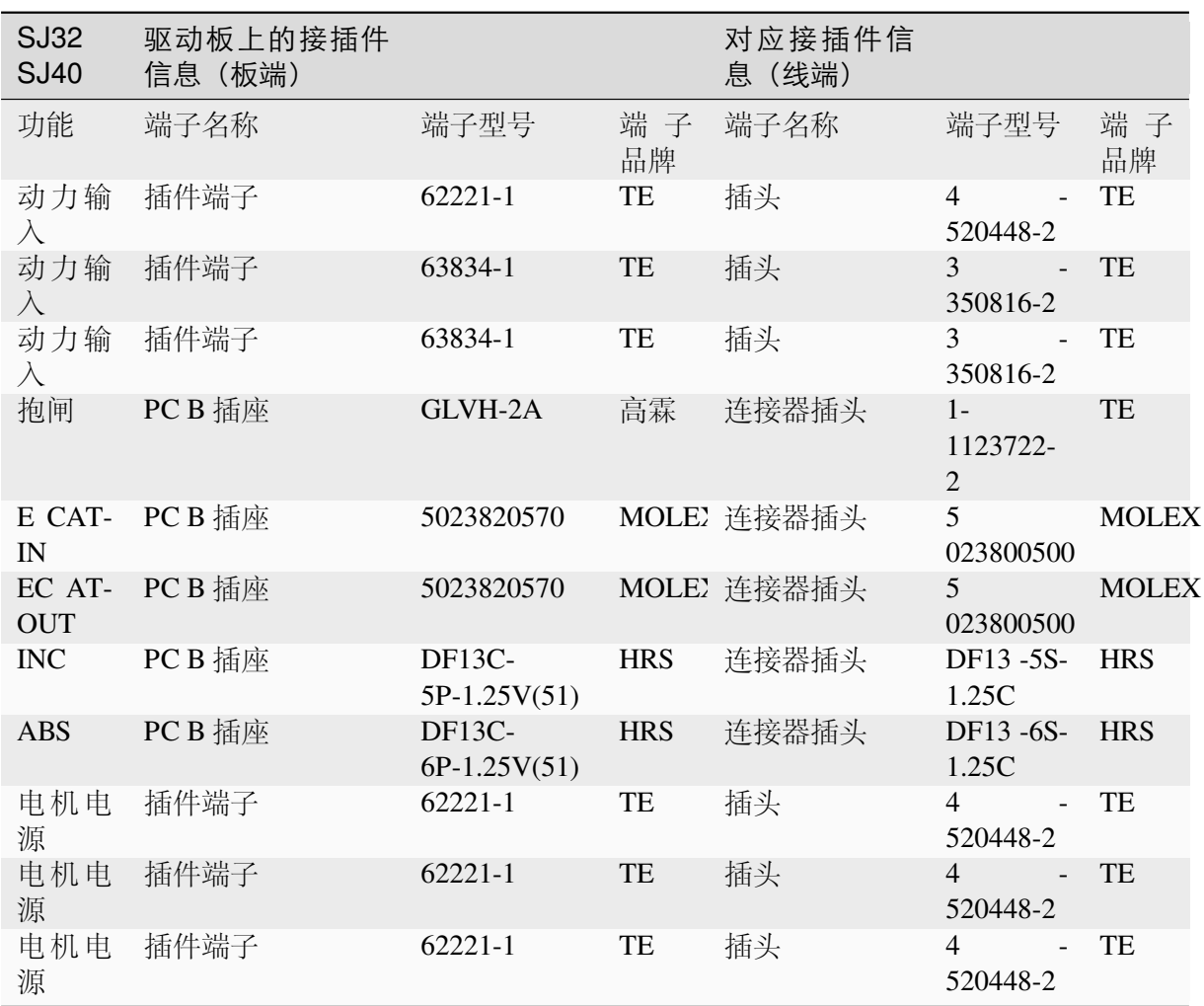

#### <span id="page-30-0"></span>**3.3.5** 径向关节拆卸

#### 步骤:

- 1) 关闭机器人,断开机器人与控制柜线缆;
- 2) 移动机器人到合适的位置;
- 3) 拆除所需更换关节后盖,将静电手环连接关节上;
- 4) 断开机器人关节内部线束;
- 5) 用小螺丝刀或者镊子件橡胶圈从凹槽处剥离,套入关节外框上; 径向关节橡胶圈

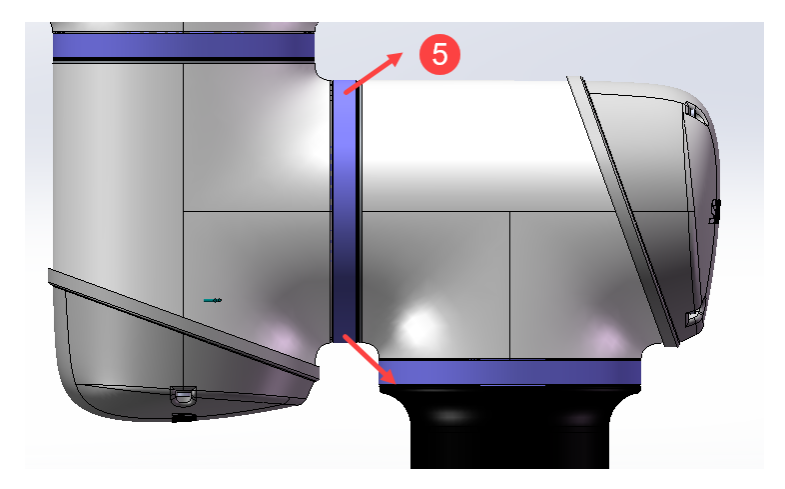

6) 将轻轻滑动防尘圈,将其与关节分离,将螺栓露出; 关节防尘圈

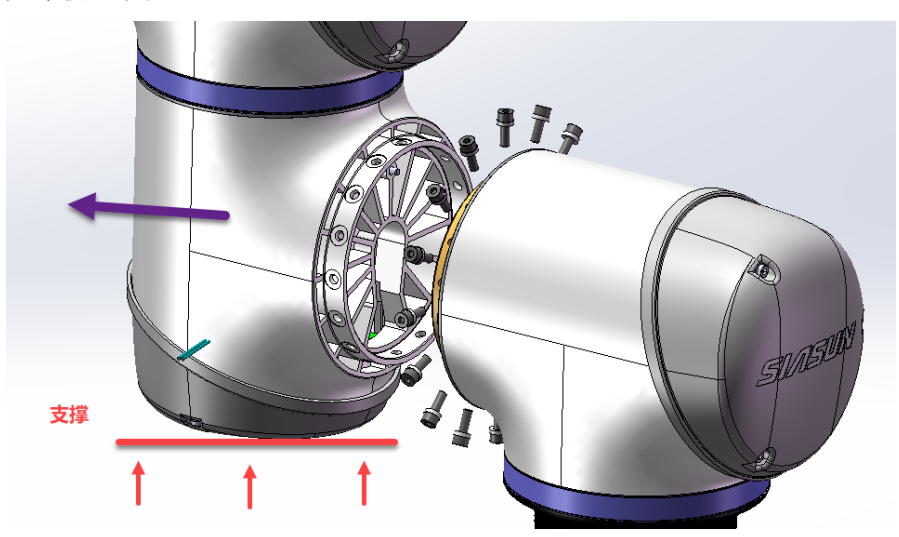

7) 依次将关节紧固螺栓分离,注意提前将关节所述连接线缆断开(通讯,电源)。 关节固定螺栓示意

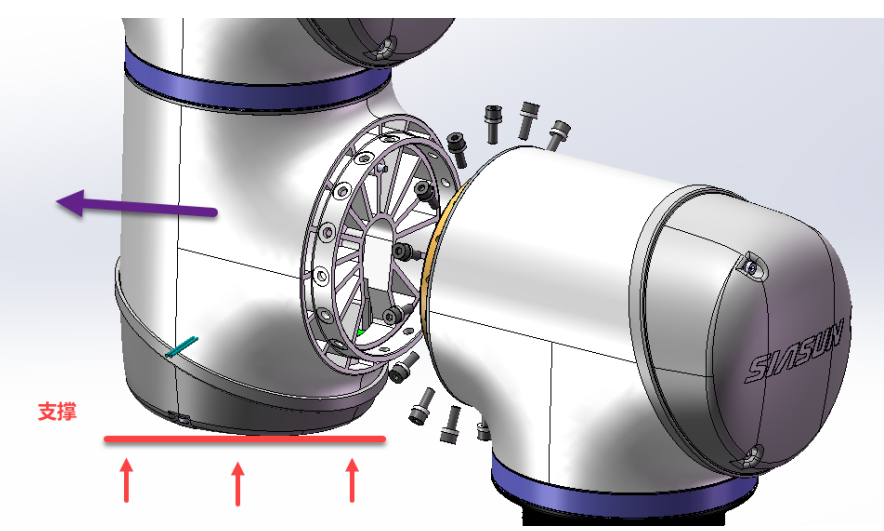

## <span id="page-32-0"></span>**3.3.6** 径向关节装配

组装顺序和拆卸顺序相反,在组装之前需要注意。

#### 步骤:

- 1) 将定位销安装在关节安装面销孔;
- 2) 将关节输出端法兰销孔对准关节安装面已装好的定位销;
	- 径向关节装配位置

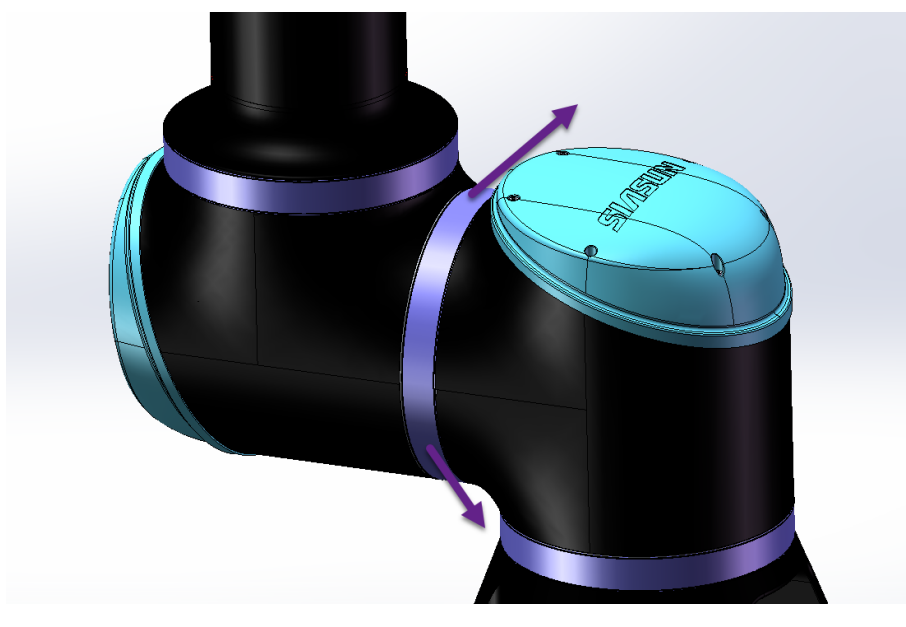

- 3) 按如下示例顺序,首次插入 4 颗螺栓并初步紧固,随后依次分两次打到指定扭矩;
- 4) 将剩余螺栓拧入,并分 2 次交叉打到指定扭矩。

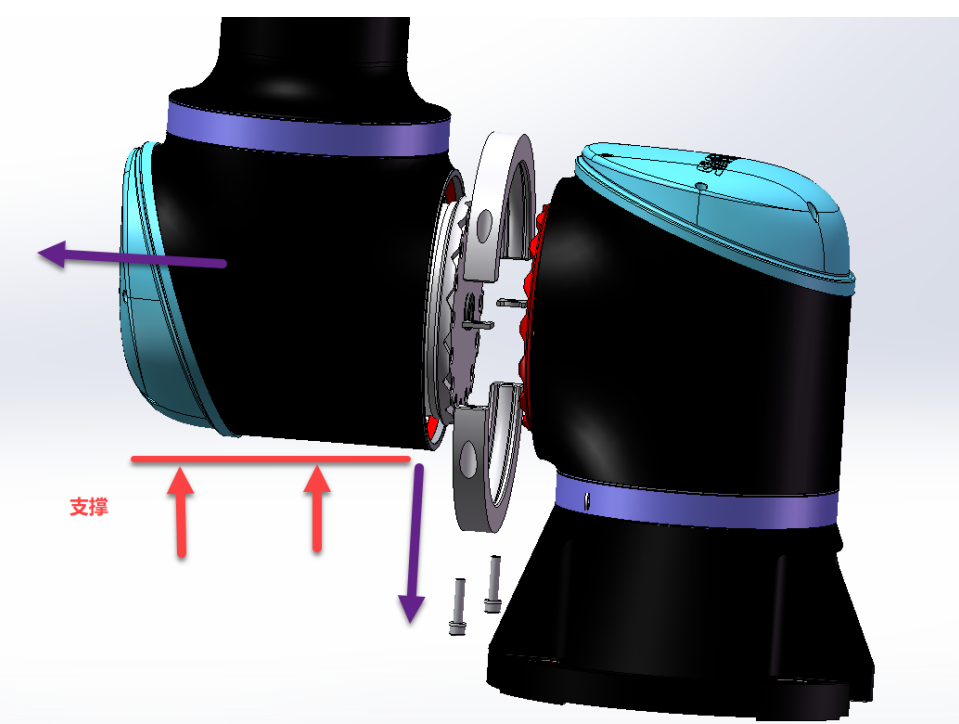

径向关节紧固说明

## <span id="page-33-0"></span>**3.3.7** 卡箍关节拆卸

#### 步骤:

- 1) 关闭机器人,断开机器人与控制柜线缆;
- 2) 移动机器人到合适的位置;
- 3) 拆除所需更换关节后盖,将静电手环连接关节上;
- 4) 断开机器人关节内部线束;
- 5) 用小螺丝刀或者镊子将橡胶圈从凹槽处剥离,套入关节外框上;

## 卡箍关节拆卸

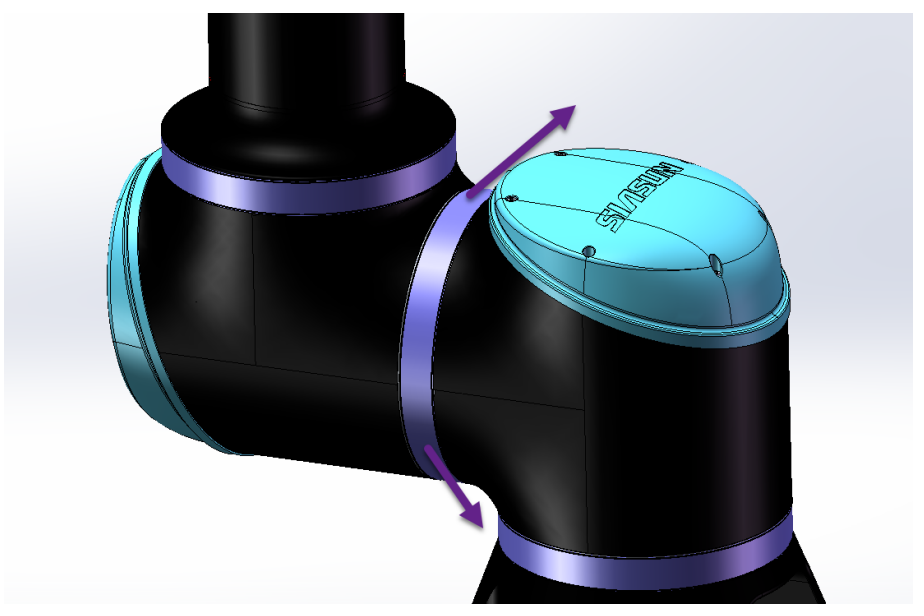

1) 将卡箍固定螺栓拧出,将卡箍从关节上分离。

卡箍关节拆卸示意图

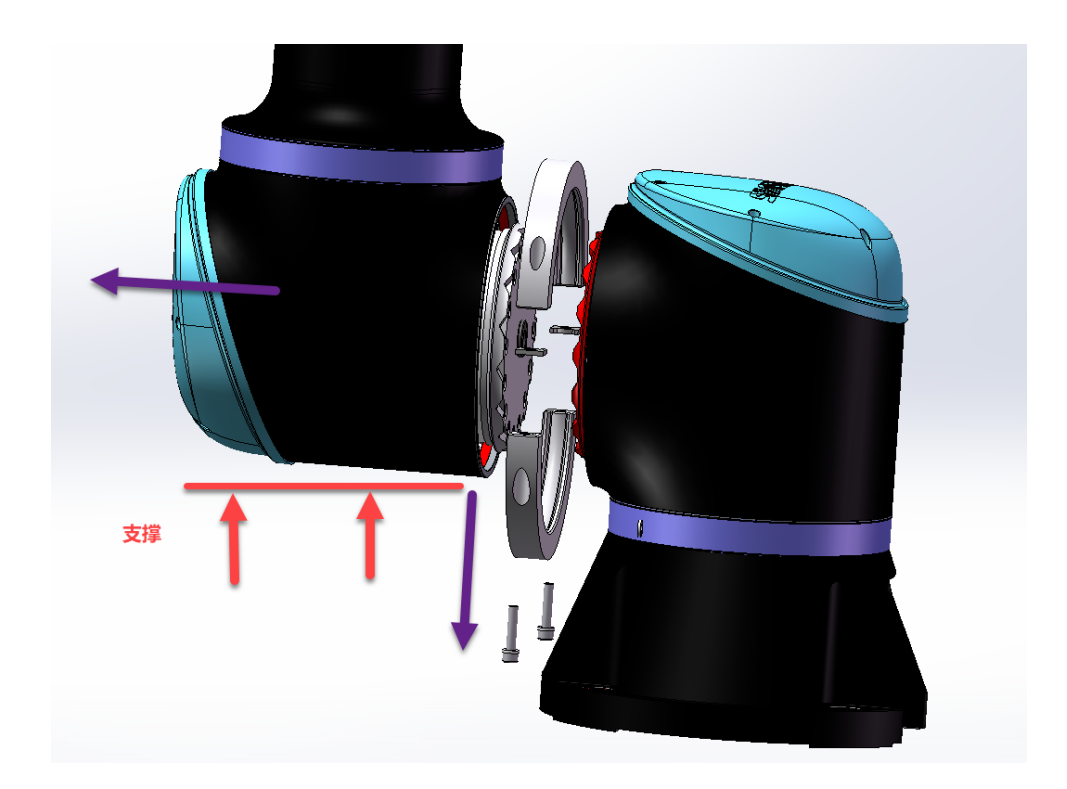

## **3.3.8** 卡箍关节装配

组装顺序和拆卸顺序相反,在组装之前需要注意。

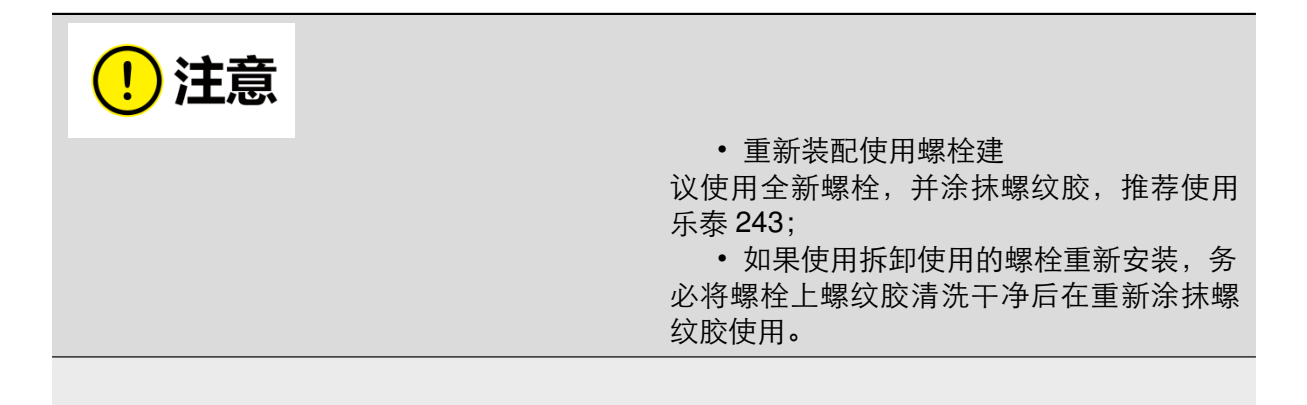

注意,卡箍安装需要对准相应的齿形: 卡箍关节对准要求

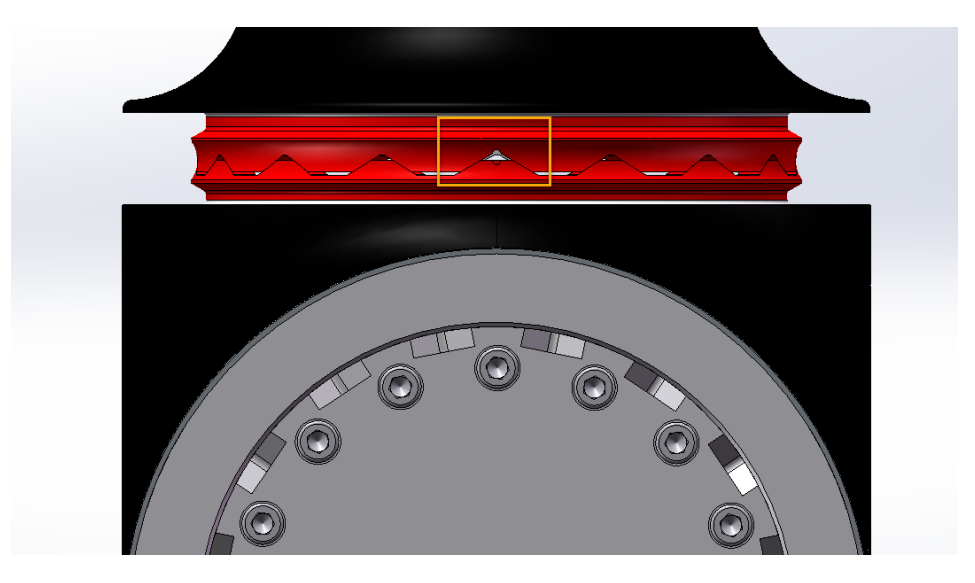

#### 步骤:

- 1) 拧紧卡箍一侧,是间隙为 2.5mm±0.5;
- 2) 用指定扭矩拧紧另一侧;
- 3) 用制定扭矩拧紧初始侧;
- 4) 确保两端间隙相同。(如有必要请分多次打到指定扭矩)

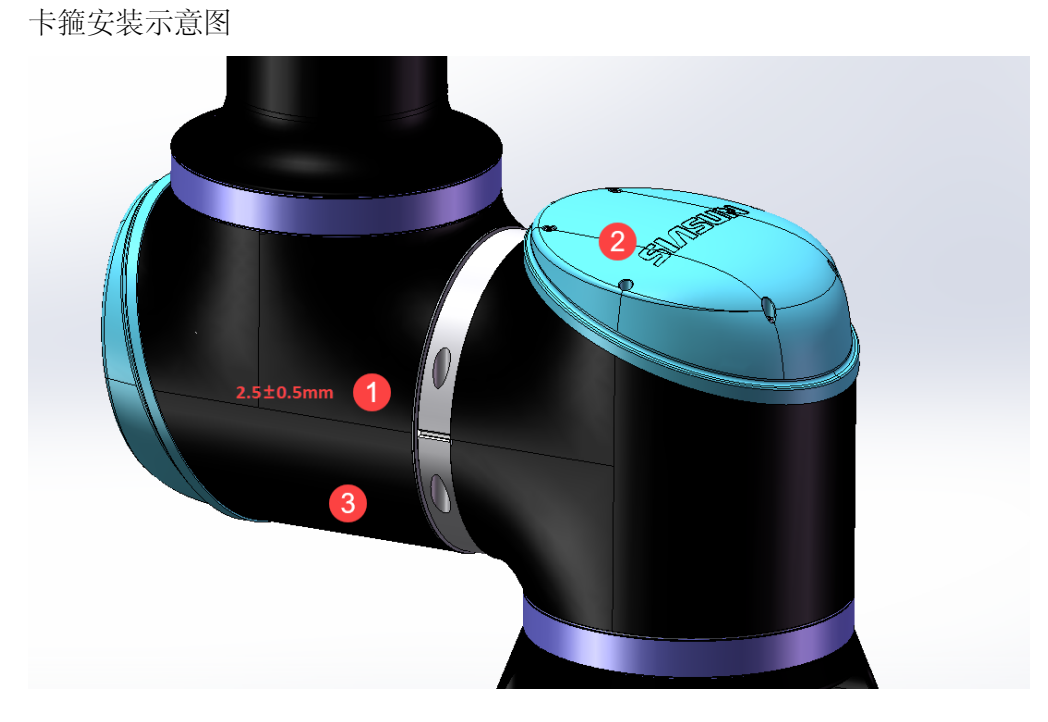
# **3.3.9** 机器人末端法兰

末端法兰安装方式也是径向安装,其拆卸与安装方式同关节一样

末端法兰示意图

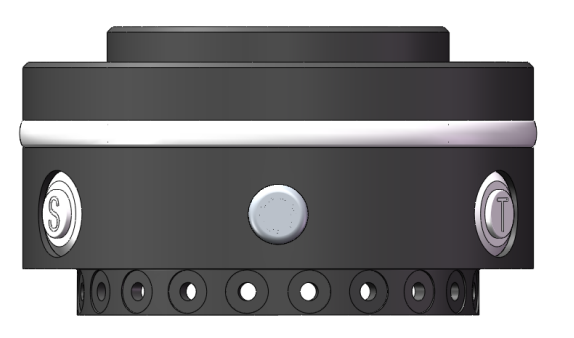

# **3.3.10** 机器人关节装配扭矩

# **GCR3-618**

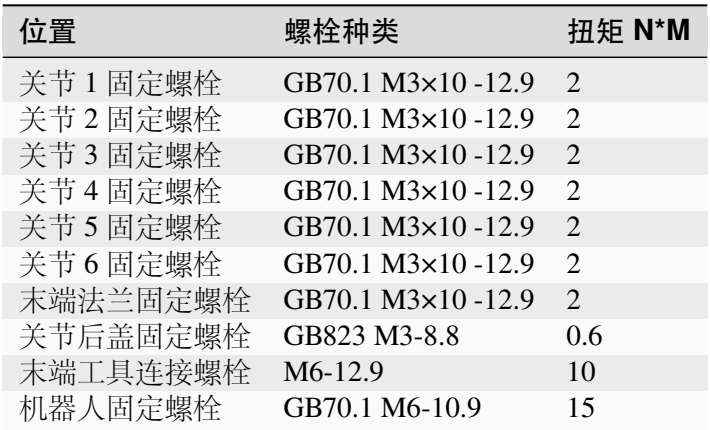

#### **GCR5-910& GCR7-910**

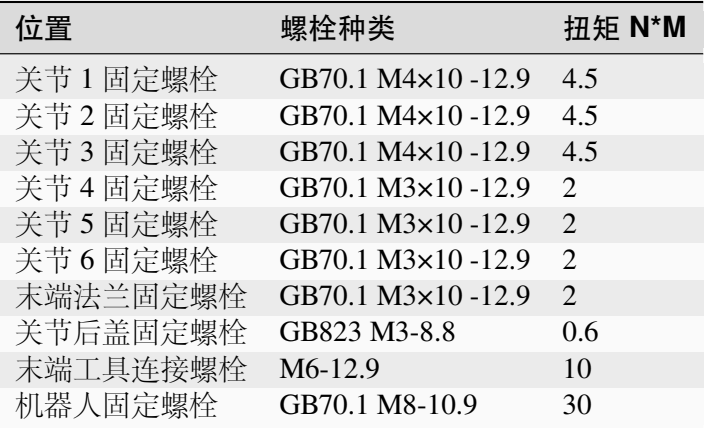

#### **GCR10-1300&GCR12-1300&GCR16-960**

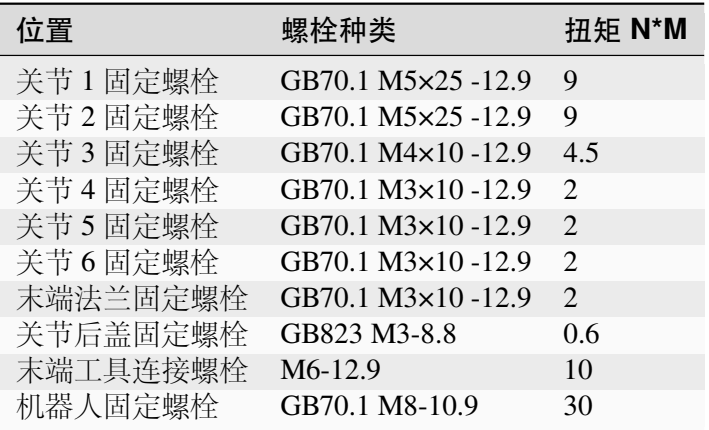

## **GCR10-2000**

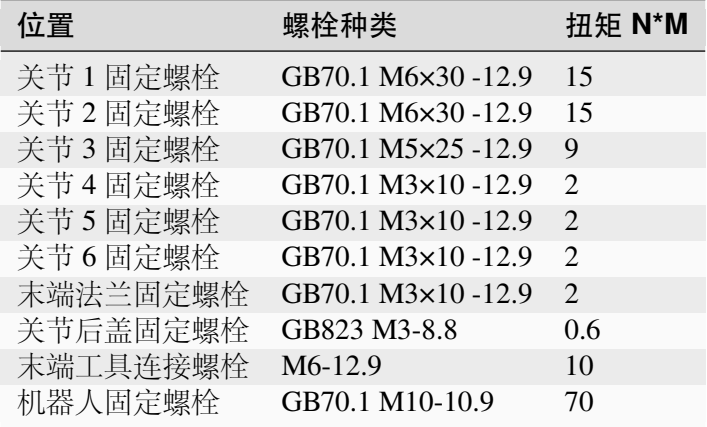

# **GCR14-1300&GCR20-1100**

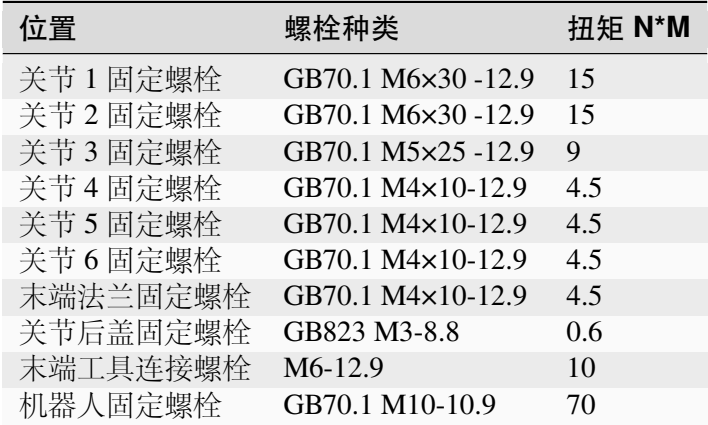

#### **GCR25-1800**

| 位置       | 螺栓种类               | 扭矩 N*M |
|----------|--------------------|--------|
| 关节1固定螺栓  | GB70.1 M6×30 -12.9 | 15     |
| 关节2固定螺栓  | GB70.1 M6×30 -12.9 | 15     |
| 关节3固定螺栓  | GB70.1 M5×25-12.9  | 9      |
| 关节4固定螺栓  | GB70.1 M4×10-12.9  | 4.5    |
| 关节5固定螺栓  | GB70.1 M4×10-12.9  | 4.5    |
| 关节6固定螺栓  | GB70.1 M4×10-12.9  | 4.5    |
| 末端法兰固定螺栓 | GB70.1 M4×10-12.9  | 4.5    |
| 关节后盖固定螺栓 | GB823 M3-8.8       | 0.6    |
| 末端工具连接螺栓 | M6-12.9            | 10     |
| 机器人固定螺栓  | GB70.1 M10-10.9    | 70     |

机器人示意图

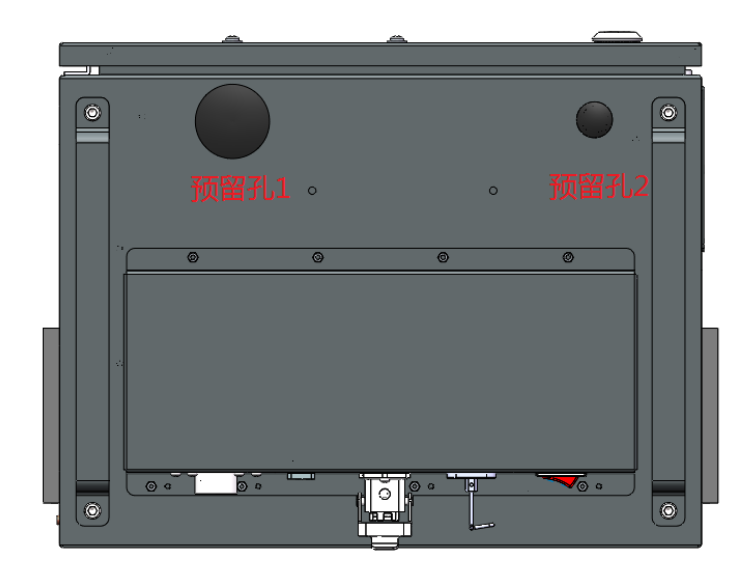

# **3.4** 控制柜接口说明

硬件版本:**V01** 版本

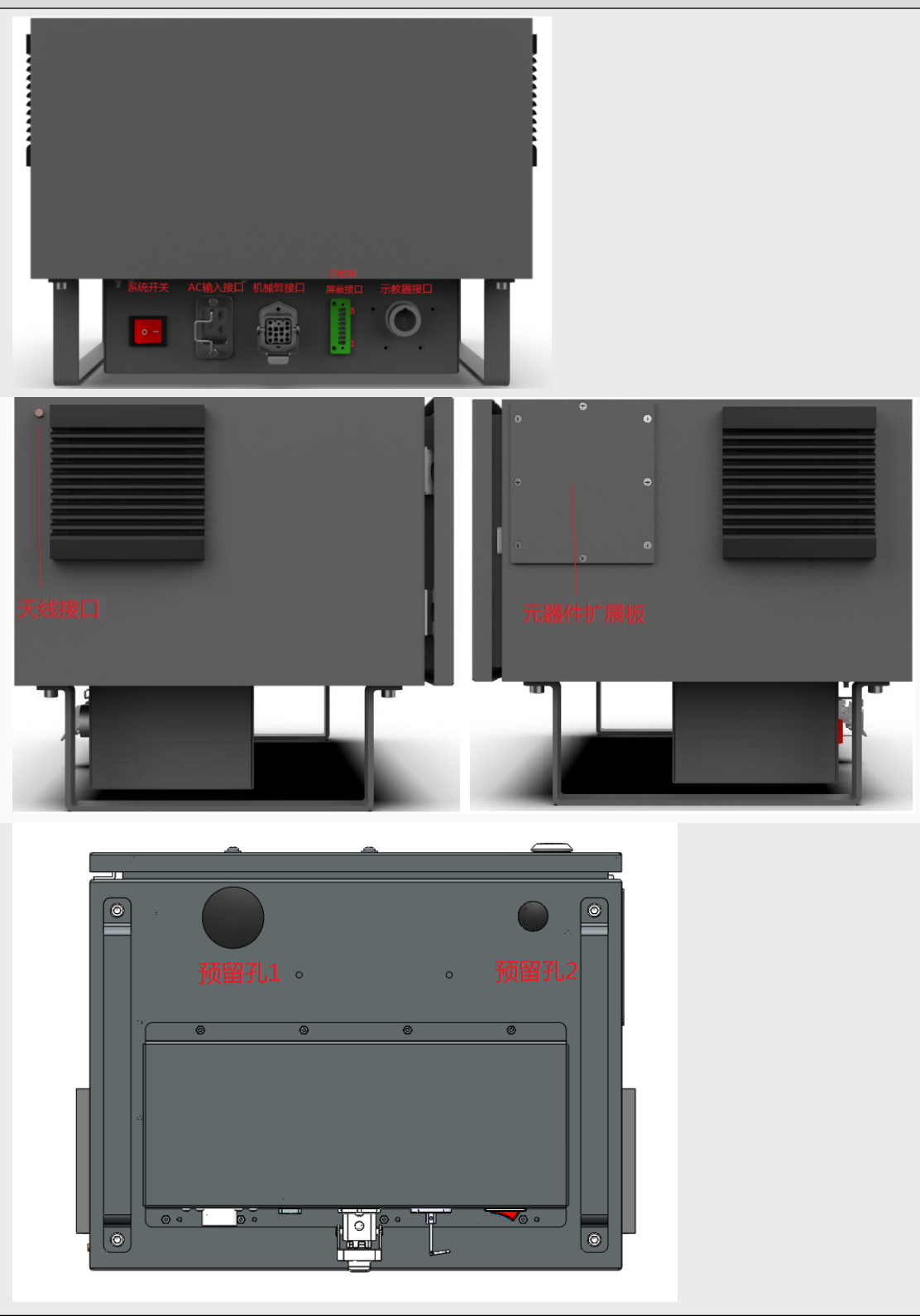

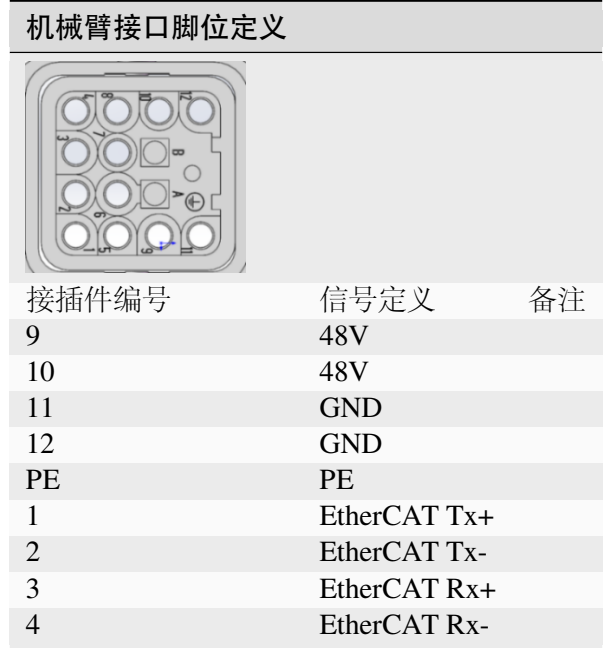

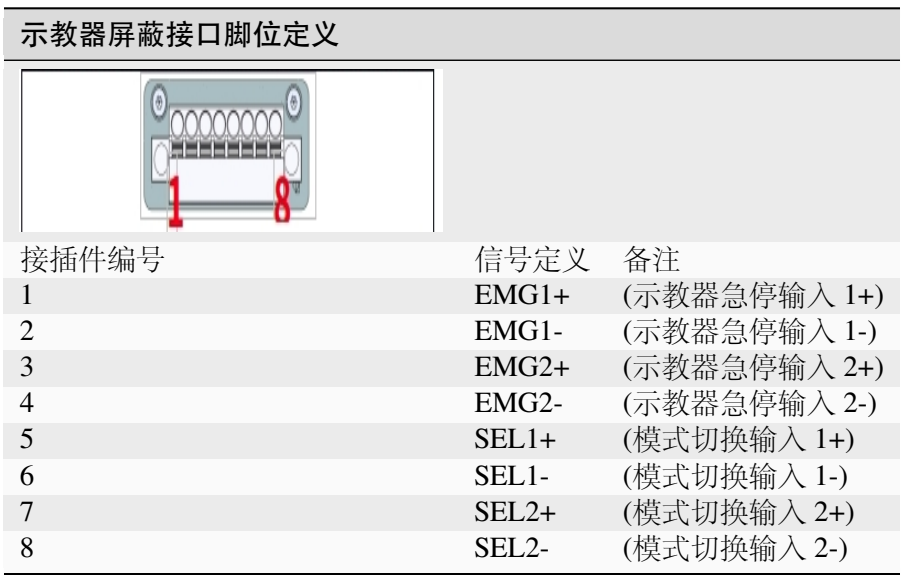

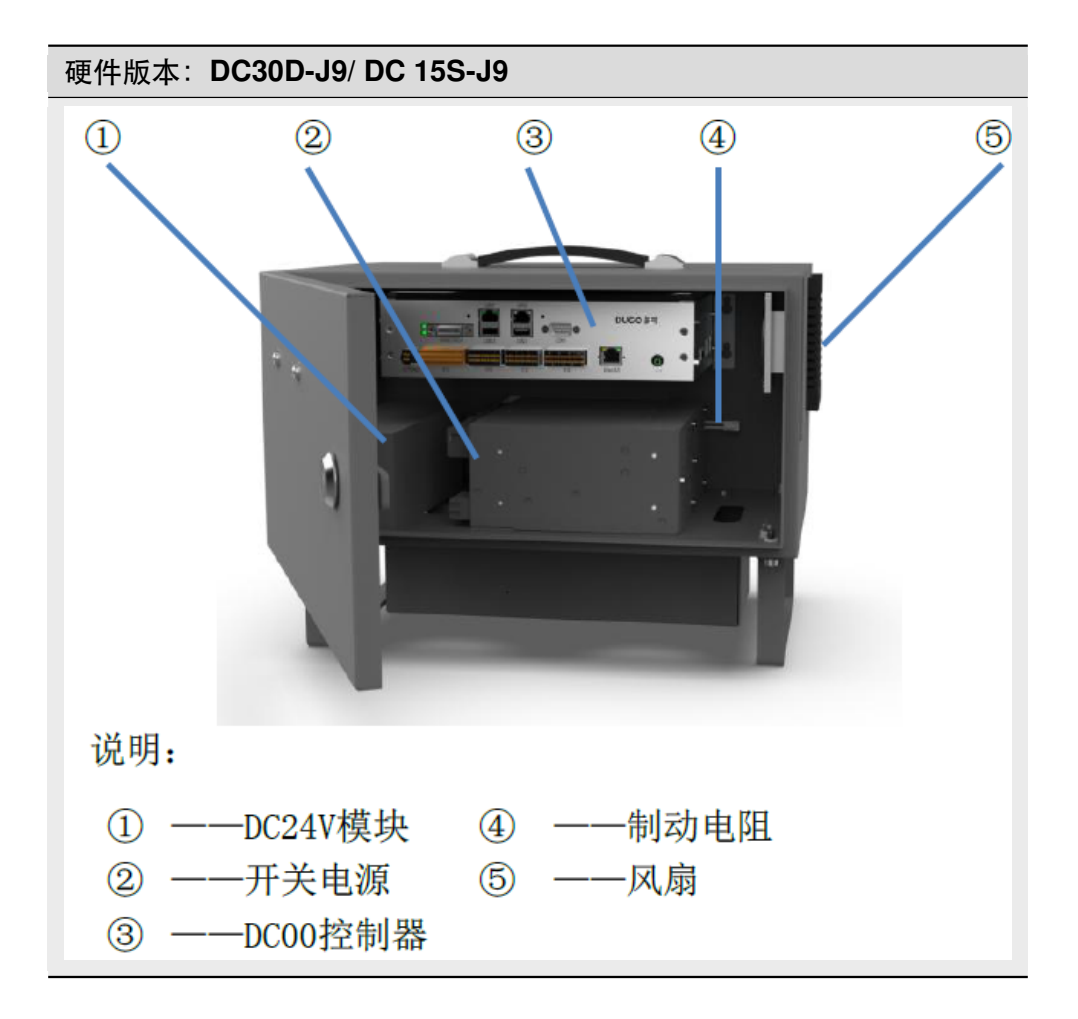

# **3.5 DC00-J9** 控制器

DC00-J9 控制器的样式如图 4 所示。接口图及接口说明如图所示 DC00-J9 外观图

 $\circ$  $\frac{1}{2}$ ES CERTS 67  $8 - 10$  $\odot$ à,  $^{\circ}$  $\circ$  63 252

前面板接口

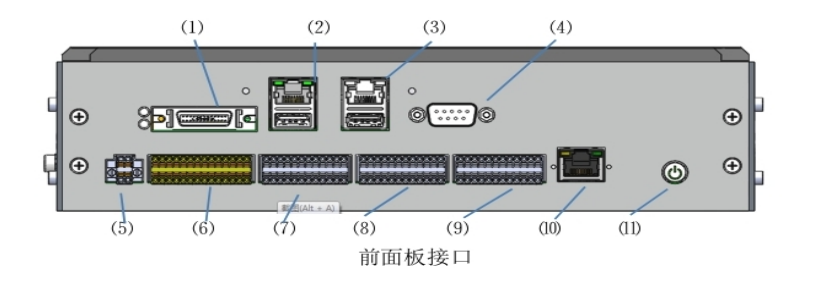

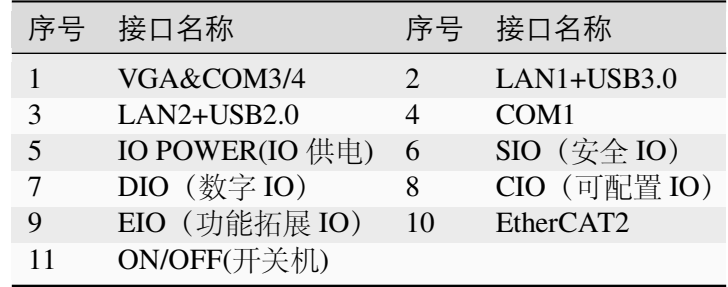

左面板接口

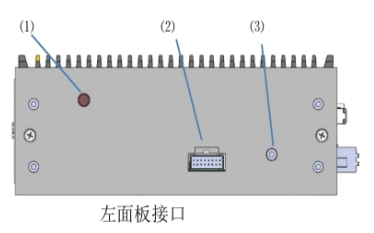

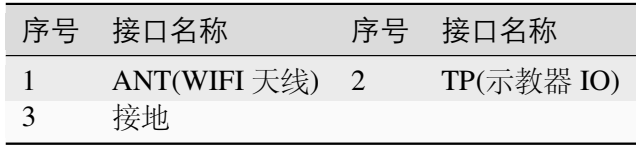

右面板接口

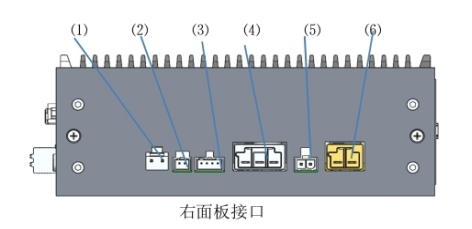

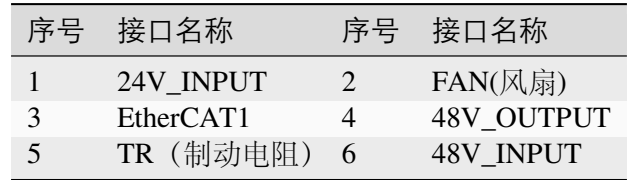

# **3.6 DC00-I5** 控制器

DC00-I5 控制器内置于 DC30D/15S 内, 提供机器人系统的算法实现、运动控制、人机交互等功 能,外设接口提供外部通讯、IO 等功能。

DC00-I5 控制器外观图

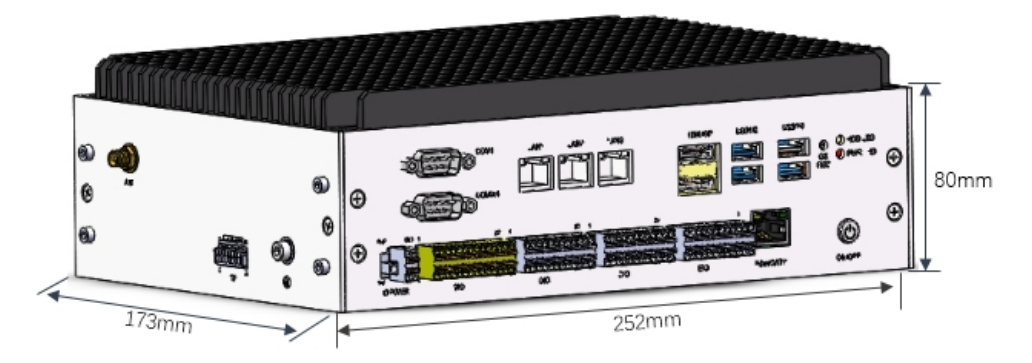

前面板接口

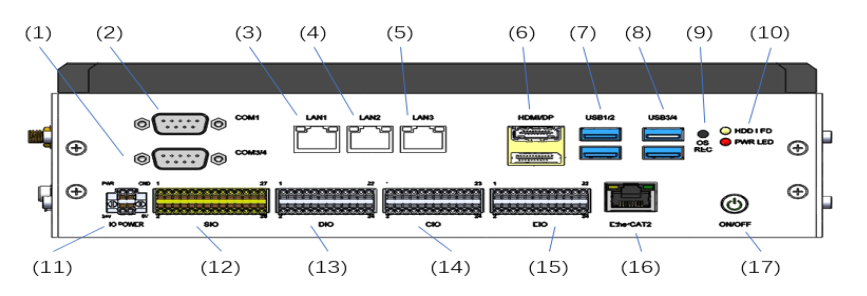

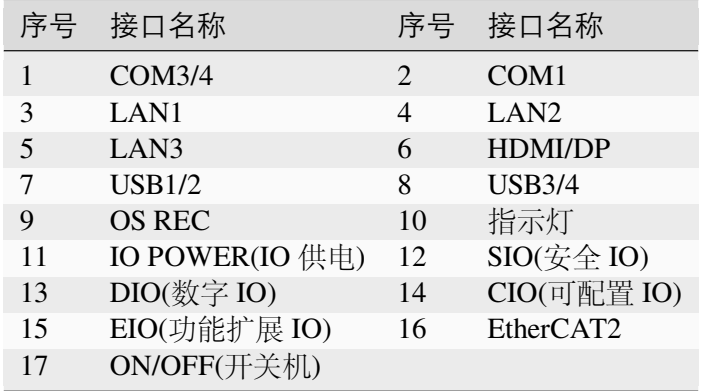

左面板接口

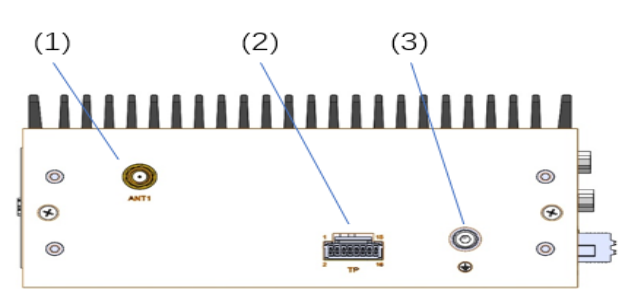

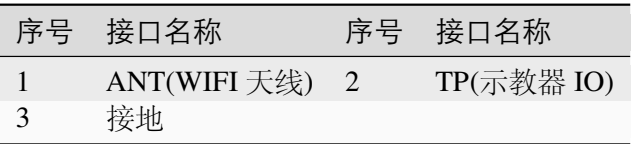

右面板接口

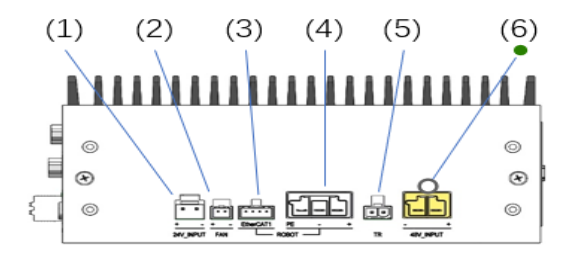

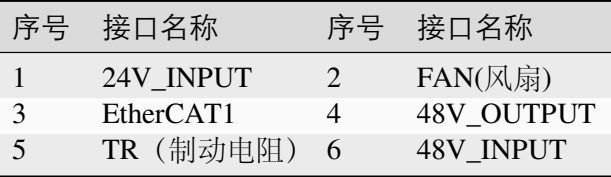

# **3.7** 超级电容模块

超级电容模块主要包含 DC-DC 模块、超级电容模块(选配)、底壳、左挡耳,右挡耳等,如图 1 所示。DC-DC 模块主要是将 DC48V 转换成 DC24V;超级电容模块主要是在外部电源 DC48V 断电时,可以继续向外输出 10S 的电力,避免意外断电情况造成的数据丢失。

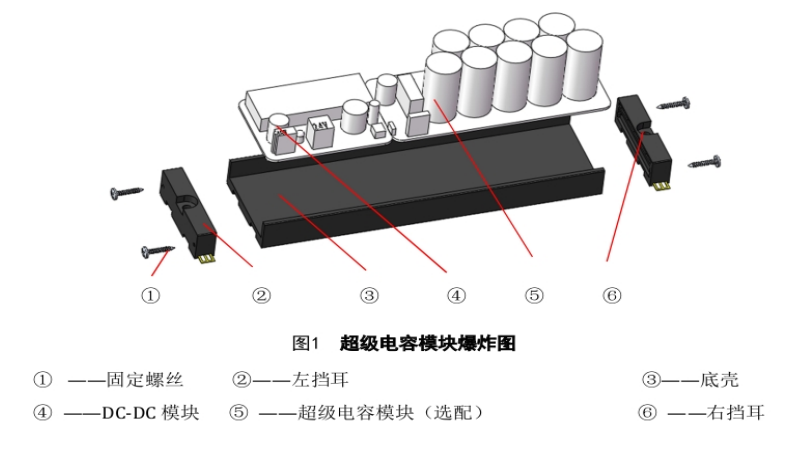

外部接口

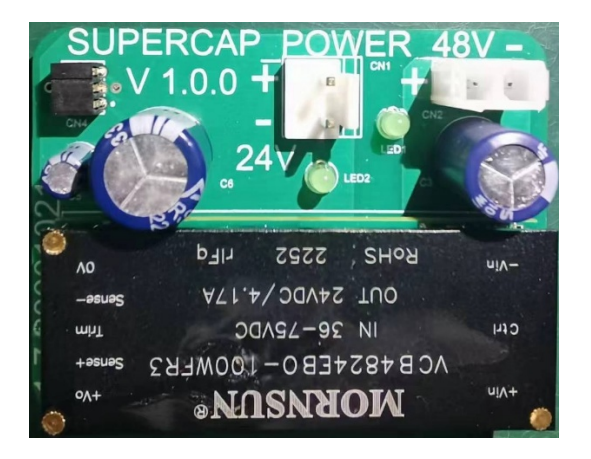

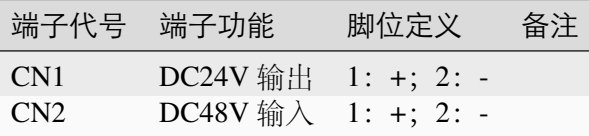

# **DC48V** 输入接口

超级电容模块 DC48V 输入接口定义如表所示

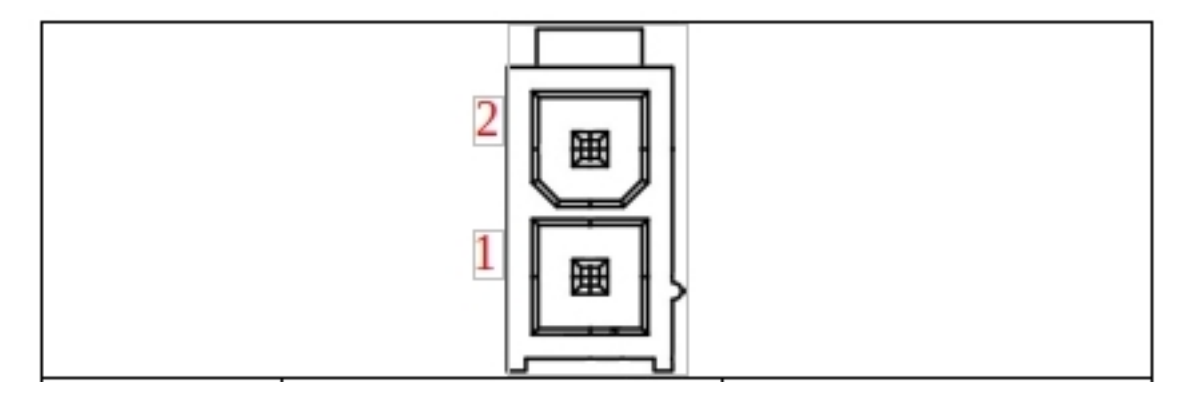

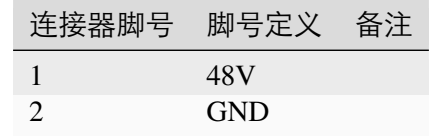

此接口线端连接器型号为: C4201HF-2X1P (CJT)), 插针型号为 C4201F-T-HH (CJT)

# **DC24V** 输出接口

超级电容模块 DC24V 输出接口定义如表所示

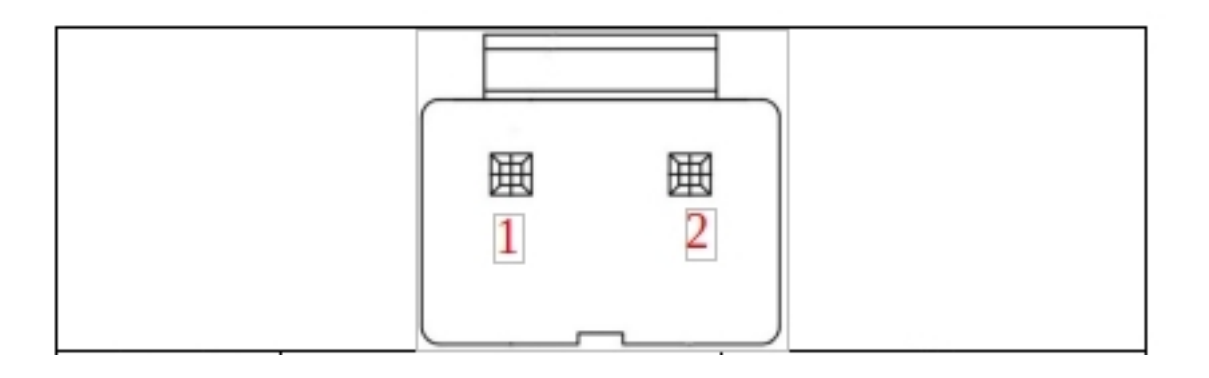

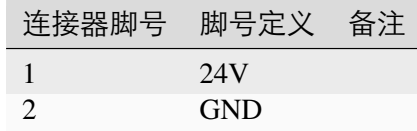

此接口线端连接器型号为: A5001HA-2P (CJT)), 插针型号为 A3963-T-H (CJT)

# 拆装方式

拆卸方式如图,使用螺丝刀松开箭头所指处的螺丝,并用一字螺丝刀,将黄色卡扣向外拨 开,即可将超级电容模块从导轨上拿出

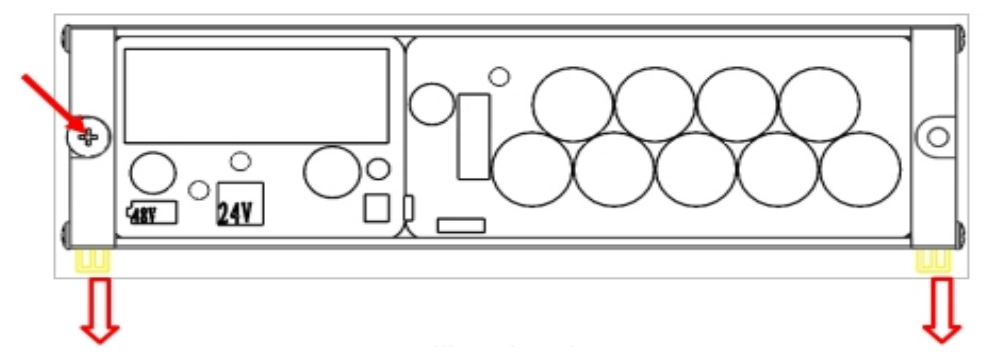

安装方式如图,将模块的一端抵在导轨上,有黄色卡扣的一端向下压,听到清脆的卡塔声 后,使用螺丝刀锁住箭头所指处的螺丝,拉动模块不会从导轨上拿出时,即安装成功;

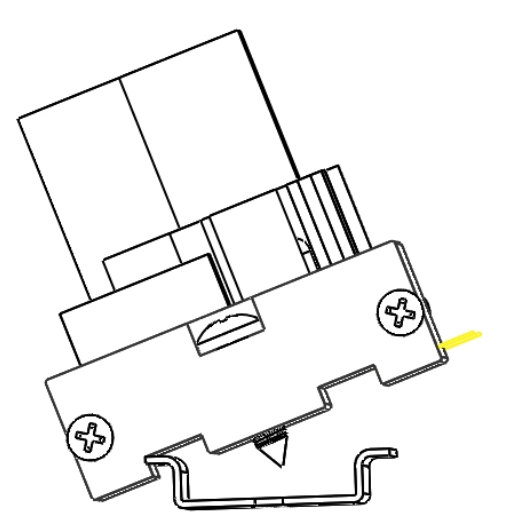

# **3.8** 控制柜拆装说明

# **3.8.1** 整体拆装结构示意图

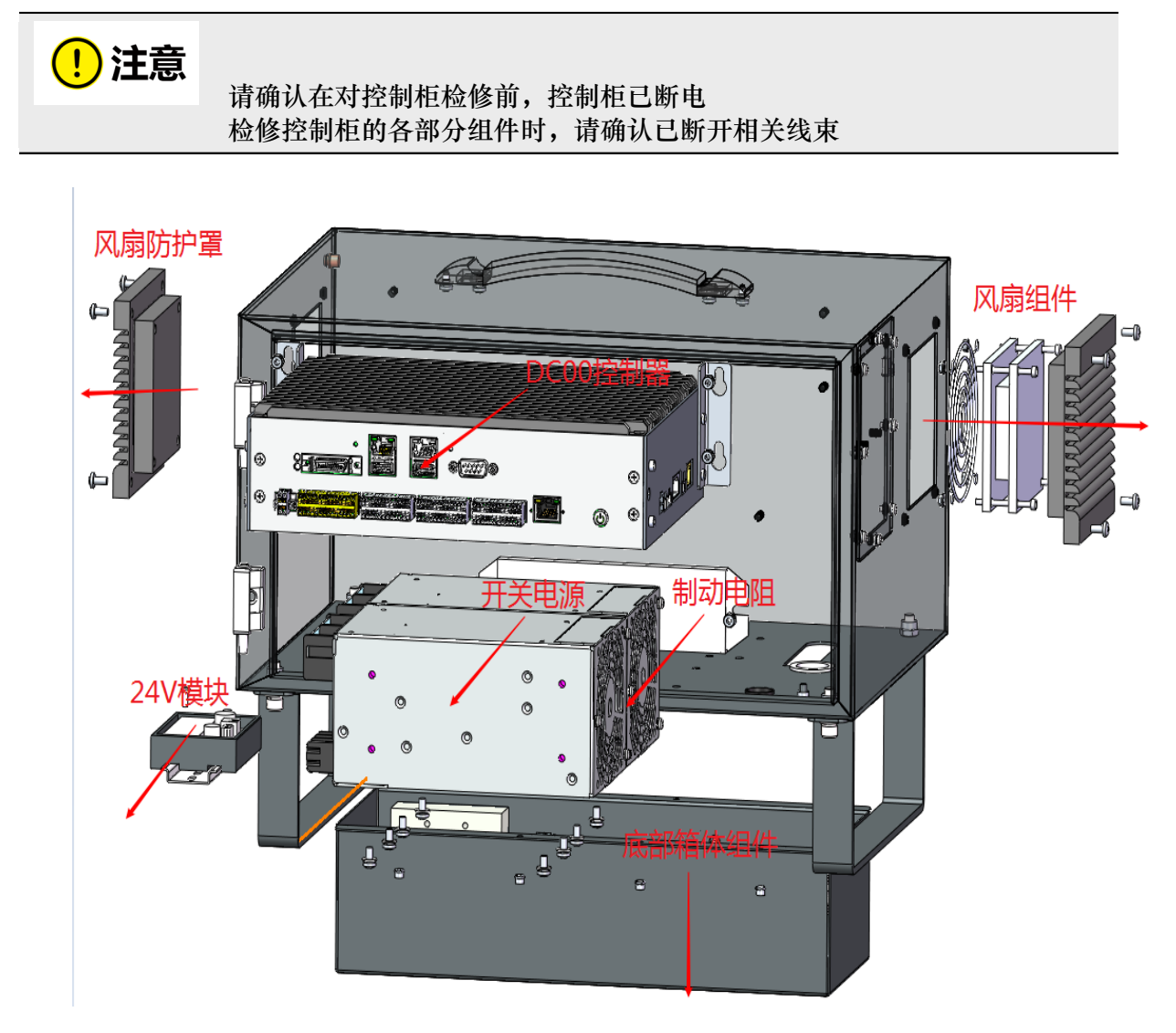

## 拆装步骤:

- 1) 关闭控制柜系统开关;
- 2) 移除所有 I/O 接头,外部连接线束;
- 3) 将控制柜平放到工作台上,准备拆机。

# **3.8.2** 控制柜整体拆装

# 步骤:

1) 拆除风扇模组;

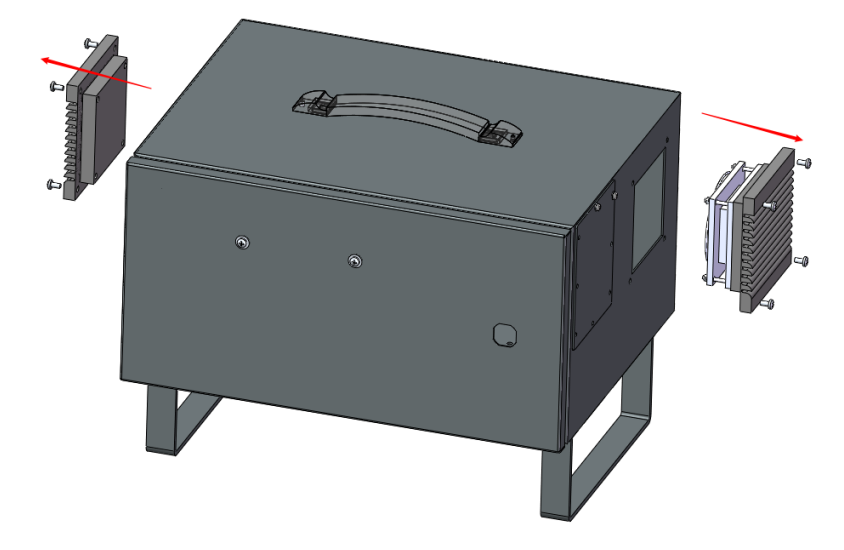

2) 拆除 DC00 控制器;

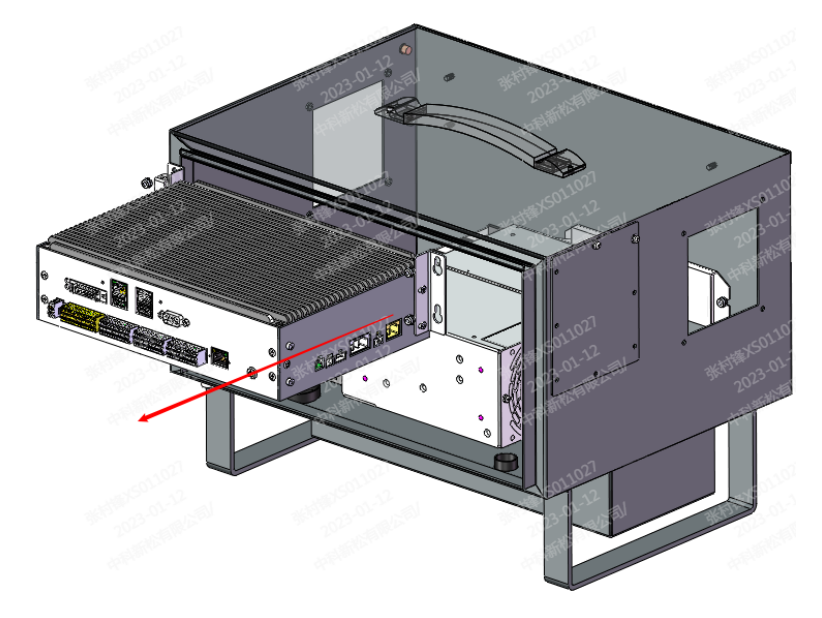

3) 拆除底部箱体组件;

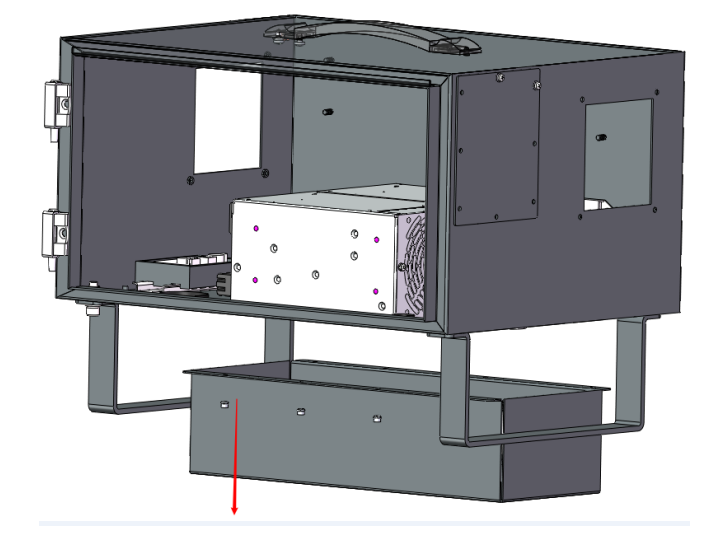

4) 拆除开关电源

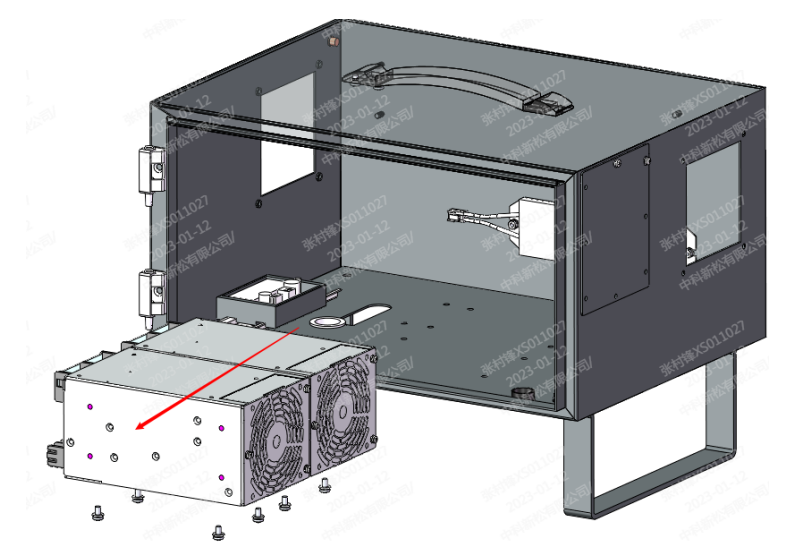

5) 拆除 24V 模块

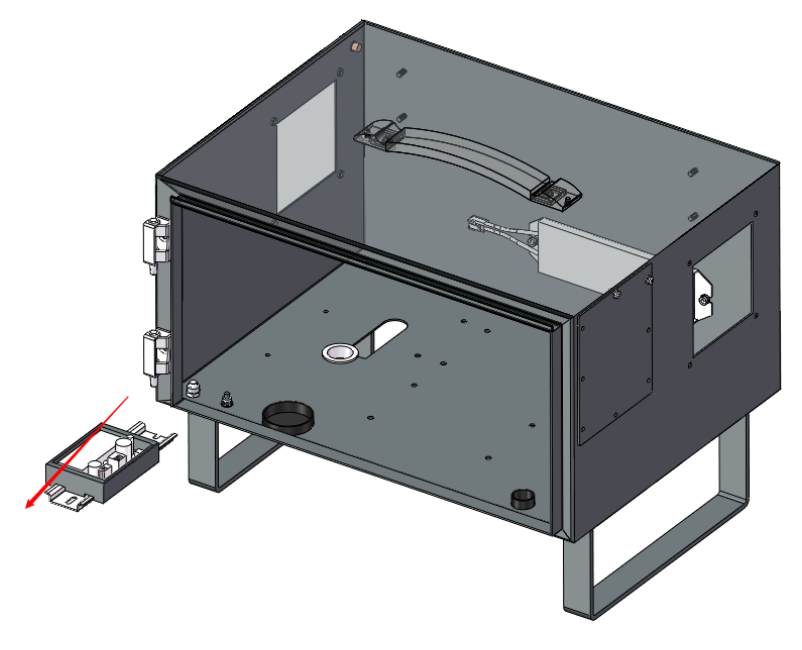

6) 拆除制动电阻。

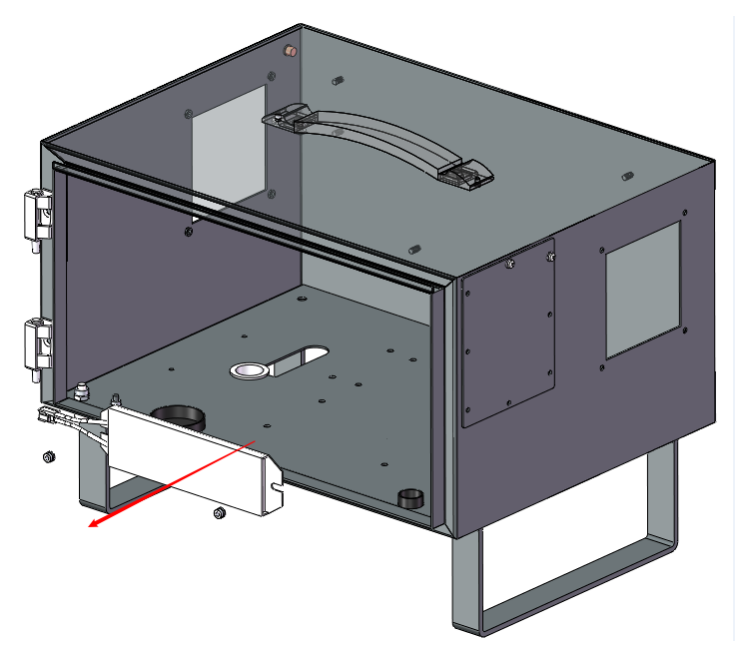

# **3.8.3** 控制柜风扇拆装

# 步骤:

- 1) 拆除风扇防尘盖拆除;
- 2) 拧下四颗固定螺丝;
- 3) 拔下风扇线束连接器插头;
- 4) 拆除风扇模组,更换相关零件。

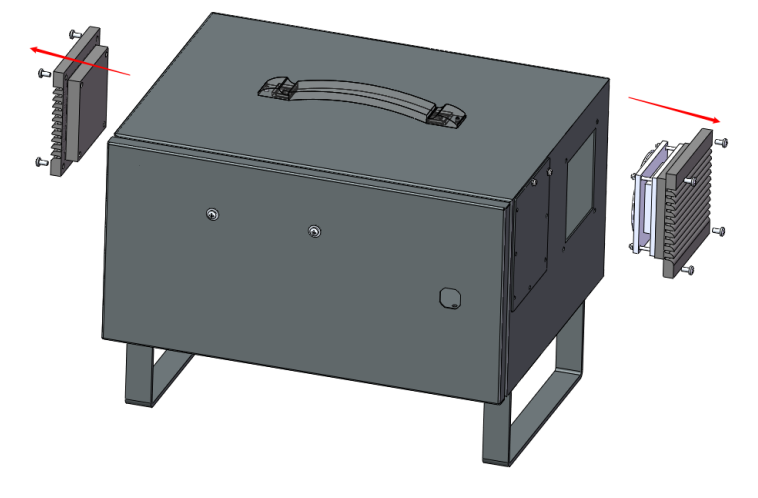

控制柜风扇

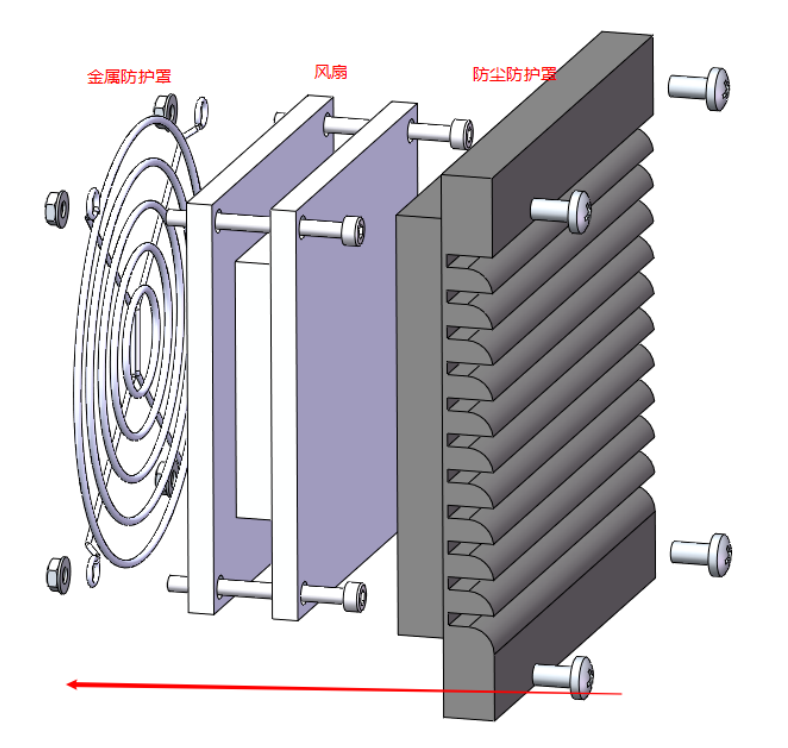

# **3.8.4 DC00** 控制器拆装

# 步骤:

- 1) 提前拆除风扇模组;
- 2) 将 DC00 控制器上所有线束去除;
- 3) 使用内六角套筒工具拧松 DC00 控制器四个固定防松螺母;
- 4) 将 DC00 控制器上抬,并向外抽出即可取下 DC00 控制器。 DC00 控制器

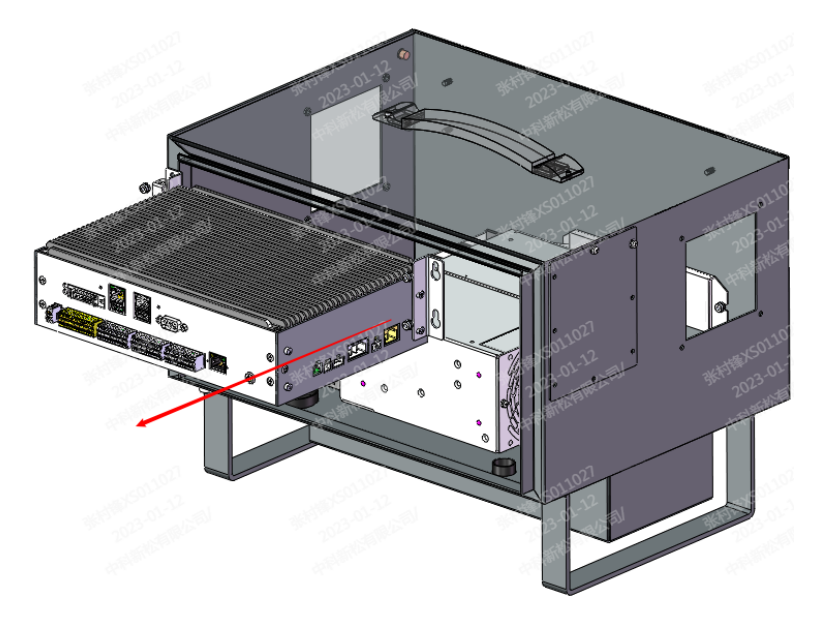

# **3.8.5** 底部箱体组件拆装

# 步骤:

- 1) 提前拆除风扇模组与 DC00 控制器;
- 2) 拧下底部箱体组件的固定螺丝;
- 3) 拧下对外接口线束的固定螺丝。

底部箱体组件 1

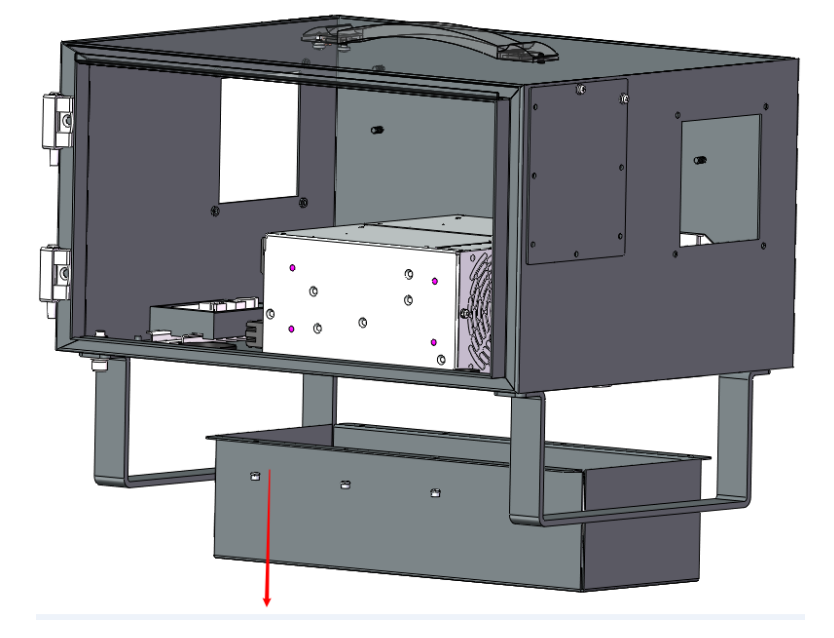

底部箱体组件 2

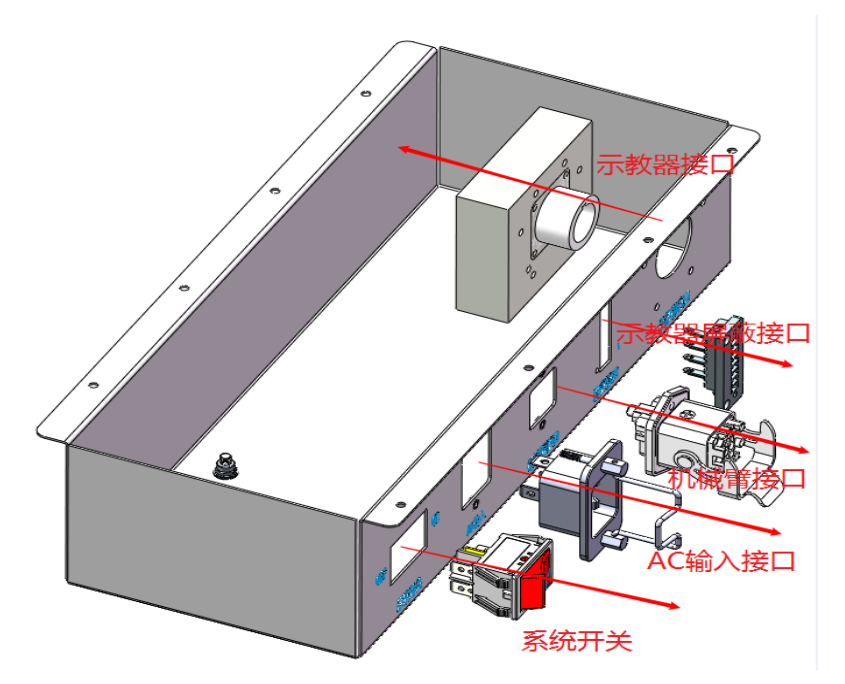

# **CHAPTER FOUR**

# 错误代码

# **4.1** 报错信息窗口

当产生一条 error 错误日志的同时,界面会同时进行弹窗提醒,用户可以通过弹窗内 容,大致了解报错原因及处理方法,报错弹窗形式如下图所示:

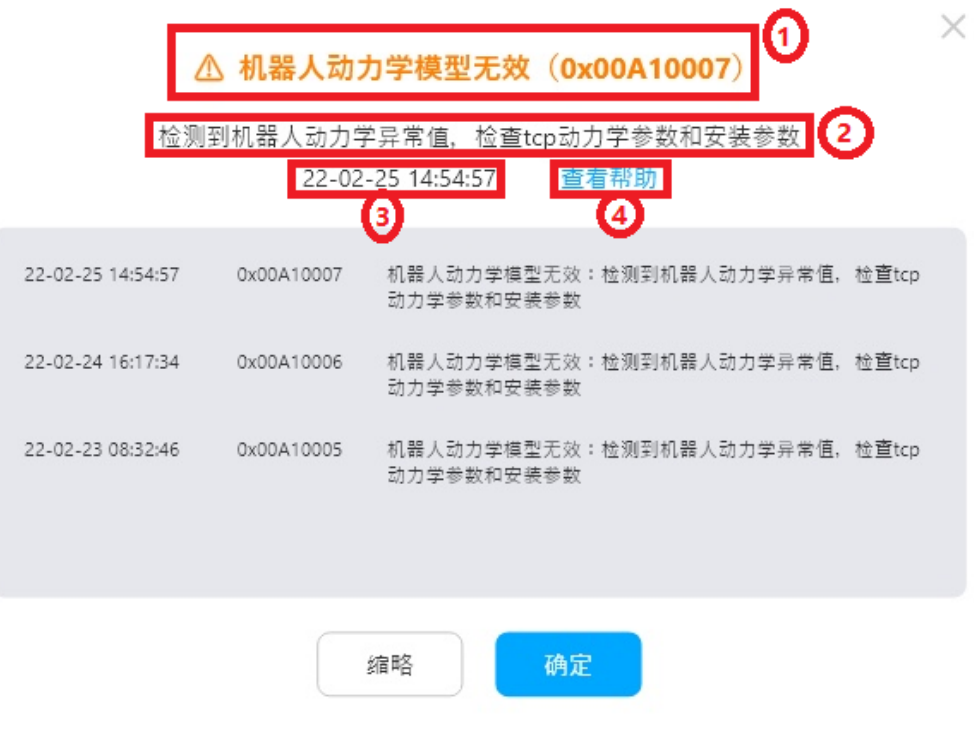

- 1. 弹窗第一行会用黄色粗体字标识报错内容及对应的报错码。
- 2. 第二行将会描述错误的原因及大致的排查方向。
- 3. 第三行记录报错发生的时间。
- 4. 若对该错误仍有疑问,可点击"查看帮助"进一步了解。

# **4.2** 错误代码组成

错误码是由一组 16 进制的 32 位错误代码组成,以 8 位预留位 +8 位错误模块 id+ 详 细错误 id 形式表示,以 0x00A10007 机器人动力学模型无效错误为例:

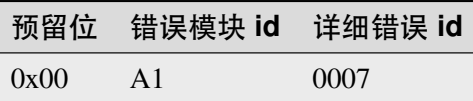

# **4.3** 错误代码表

# **4.3.1** 系统问题 **[0x00]**

## **0x00000001: Robot power on error**

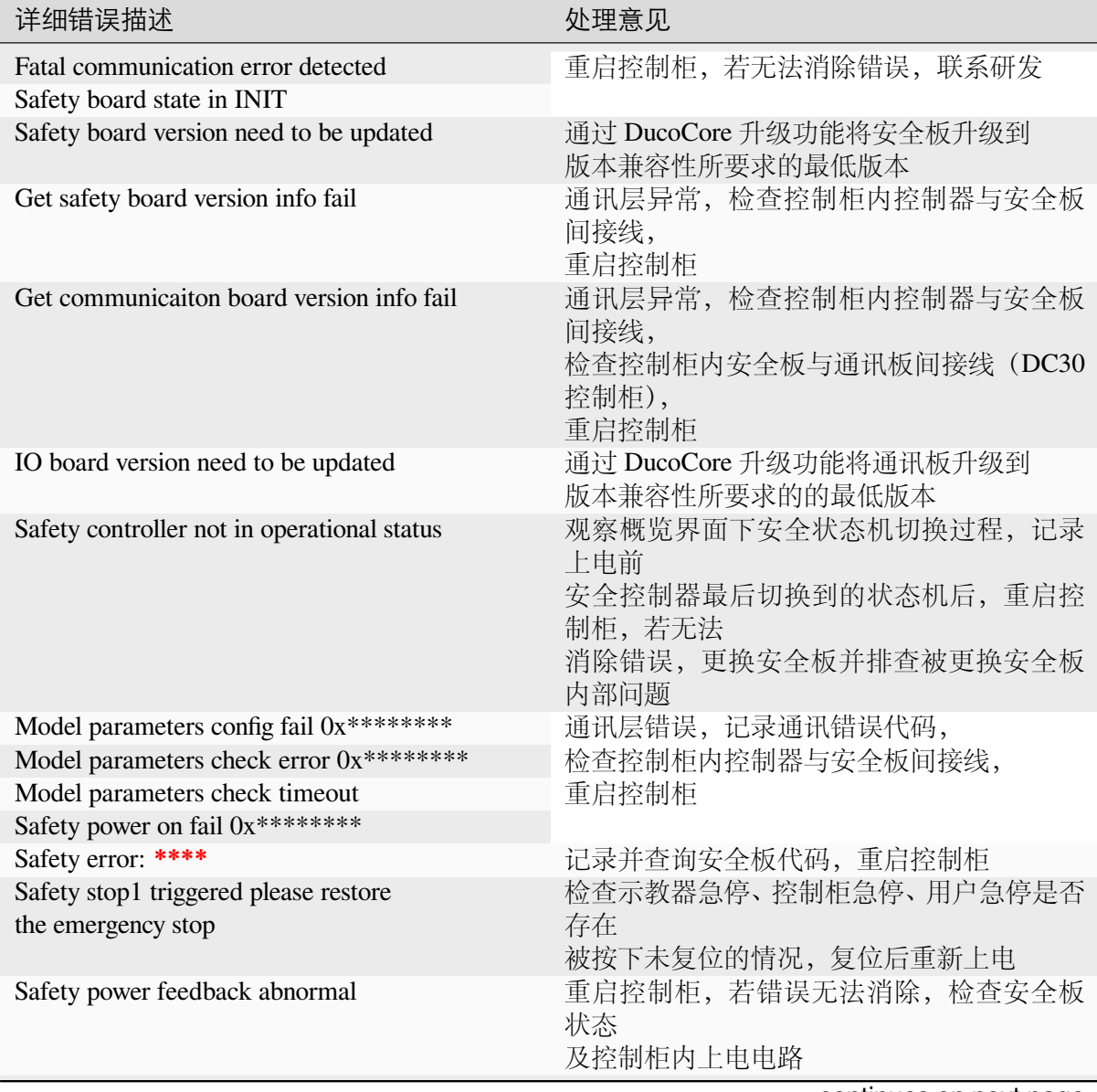

continues on next page

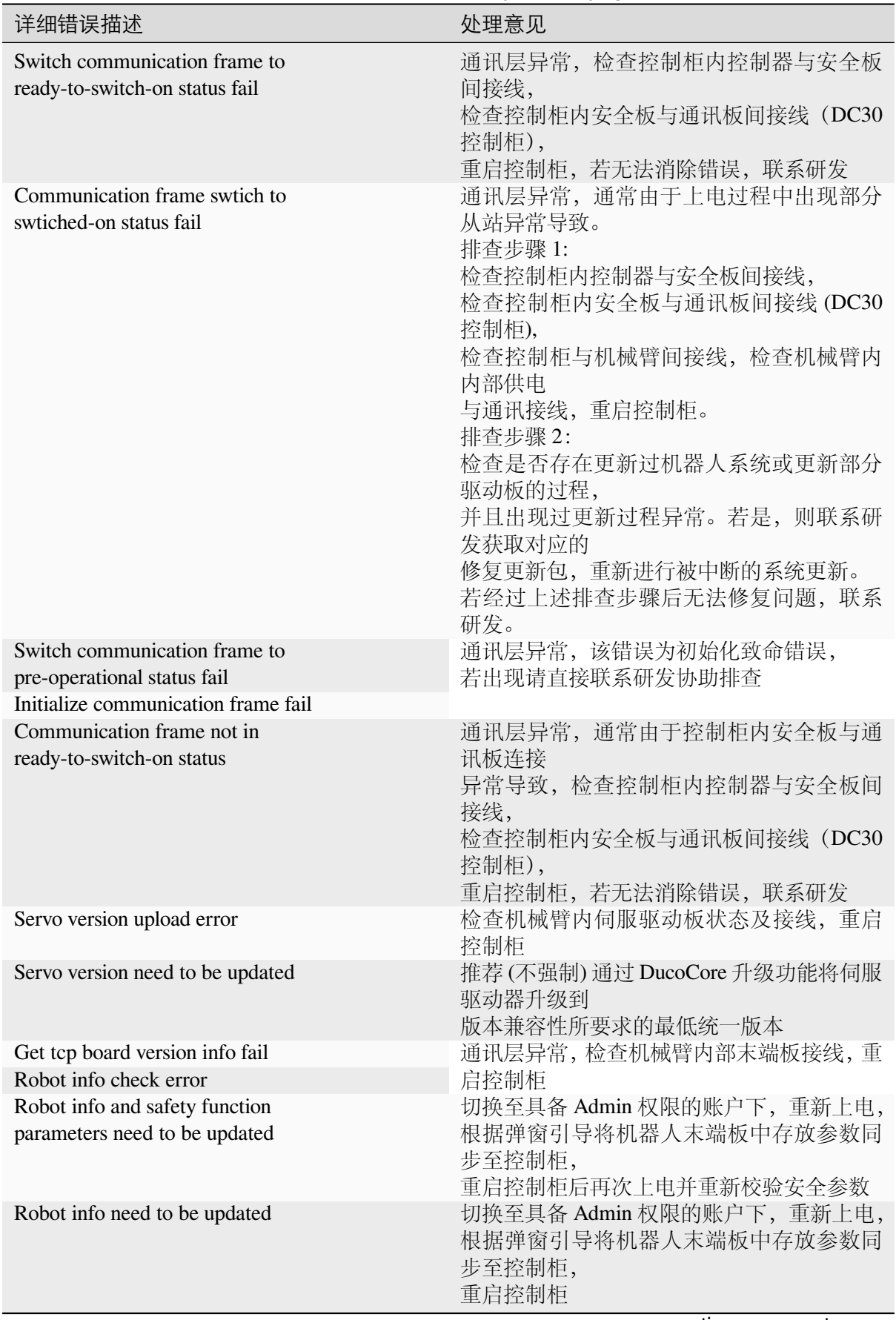

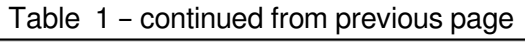

continues on next page

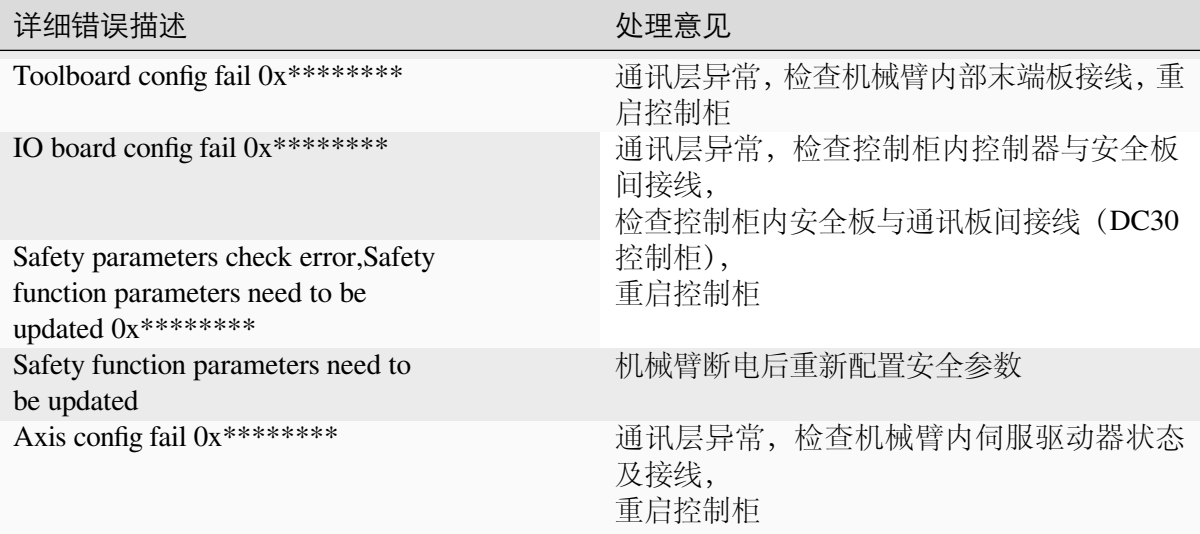

# Table 1 – continued from previous page

#### **0x00000002: Robot power off error**

详细错误描述 处理意见

#### **0x00000003: Robot enable failed**

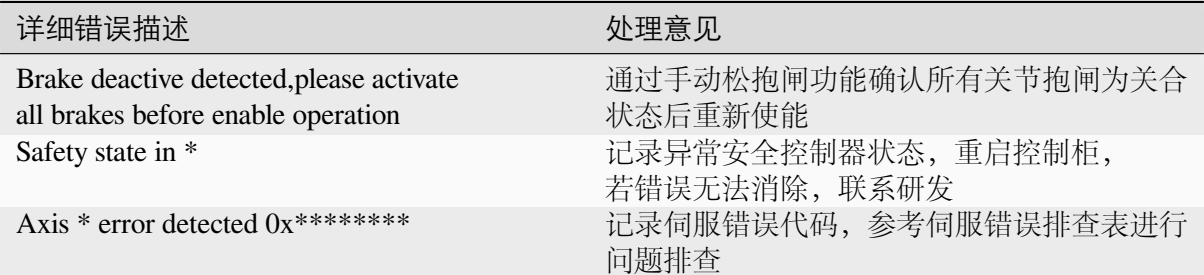

**0x00000004: Robot disable failed**

详细错误描述 处理意见

**0x00000005: System reset failed**

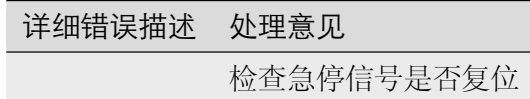

**0x00000006: System shutdown failed**

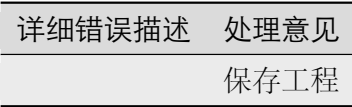

#### **0x00000007: System restart failed**

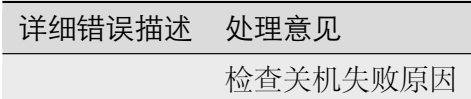

## **0x00000009: Unregistered task or queue is full**

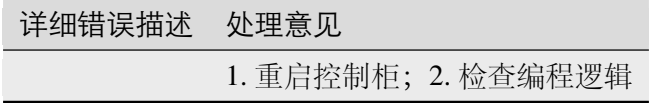

# **0x0000000A: Task resume fail**

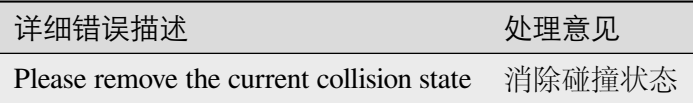

# **4.3.2** 文件系统问题 **[0x01]**

#### **0x00010001: Add account failed**

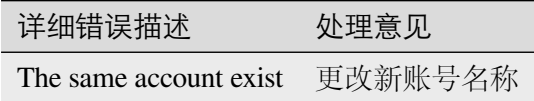

## **0x00010002: Delete account failed**

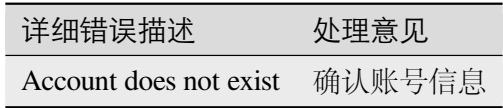

#### **0x00010003: Change password failed**

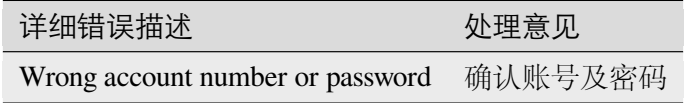

### **0x00010004: Login failed**

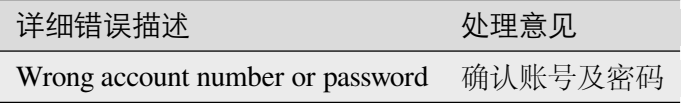

#### **0x00010005: Check password failed**

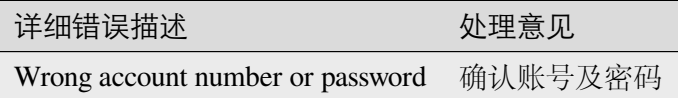

#### **0x00010006: Logout failed**

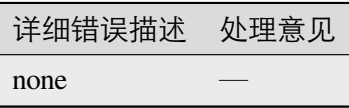

#### **0x00010007: Verify Login failed**

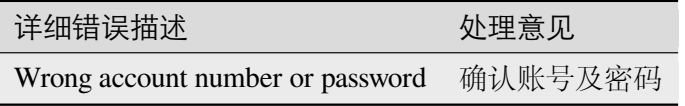

## **0x00010008: Get account list failed**

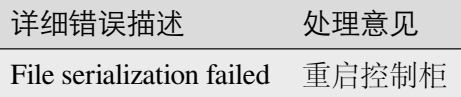

# **0x00010101: Load system file failed**

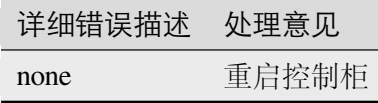

**0x00010102: Switch project failed**

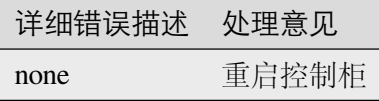

#### **0x00010103: Set language failed**

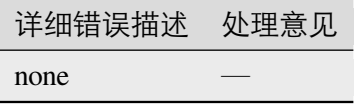

#### **0x00010104: Change wlan failed**

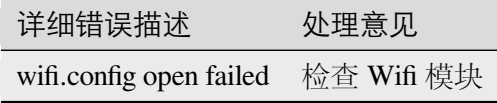

**0x00010105: Change ip failed**

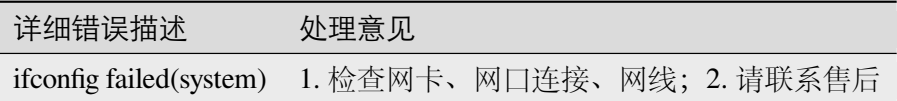

#### **0x00010106: Get network infomation by name failed**

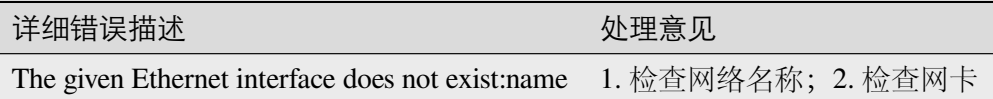

## **0x00010201: Add project failed**

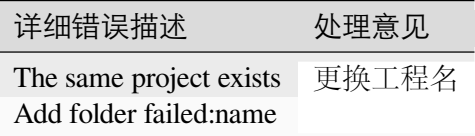

#### **0x00010202: Delete project failed**

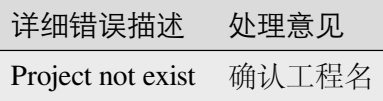

## **0x00010203: Delete project failed**

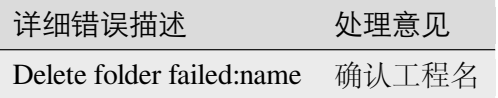

**0x00010204: Get projetct list failed**

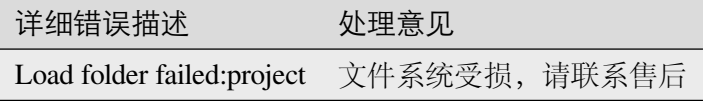

## **0x00010205: Rename project failed**

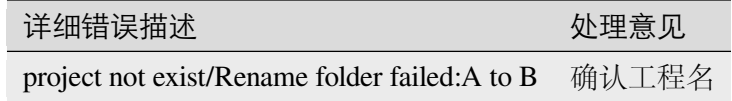

**0x00010206: Export project failed**

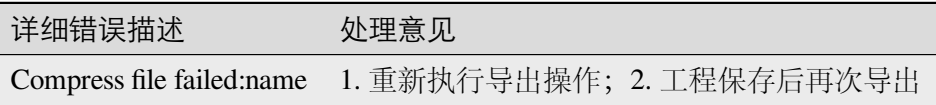

# **0x00010207: Import project failed**

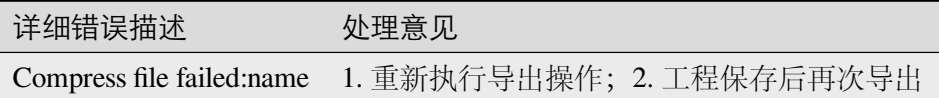

#### **0x00010301: Init filesystem failed**

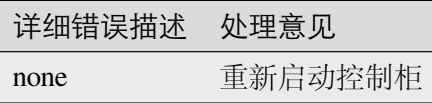

# **0x00010302: Save project failed**

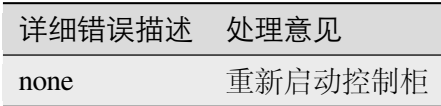

## **0x00010303: Get root file path failed**

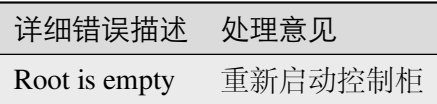

# **0x00010401: Load project setting failed**

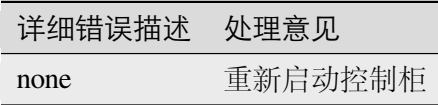

# **0x00010402: Config function digital input failed**

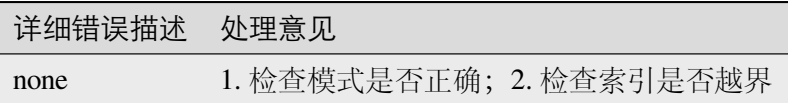

## **0x00010403: Config function digital output failed**

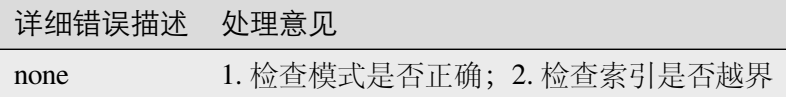

#### **0x00010404: Config function register input failed**

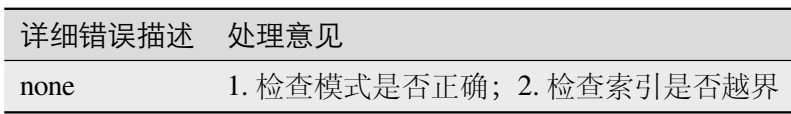

# **0x00010405: Config function register output failed**

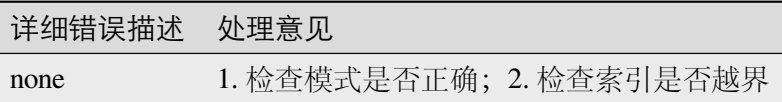

#### **0x00010406: Config interface name failed**

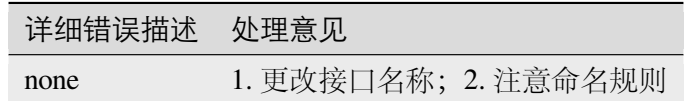

## **0x00010407: Set current loaded program failed**

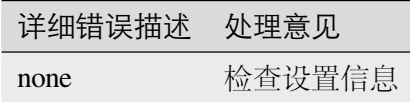

#### **0x00010408: Set home position failed**

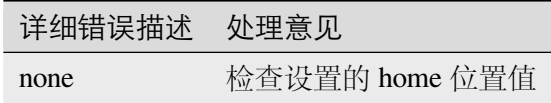

#### **0x00010409: Set project auto login failed**

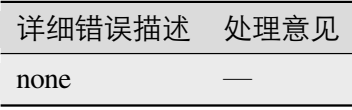

#### **0x0001040A: Set project default program failed**

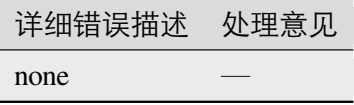

## **0x0001040B: Change interface recipe failed**

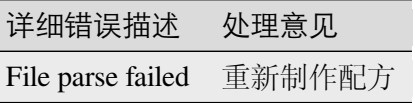

#### **0x0001040C: Open recipe failed**

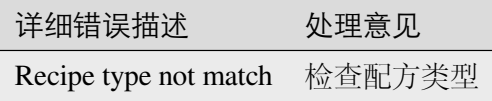

# **0x0001040D: Create recipe failed**

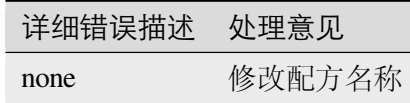

#### **0x0001040F: Delete recipe failed**

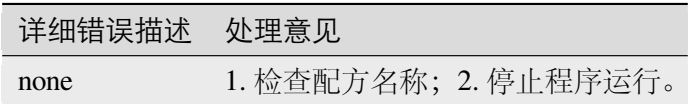

## **0x00010410: Config profinet diconected response failed**

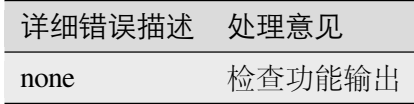

#### **0x00010501: Load workcell error**

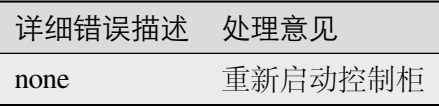

## **0x00010502: Add TCP coordinate error**

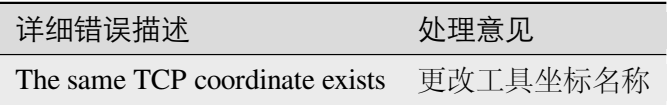

#### **0x00010503: Modify TCP coordinate error**

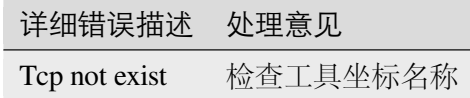

#### **0x00010504: Delete TCP coordinate error**

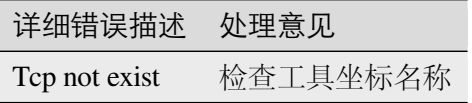

#### **0x00010505: Add user coordinate error**

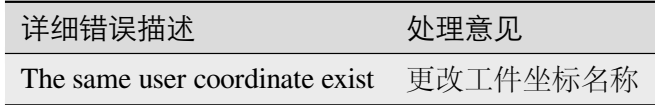

# **0x00010506: Modify user coodinate error**

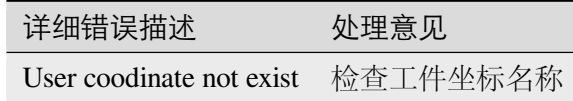

#### **0x00010507: Delete user coodinate error**

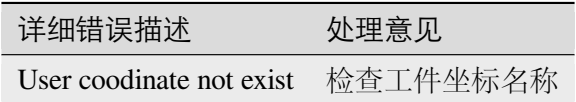

## **0x00010508: Set default tcp coodinater failed**

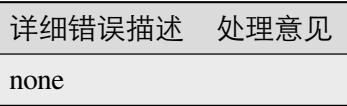

#### **0x00010509: Set default user coodinater failed**

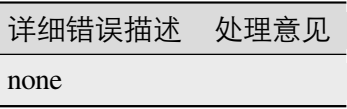

## **0x0001050A: Set robot installation failed**

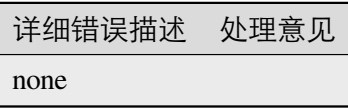

**0x0001050B: Can not find world**

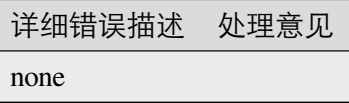

**0x0001050C: Can not find base**

详细错误描述 处理意见 none

**0x0001050D: Add model error**

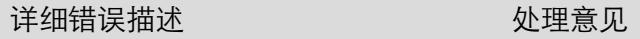

Model with the same name already exists

# **0x000163: Delete frame error**

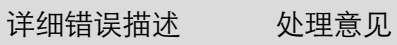

Frame does not exist

#### **0x00010601: Load device file failed**

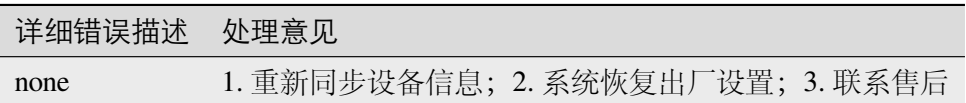

## **0x00010701: Load safety filed failed**

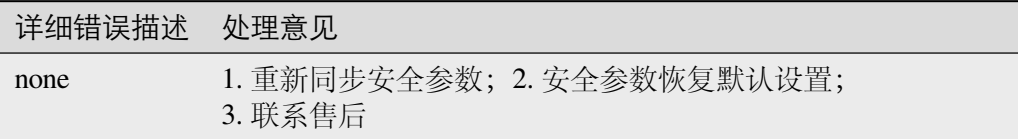

#### **0x00010801: Load logfile list failed**

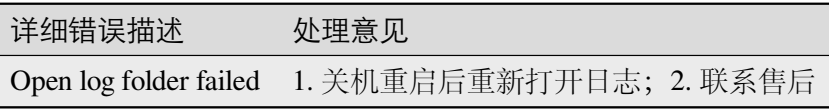

## **0x00010802: Load logfile failed**

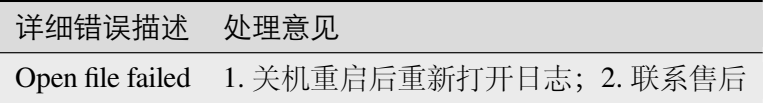

#### **0x00010803: Export logfile failed**

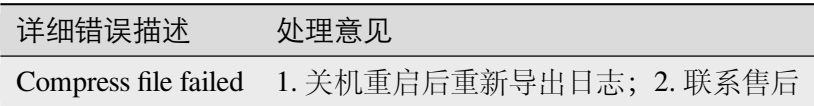

#### **0x00010901: Add global variable failed**

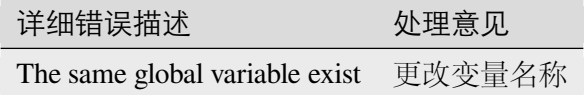

#### **0x00010902: Set global varialbe init value failed**

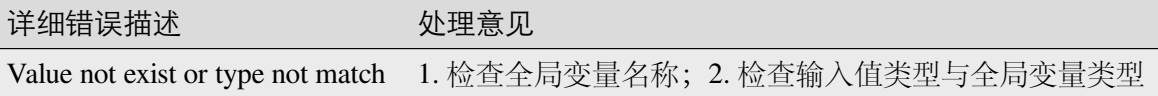

#### **0x00010903: Delete global variable failed**

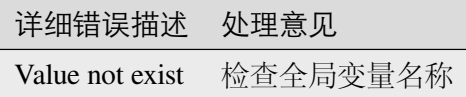

#### **0x00010904: Get global variable list failed**

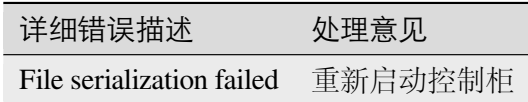

## **0x00010A01: Set register value failed**

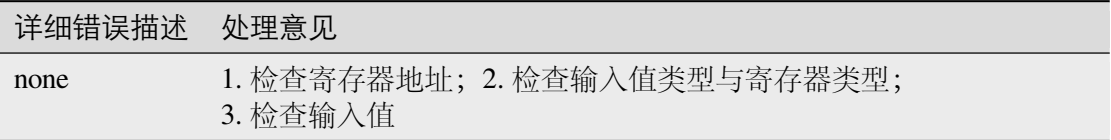

#### **0x00010B01: Load directory list failed**

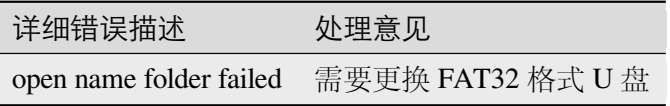

## **0x00010B02: Create directory failed**

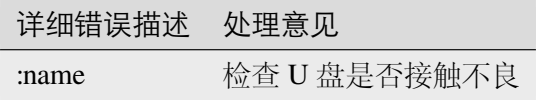

**0x00010B03: Copy file failed**

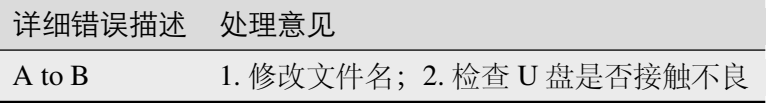

#### **0x00010B04: Delete file failed**

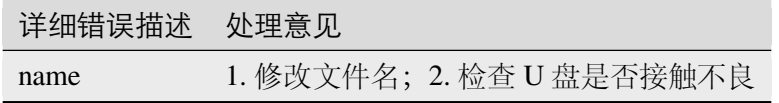

# **0x00010B05: Save file failed**

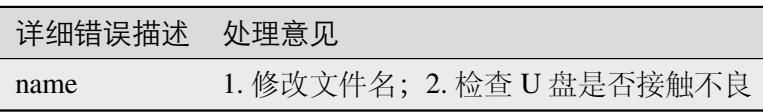

# **0x00010B06: Load file failed**

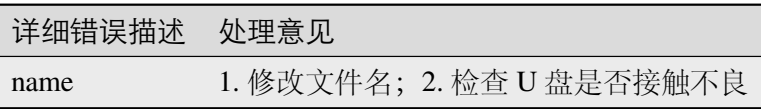

#### **0x00010B07: File parse failed**

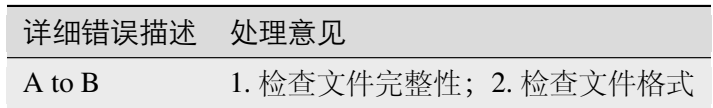

## **0x00010B08: Export directory error**

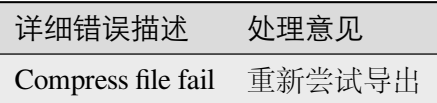

# **0x00010B09: append file error**

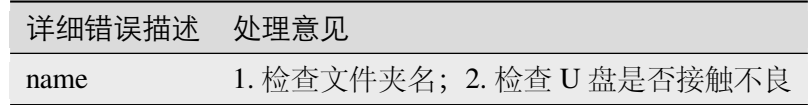

## **0x00010C01: Load motion para file failed**

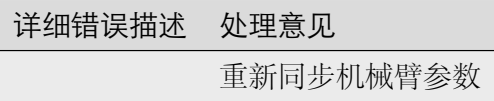

# **0x00010D01: Install plugin failed**

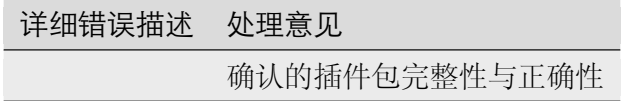

## **0x00010D02: Uninstall plugin failed**

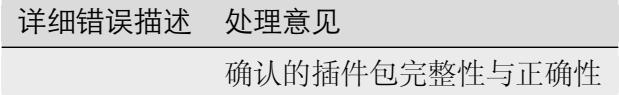

#### **0x00010E01:**

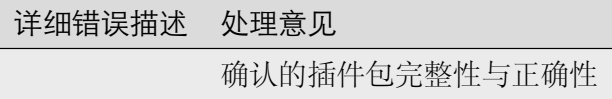

# **4.3.3** 程序问题 **[0x02]**

#### **0x00020001: Run program failed**

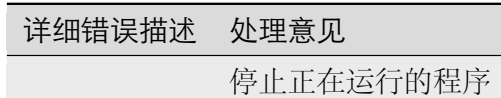

**0x00020002: Delete program folder failed**;**Types do not match**

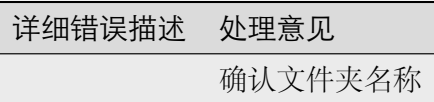

**0x00020003: Rename progarm folder failed**;**Types do not match**

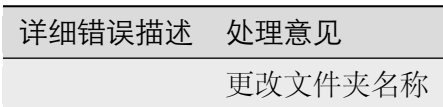

**0x00020004: Record trajectory failed**

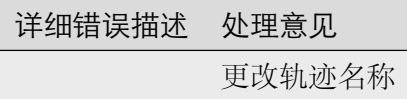

**0x00020005:**

详细错误描述 处理意见 确认需要停止的轨迹名称

**0x00020006: Load progarm list failed**

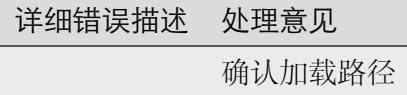

**0x00020007: Load progarm failed**

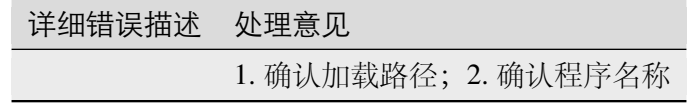

**0x00020008: Save progarm failed**

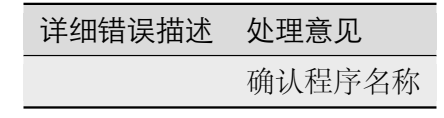

## **0x00020009: Delete progarm failed**

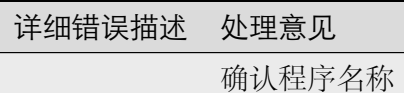

#### **0x0002000A: Rename Program failed**

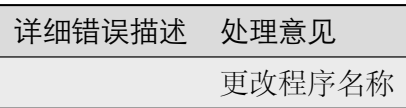

# **4.3.4** 运动问题 **[0x03]**

#### **0x00030000: Move state queue fatal error**

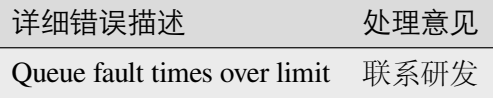

## **0x00030000: Move kinematics calculation error**

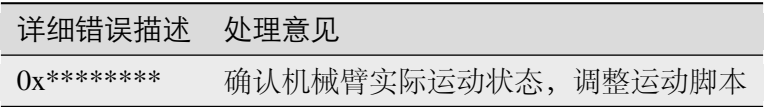

#### **0x00030000: Move task error**

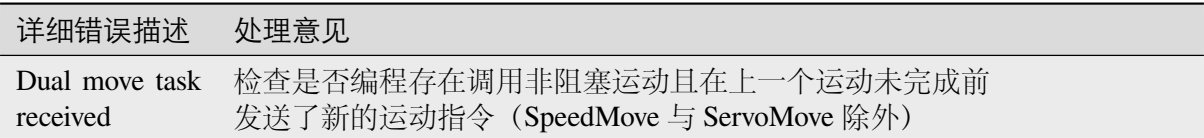

#### **0x00030000: Blend cancel**

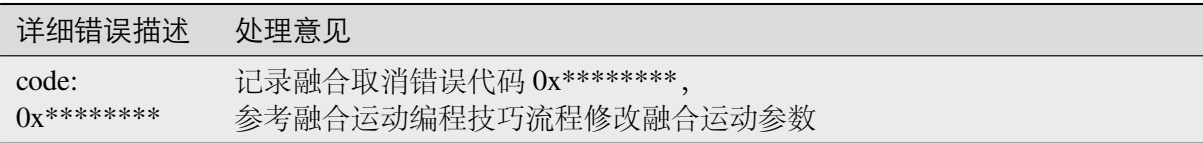

# **0x00030000: Move task aborted**

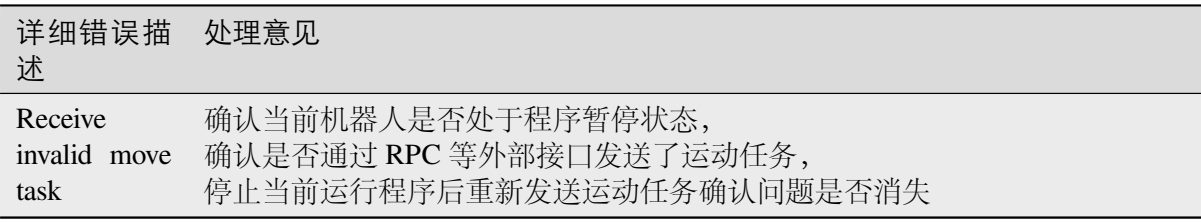

## **0x00030001: Online move error**

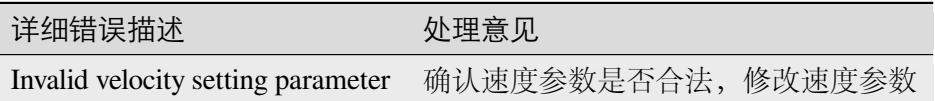

# **0x00030002: Single move error**

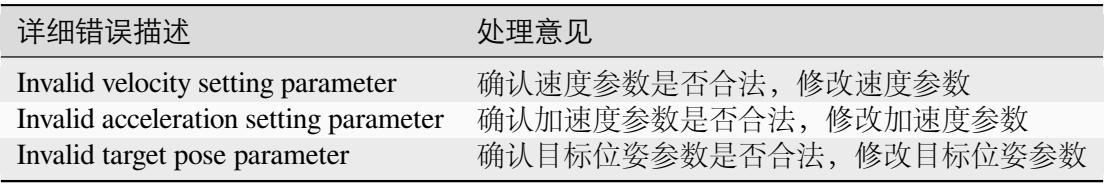

# **0x00030003: Blend move error**

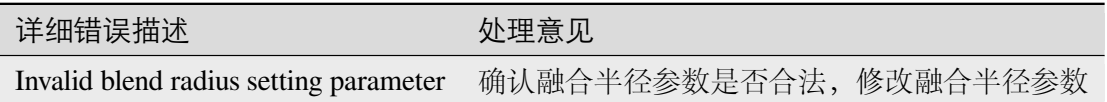

# **0x00030004: Spline move error**

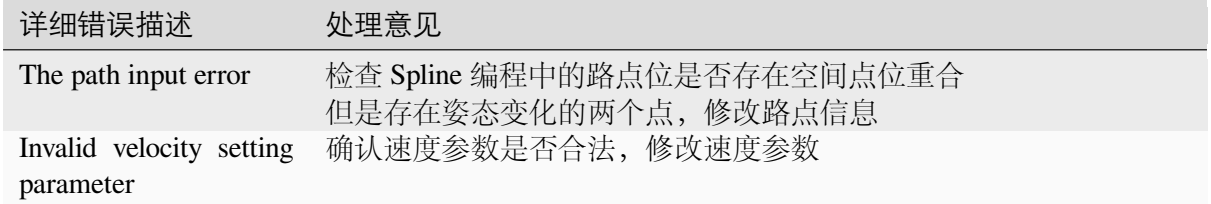

#### **0x00030005:**

详细错误描述 处理意见

# **0x00030006: Conveyor move error**

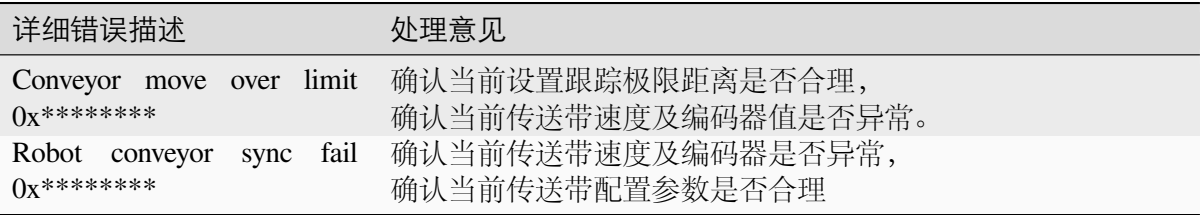

## **0x00030007: Handling move error**

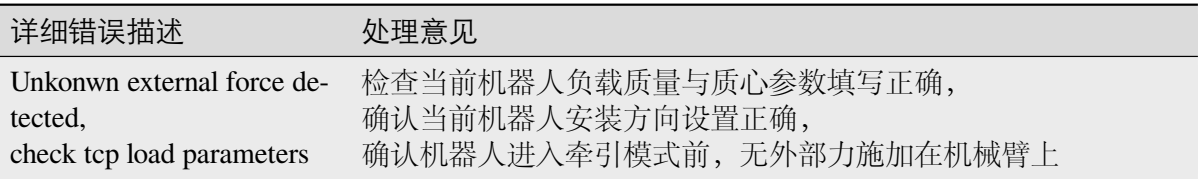

# **0x00030008: Teach replay error**

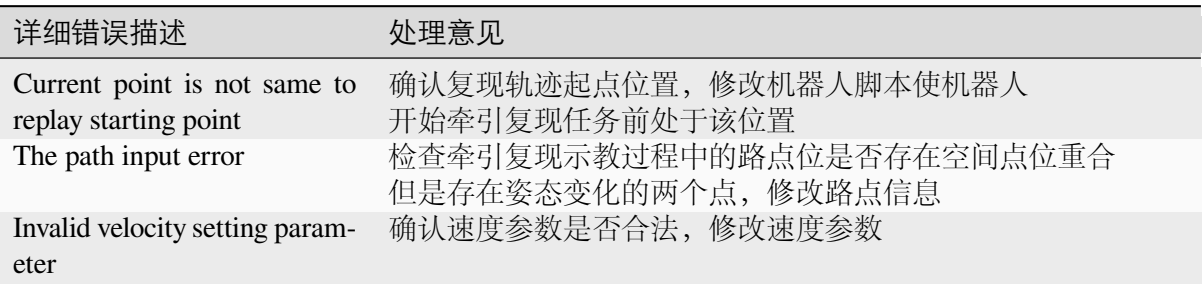

# **0x00030009: Realtime control error**

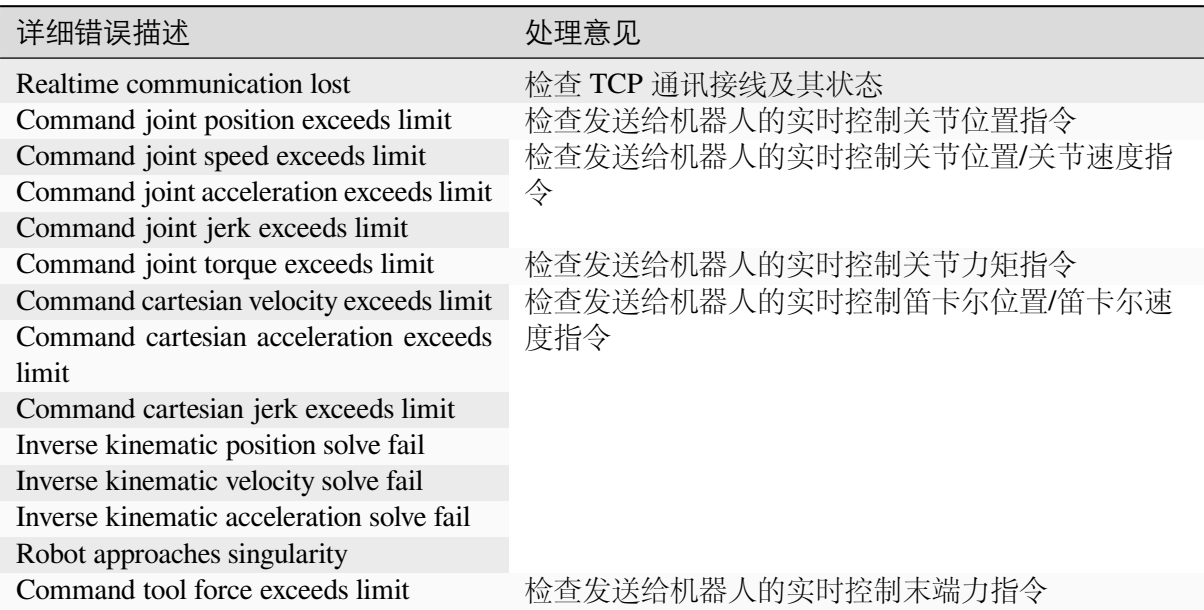

## **0x0003000A: Servo move error**

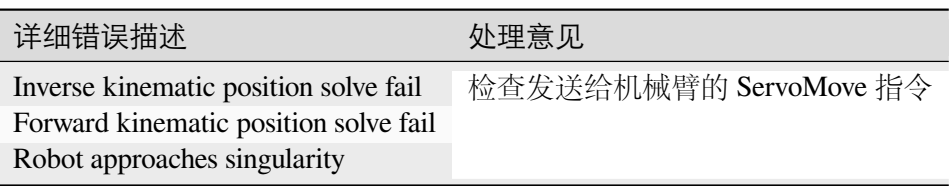

# **0x0003000B: Brake test error**
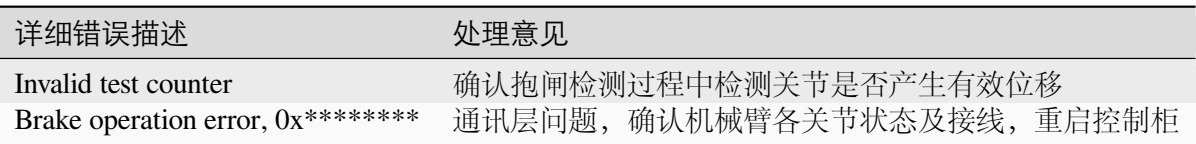

#### **0x0003000C: Dual robot calibration error**

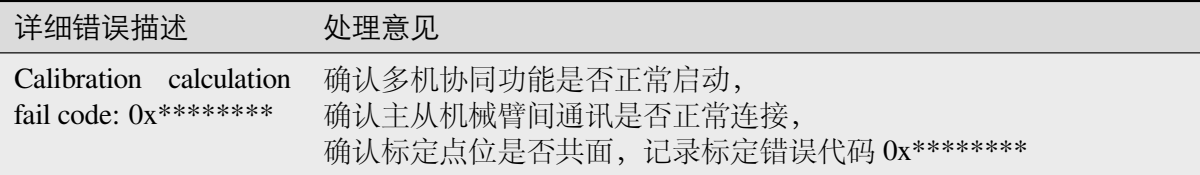

### **0x0003000C: Sync Move Error**

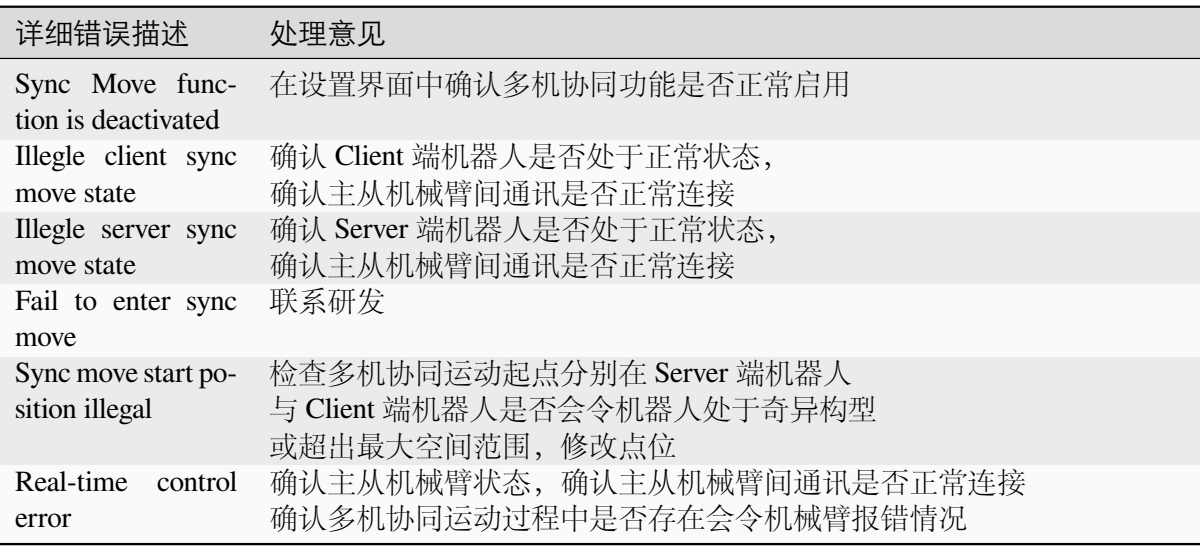

## **4.3.5** 坐标系问题 **[0x04]**

#### **0x00040001: Set tcp coodinate failed**

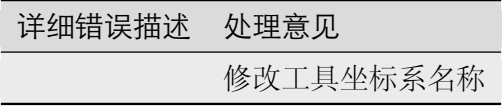

**0x00040002: Set user coodinate failed**

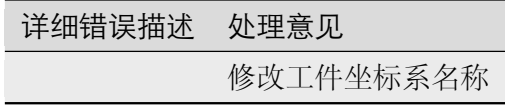

**0x00040003: Tcp calibration error**

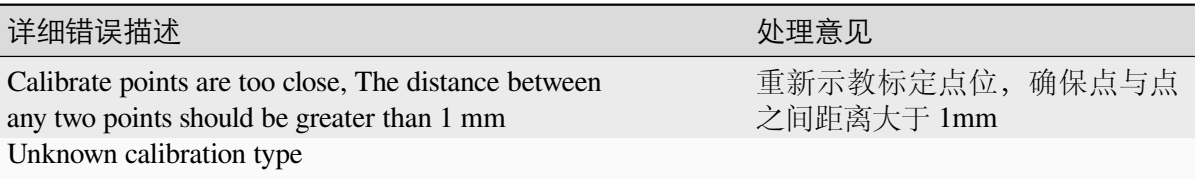

#### **0x00040004: User Coordinate calibration error**

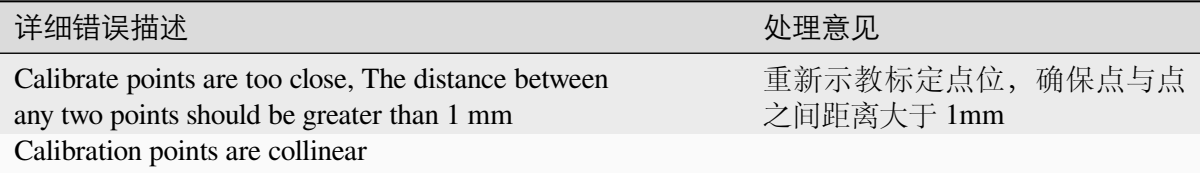

## **4.3.6** 操纵模式问题 **[0x05]**

#### **0x00050001: Switch operation mode error**

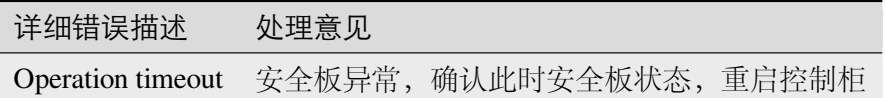

#### **0x00050002: Switch operation mode error**

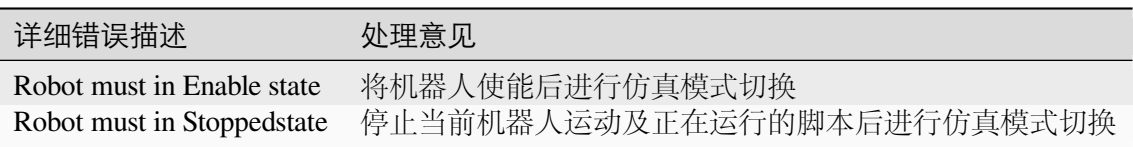

## **4.3.7 IO** 接口问题 **[0x06]**

#### **0x00060001: Set digital output fail**

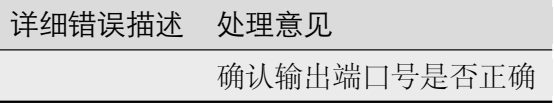

#### **0x00060002: Get digtial input fail**

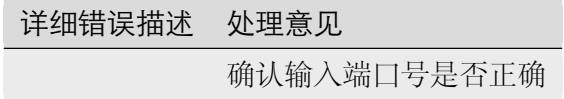

#### **0x00060003: Set digital output failed**

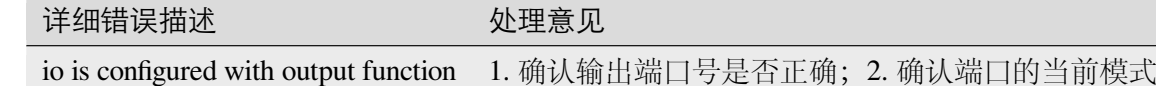

#### **0x00060004: Set digital output fail**

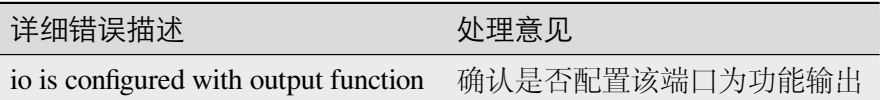

#### **0x00060005: Set analog output mode fail**

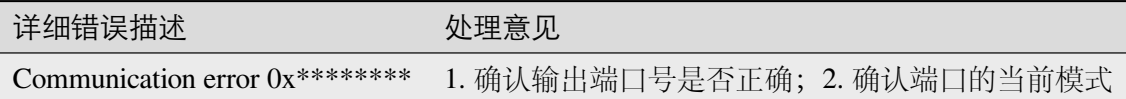

#### **0x00060006: Set analog input mode fail**

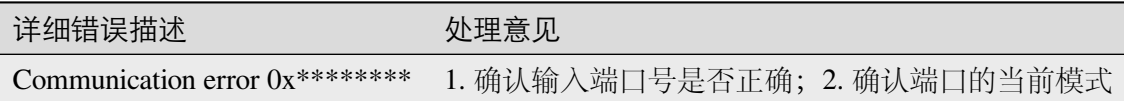

### **4.3.8** 安全设置问题 **[0x07]**

#### **0x00070001: Safety controller switch to config mode fail**

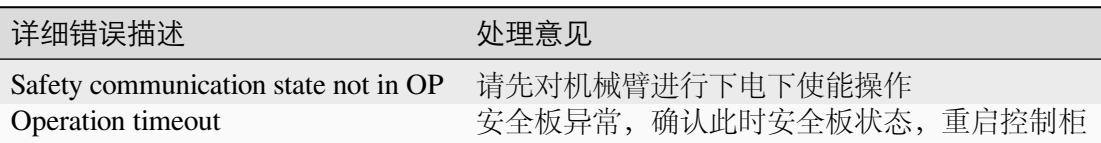

#### **0x00070002: Safety controller exit config mode error**

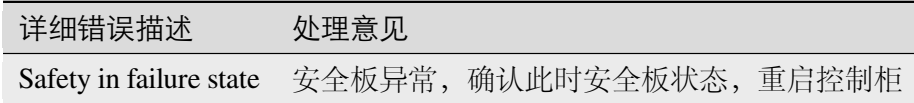

#### **0x00070003: Set safety parameters tag error**

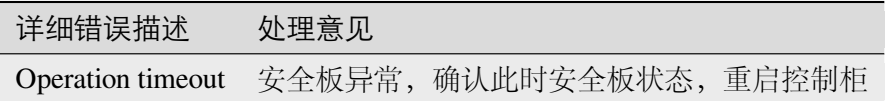

#### **0x00070004: Apply safety parameter error**

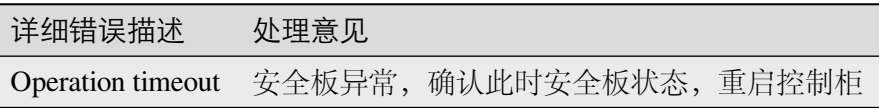

#### **0x00070005: Set safety parameters error**

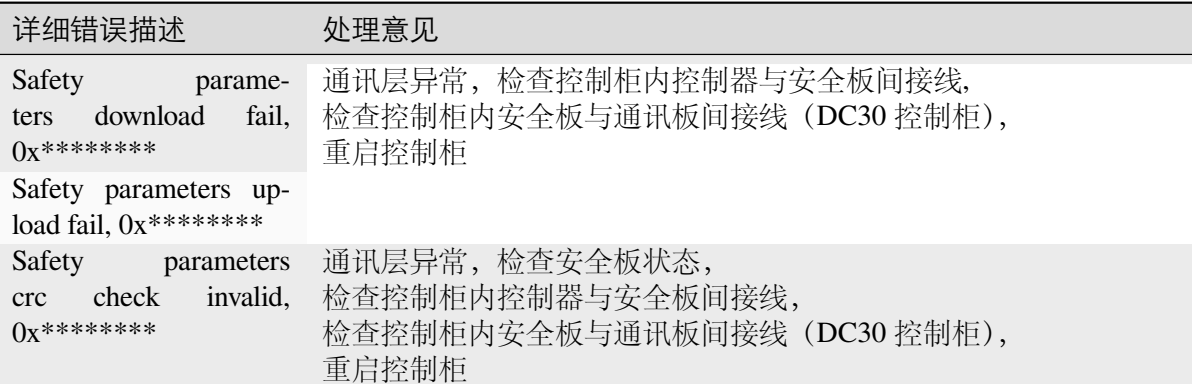

#### **0x00070006: Abort set safety parameters error**

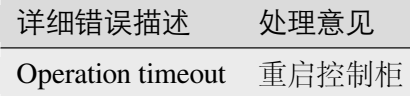

### **4.3.9** 末端板问题 **[0x08]**

#### **0x00080001: Set toolboard digital output fail**

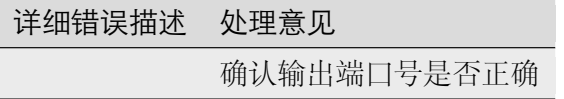

#### **0x00080002: Set toolboard io mode error**

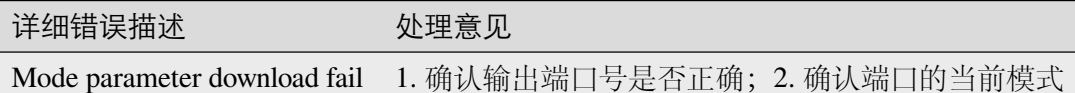

#### **0x00080003: Config toolboard reuse interface error**

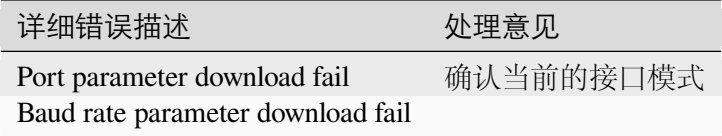

#### **0x00080004: Update toolboard firmware error**

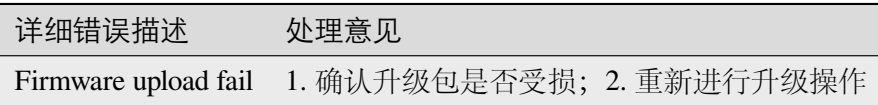

#### **0x00080005: Change toolboard recipe failed**

# 详细错误描述 处理意见 重新制作配方

#### **0x00080006: Config toolboard interface name failed**

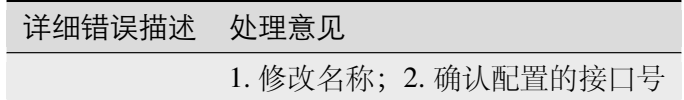

#### **0x00080007: Tool 485 write fail**

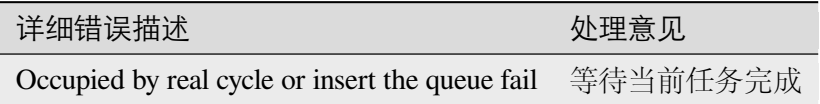

#### **0x00080008: Tool 485 read fail**

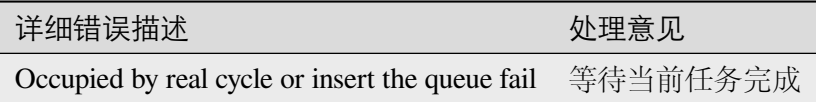

#### **0x00080009: Set tool led light brightness fail**

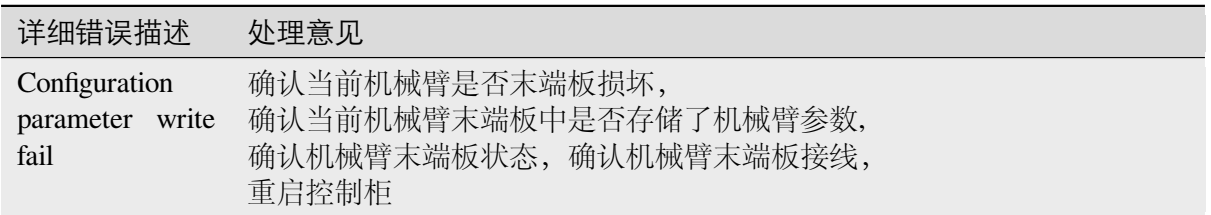

## **4.3.10 Modbus** 通讯问题 **[0x09]**

**0x00090001: Add modbus device failed**

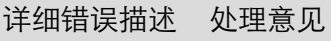

**0x00090002: Delete modbus device failed**

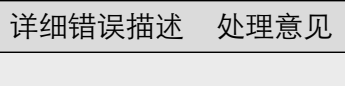

**0x00090003: Add modbus signal failed**

## 详细错误描述 处理意见

**0x00090004: Delete Modbus signal failed**

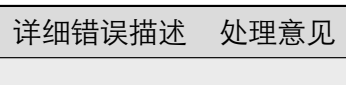

**0x00090005: Update modbus signal failed**

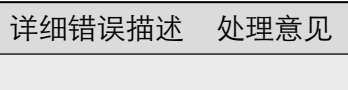

**0x00090006: Write modbus value failed**

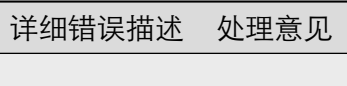

### **4.3.11 DataComm[0x0A]**

#### **0x000A0001: Tcp socket open fail**

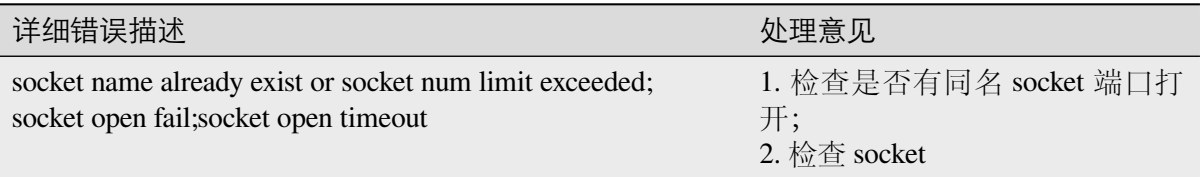

#### **0x000A0002: Tcp socket close fail**

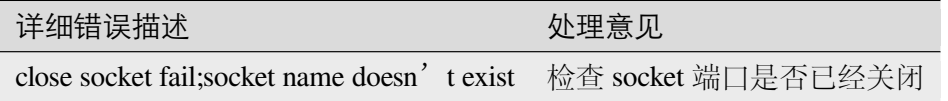

#### **0x000A0003: Tcp socket write fail**

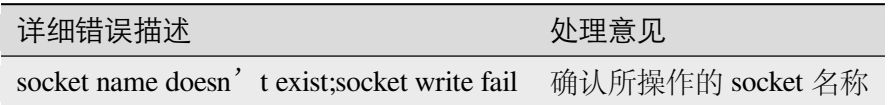

**0x000A0004: Tcp socket read fail**

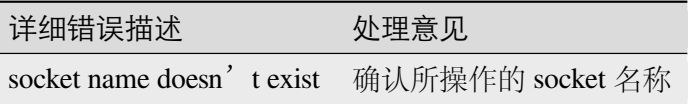

#### **0x000A0005: 485 write fail**

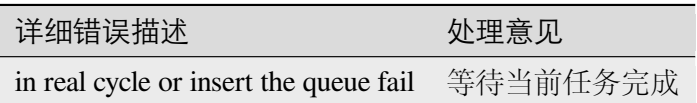

#### **0x000A0006: 485 read fail**

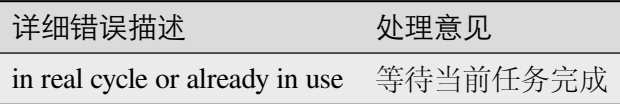

#### **0x000A0007: CAN write fail**

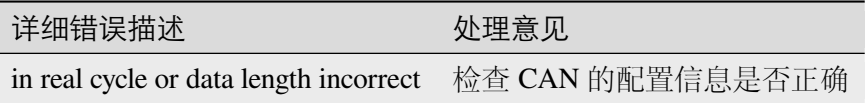

#### **0x000A0008: CAN read fail**

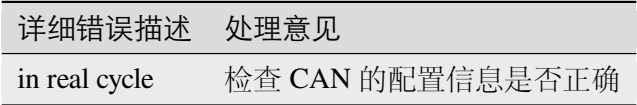

## **4.3.12 EtherCAT** 通讯监控 **[0xA0]**

#### **0x00A00001: Communication error**

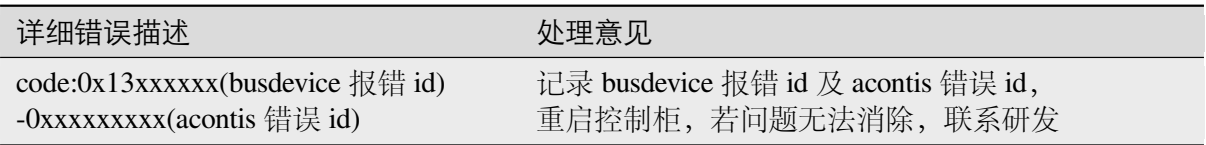

## **4.3.13** 安全功能监控 **[0xA1]**

#### **0x00A10000: Unknown joint movement detected during robot power off status**

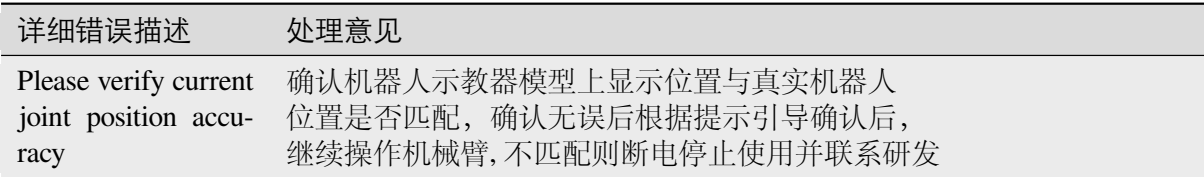

#### **0x00A10001: Safety function violation detected**

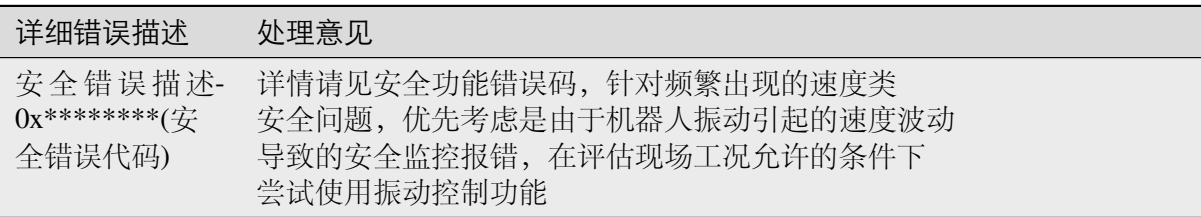

#### **0x00A10002:**

详细错误描述 处理意见

#### **0x00A10003: Safety soft protection triggered**

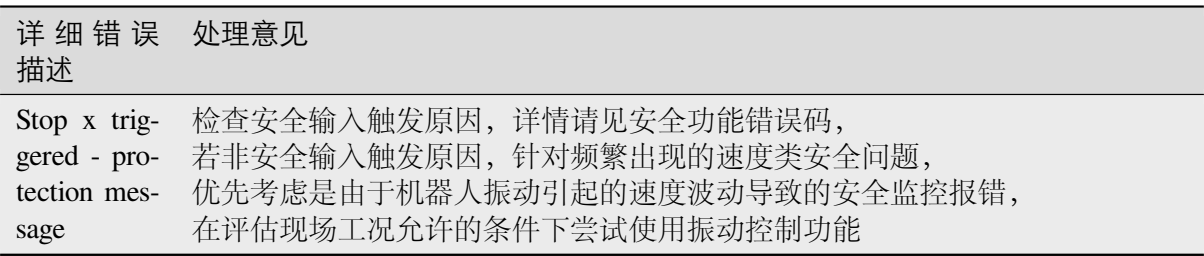

#### **0x00A10004: Collision detection triggered**

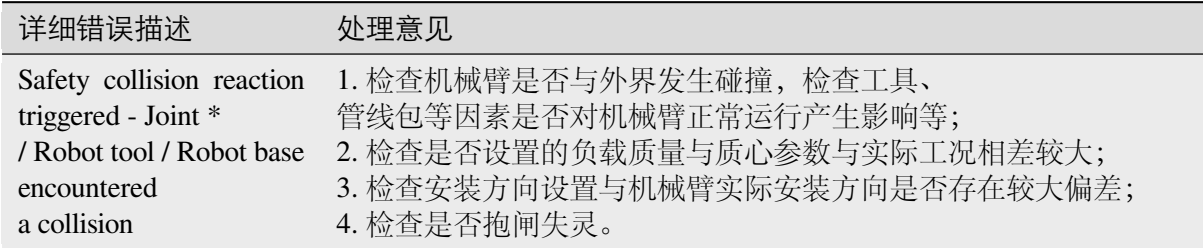

#### **0x00A10005: Safety function parameters invalid**

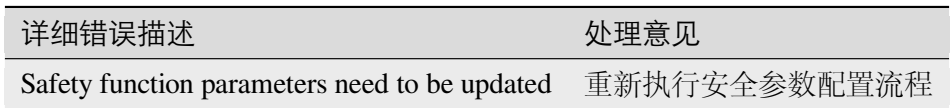

#### **0x00A10006: 3-position enable button loosen**

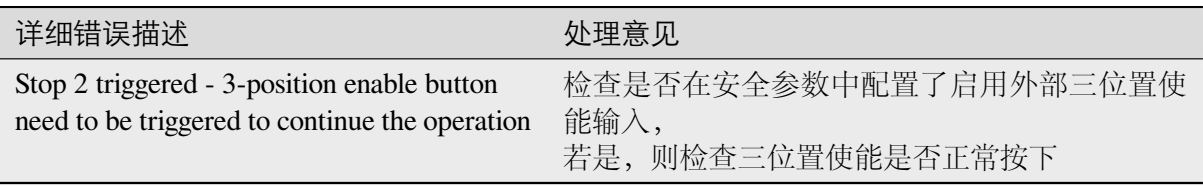

#### **0x00A10007: Need to carry out brake test**

#### 详细错误描述 处理意见

## **4.3.14** 关节错误监控 **[0xA2]**

#### **0x00A20100: Axis 1 status abnormal**

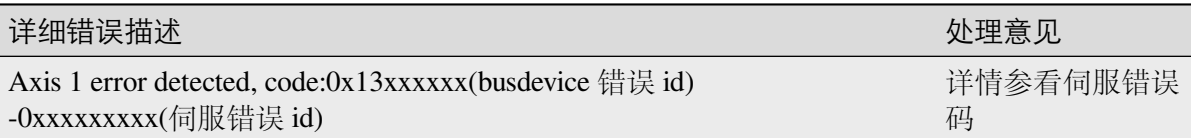

#### **0x00A20200: Axis 2 status abnormal**

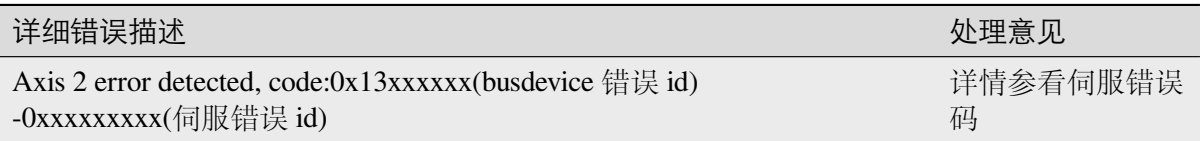

#### **0x00A20300: Axis 3 status abnormal**

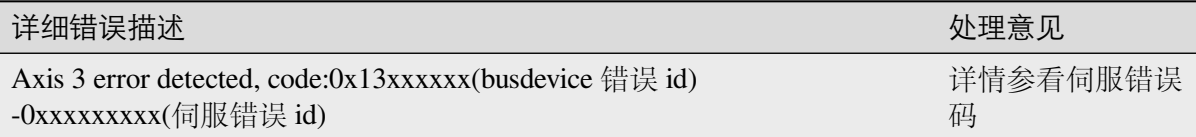

#### **0x00A20200: Axis 4 status abnormal**

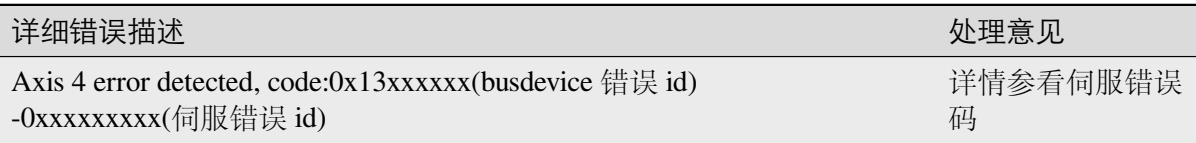

#### **0x00A20200: Axis 5 status abnormal**

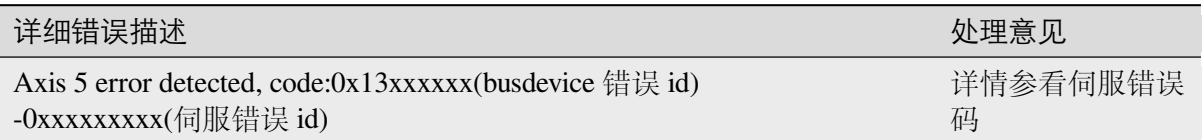

#### **0x00A20200: Axis 6 status abnormal**

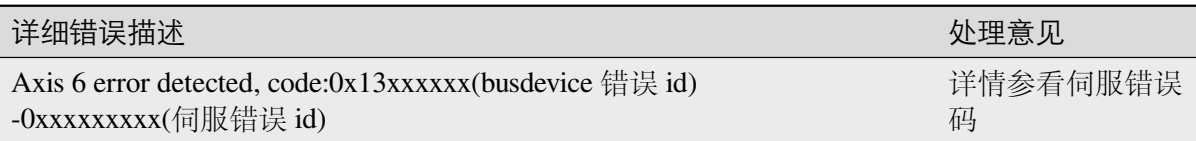

## **4.3.15** 串口数据监控问题 **[0xA3]**

#### **0x00A30001: Port parameters read error**

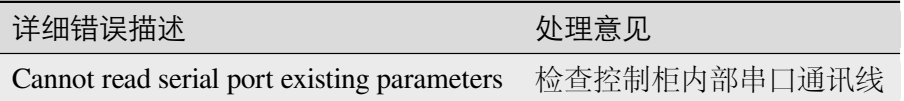

#### **0x00A30002: Set port parameters error**

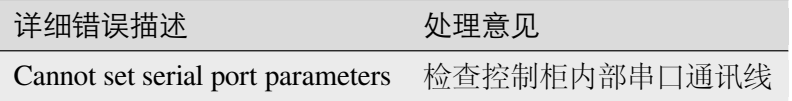

#### **0x00A30101: Serial port open failed**

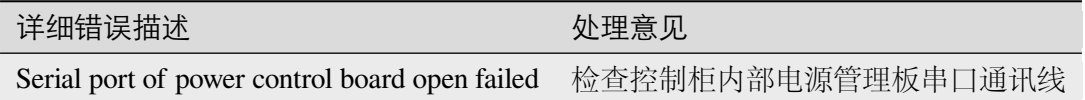

#### **0x00A30102: Abnormal communication detected**

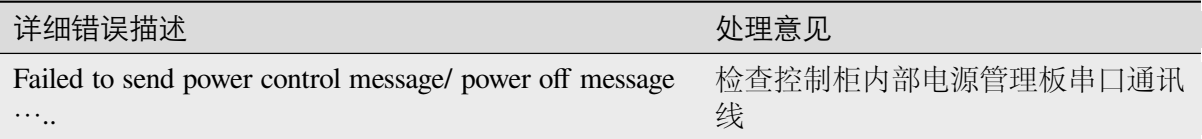

#### **0x00A30103: Abnormal communication detected**

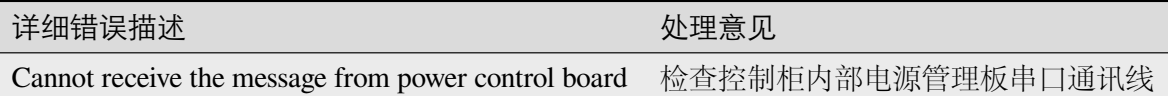

#### **0x00A30104: Power control board error**

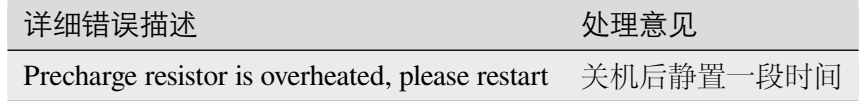

#### **0x00A30105: Power control board error**

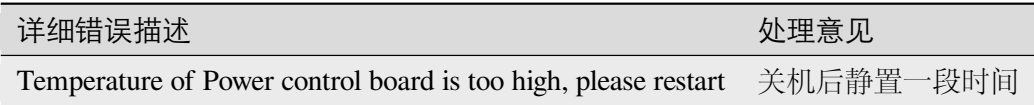

#### **0x00A30106: Abnormal communication detected**

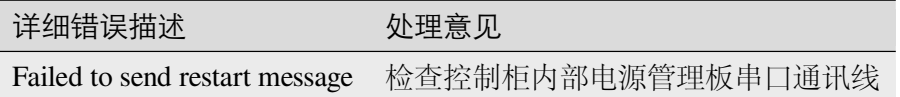

#### **0x00A30201: Serial port open failed**

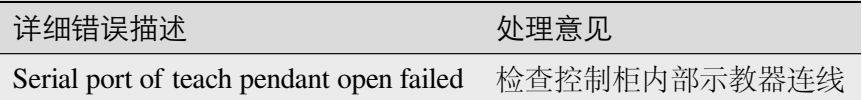

#### **0x00A30202: Manual movement is not allowed**

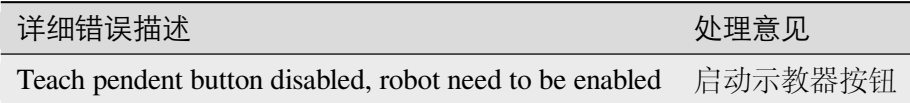

## **4.3.16 Websocket** 接口 **[0xB0]**

#### **0x00B00001:**

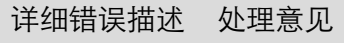

**4.3.17 TCPIP** 接口 **[0xB1]**

**4.3.18 RPC** 接口 **[0xB2]**

**4.3.19 RPC** 接口 **[0xB3]**

**4.3.20** 编译问题 **[0xC0-0xC1]**

**0x00C00000: compiler error**

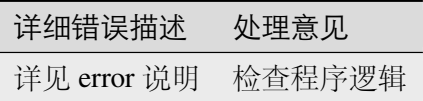

**0x00C10001: Task Parameter mismatch**

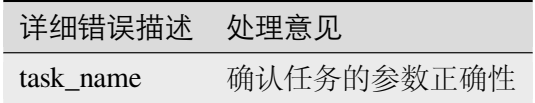

# **4.4** 伺服错误代码

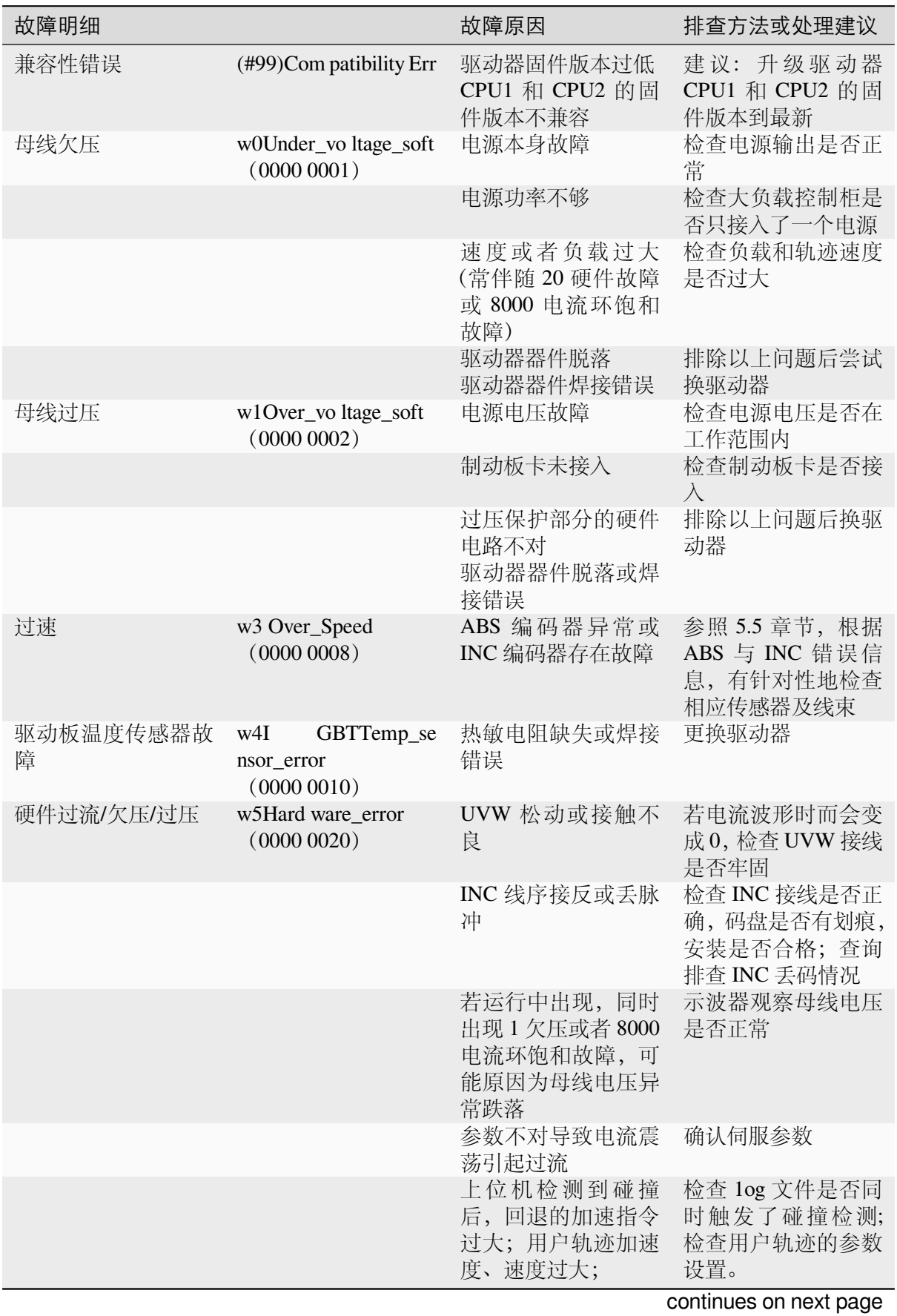

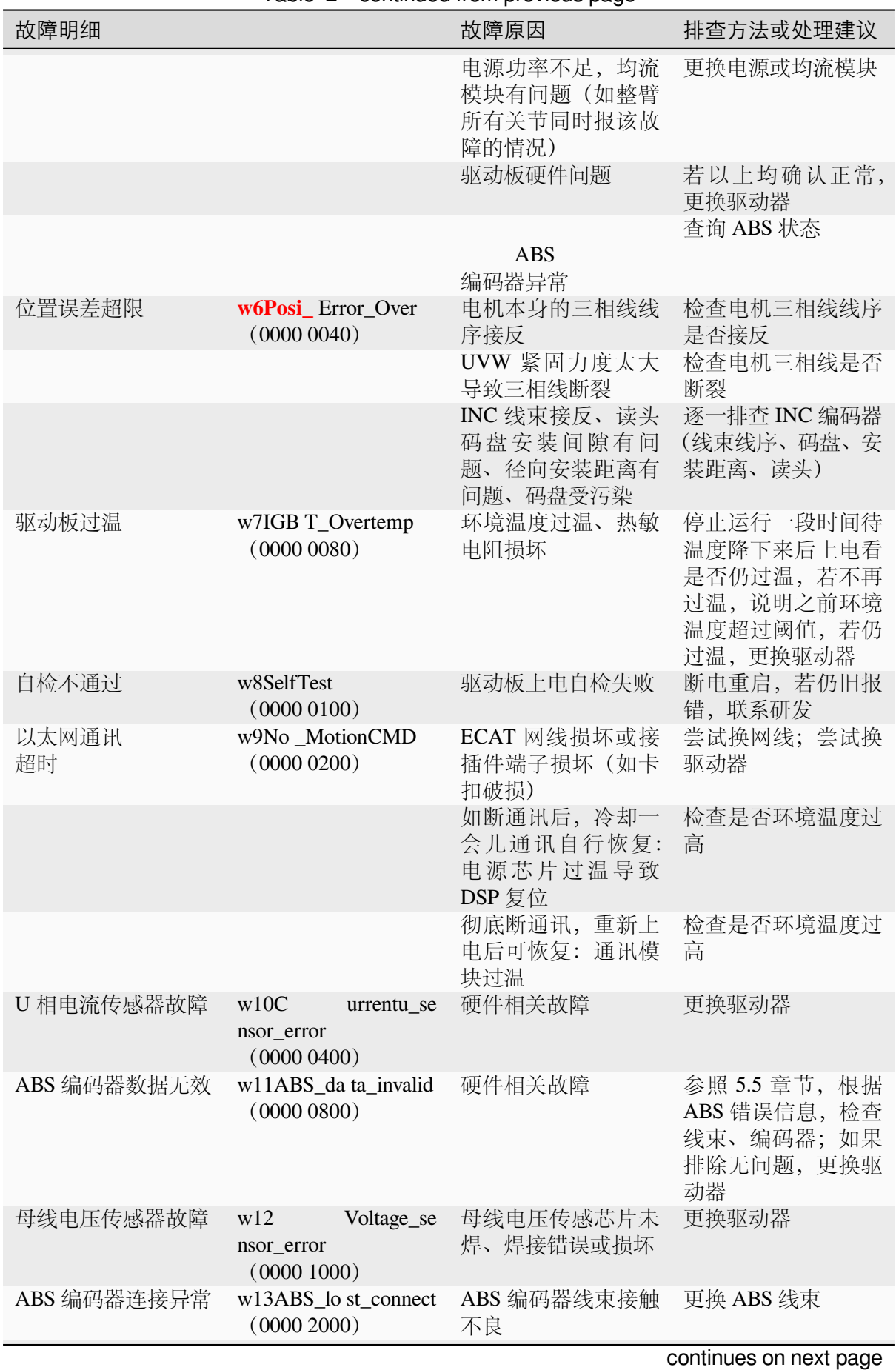

Table 2 – continued from previous page

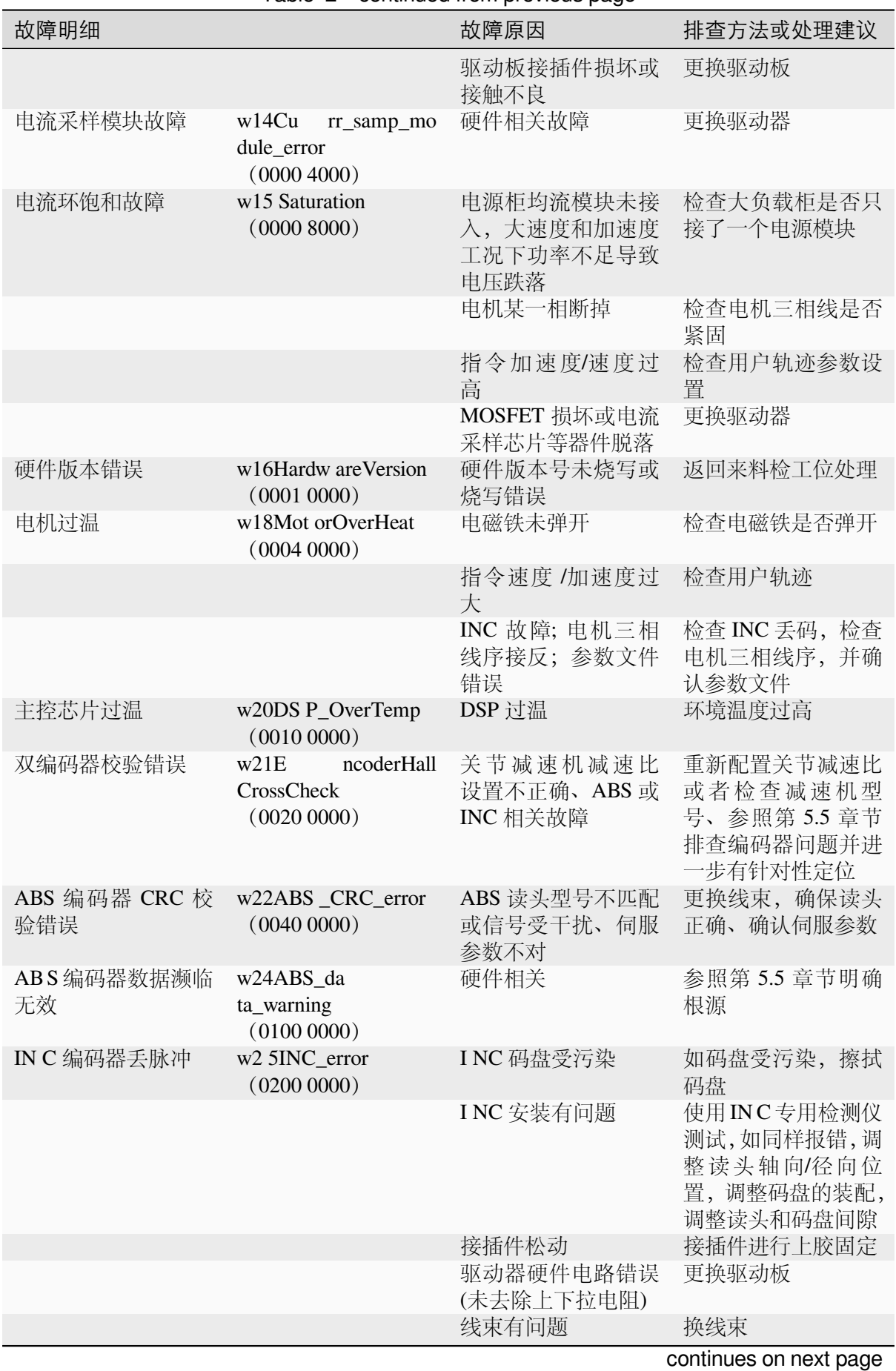

#### Table 2 – continued from previous page

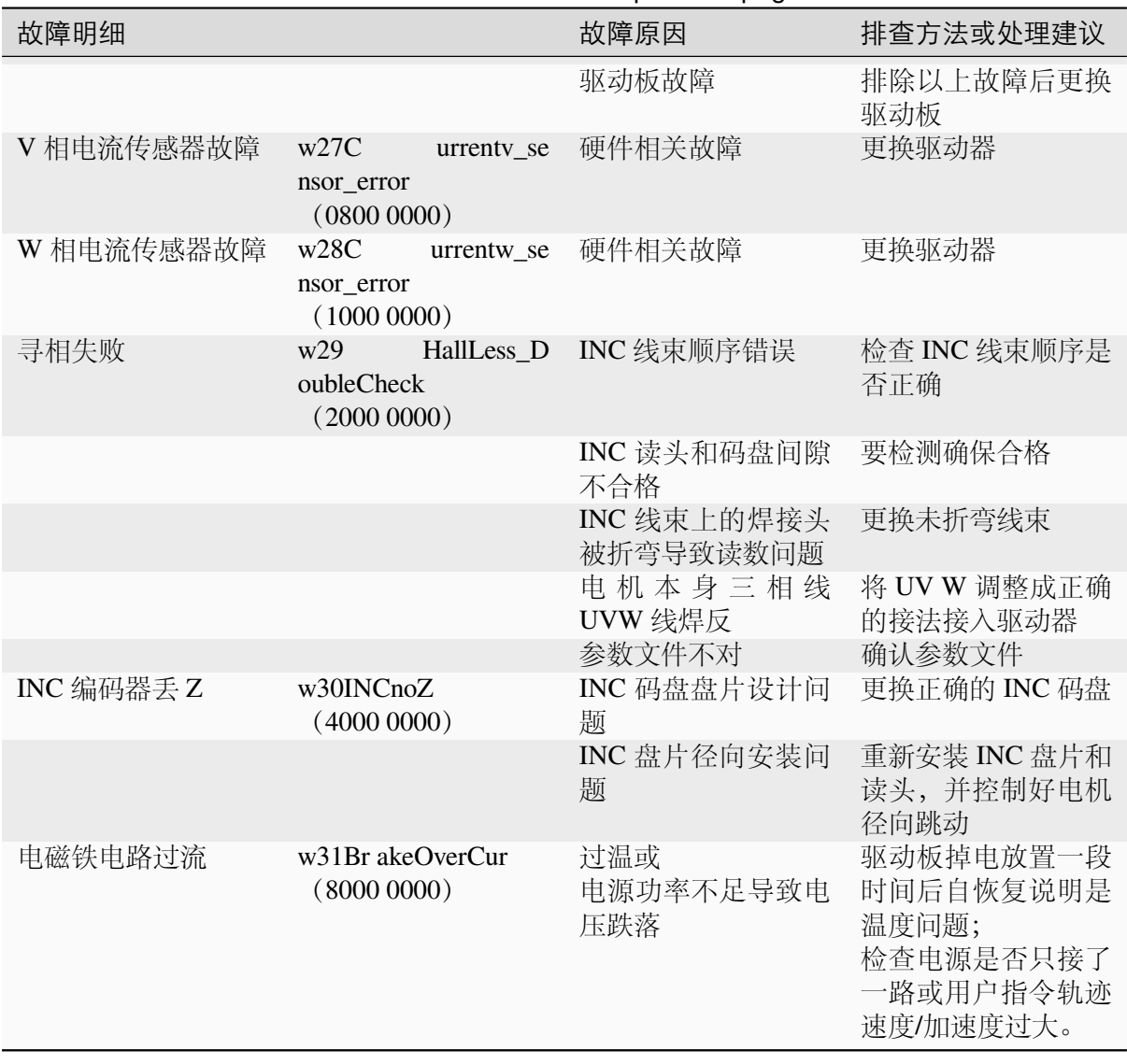

Table 2 – continued from previous page

## **4.5** 伺服报错信息详解

机械臂控制器在故障发生时会自动查询各轴的内部故障字(前提是机械臂没有掉电), 导出日志 信息可查询到详细的伺服报错信息,如图 5.5.1 所示。

[23-02-23-13:31:44][info]Axis 4 servo error debug code: 1:0x<br>[23-02-23-13:31:44][info]Axis 4 servo error debug code: 9:0x  $\begin{array}{cccccc} 0.2:0x & 0.3:0x & 0.4:0x & 0.5:0x & 0.6:0x & 0.7:0x & 0.8:0x \\ 0.10:0x & 0.11:0x & 0.12:0x & 0.13:0x & 0.14:0x & 2000.15:0x \end{array}$  $\overline{0}$  $016:0.0$ 

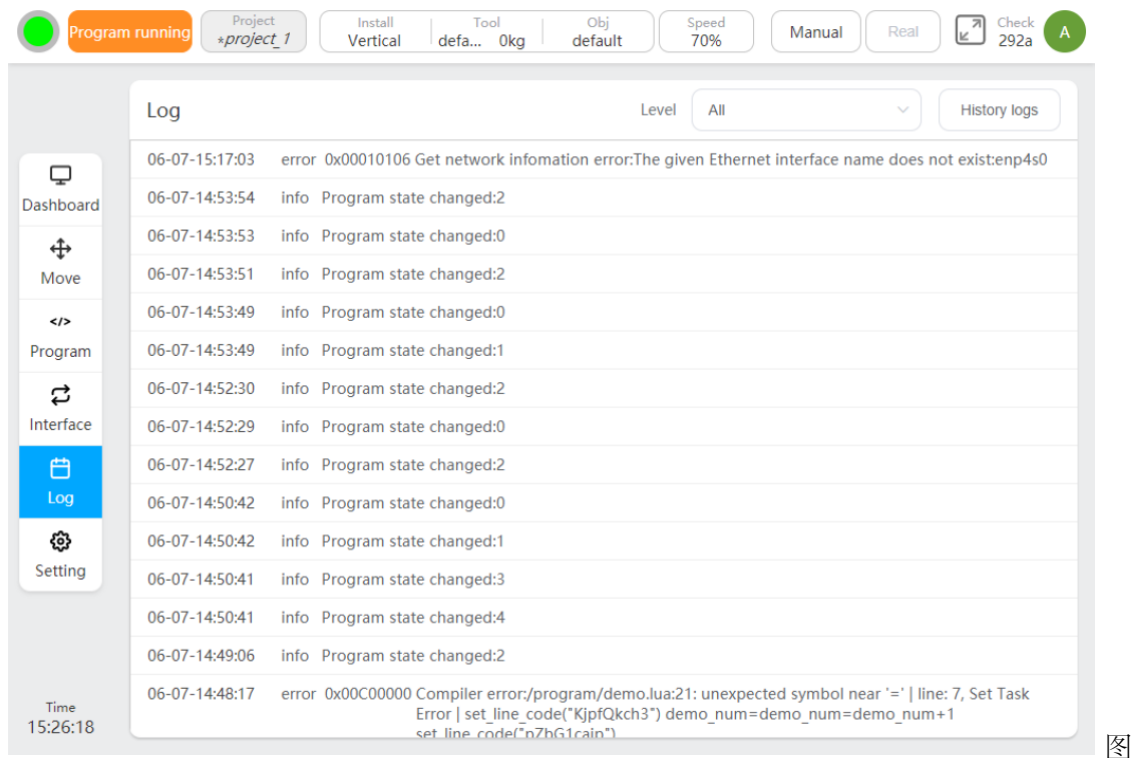

1 各轴报错信息

报错代码的信息含义如下:

a) 值 1 至值 10 表示报错轴时刻, 前 10 个与 INC 编码器相关的十六进制数, 具体含义及顺 序如下:

- 1)固件自动补偿的脉冲数;
- 2)上两次 Z 脉冲之间的脉冲数增量;
- 3)出现最大丢码数时前两次 Z 脉冲之间的脉冲数增量;
- 4) 故障之前最近一次 Z 脉冲对应的编码;
- 5)~9)最近 5 次 Z 脉冲对应的编码 (1 圈 0~FFFF);
- 10)Z 脉冲对应的参考编码 (1 圈 0~FFFF);
- b) 值 11 至值 15 为十六进制数,对应的含义如下:
- 11)从上次清除故障或上次上电开始的(INC 编码器读到的)历史最大丢码值;
- 12)ABS 故障码;
- 13)伺服故障报警之前持续出现的电流环饱和时间(100us 内);
- 14)历史故障 LOG 高 4 位信息;(参考第 5.4 章节)
- 15)历史故障 LOG 低 4 位信息;(参考第 5.4 章节)
- c) 值 16 为十进制数含义如下:
- 16) 上电以来曾经连续丢过的最大 EtherCAT 帧数 (最大不超过 4);

## **4.6** 关节故障信息查询方法

关节故障信息的查询方法如下:

a)INC 编码器丢码信息查询

以 Axis1 为例, 可参考图 1 中的 11): 从上次清除故障或上次上电开始的历史最大丢码值, 其解释如下:

读数的定义:从上次清除故障或上次上电开始的历史最大丢码值;

换算方法: 假设读数为 M(换算位十进制), INC 单圈线数 L; 则:

丢码对应的角度(。)=(M/65536)\* 360;

丢码对应的编码器脉冲数 =(M/65536)\*(L\*4);

注意:(1) 由于读数头损坏等原因导致编码器脉冲彻底丢失的 INC 丢码情况,无法检测出 来。(2) 详细丢码信息可参考记录 1)~10)。

b)ABS 编码器故障查询

以 Axis1 为例, 可参考图 1 中 12): ABS 故障码, 含义为上电以来所有曾经出现过的故障 位,详细报警信息及实例请参照:下图。

c) 电流环饱和持续时间查询

以 Axis1 为例, 可参考图 1 中 13): 伺服故障报警之前持续出现的电流环饱和时间(100us 内)。

d)历史故障 LOG 信息查询

1) 高 4 位信息: 以 Axis1 为例, 可参考图 1 中 14);

2) 低 4 位信息: 以 Axis1 为例, 可参考图 1 中 15);

3) 将高位信息与低位信息合并成 8 位 16 进制数,通过查表可得到故障信息,含义为上次清 除故障或上次上电开始的所有出现过的伺服故障(包括被屏蔽掉的故障);

4) 具体实例:通过读高位信息 0010,通过读低位信息 0020;将高位、低位信息并成 8 位 16 进制数 00100020,查表得到故障信息为:硬件故障、DSP 过温。

e) 历史 EtherCAT 丢帧信息查询

以 Axis1 为例, 可参考图 1 中 16): 上电以来所有曾经连续丢过的帧数(最大不超过 4)。

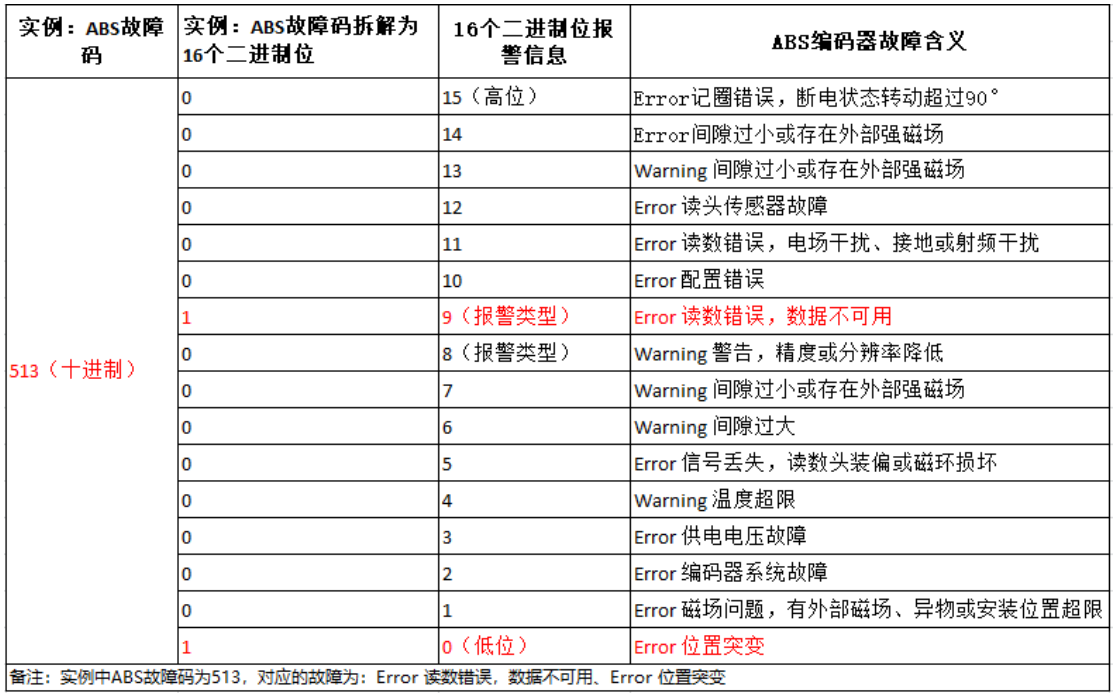

图 2 ABS 报错信息

# **4.7** 安全控制器报错信息

安全控制器主状态:

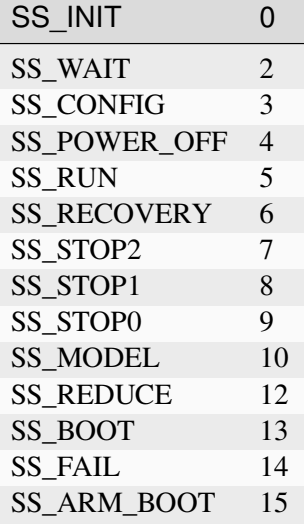

# **4.8** 安全控制器报错代码表

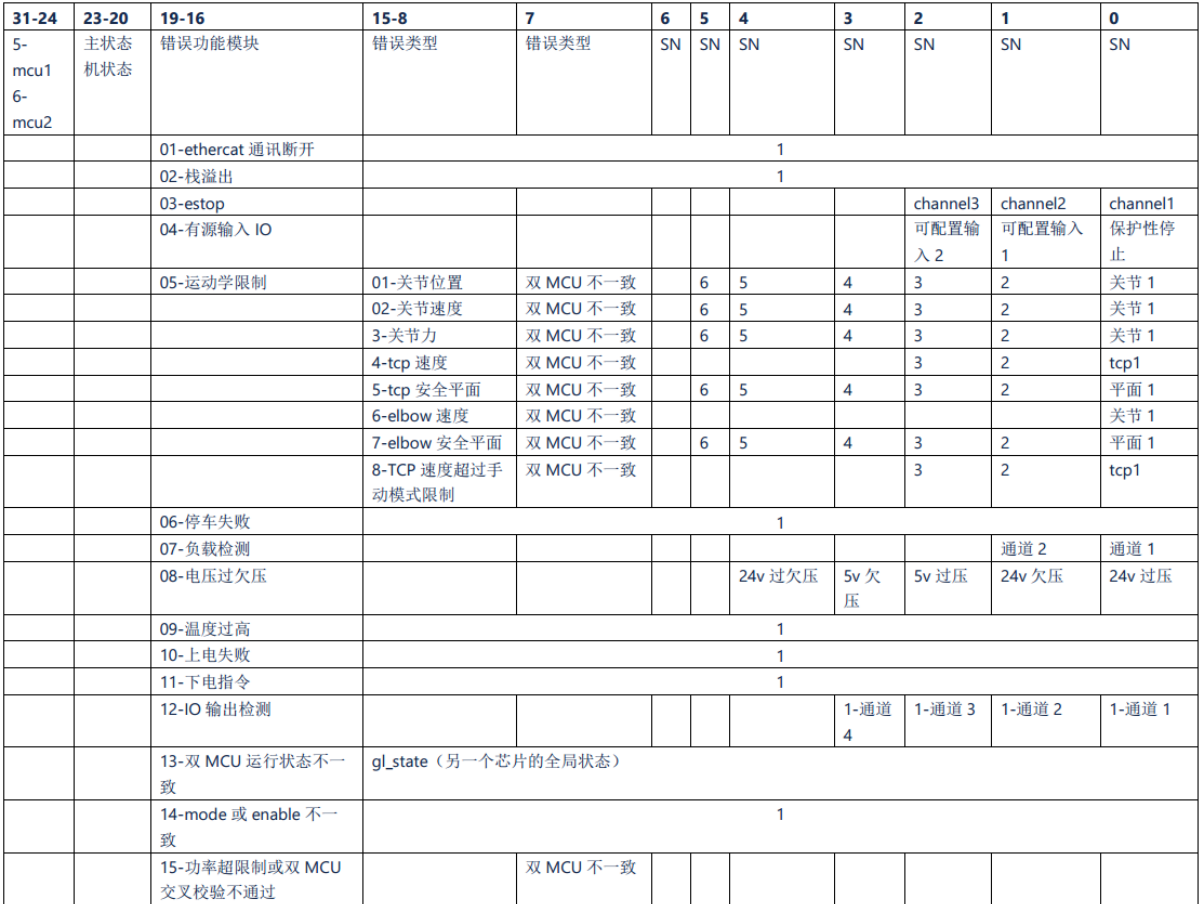

## **CHAPTER**

## **FIVE**

## 电气原理

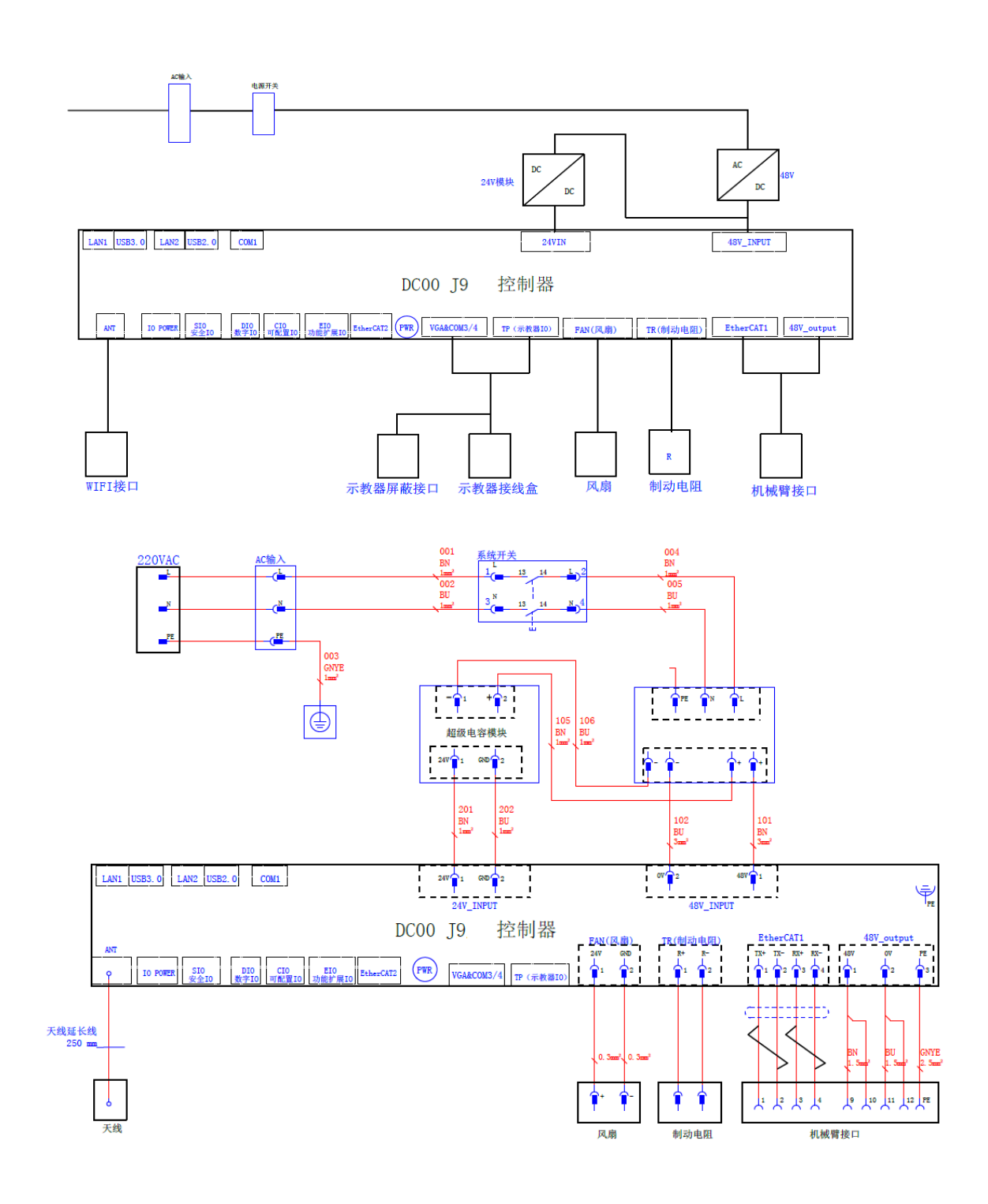

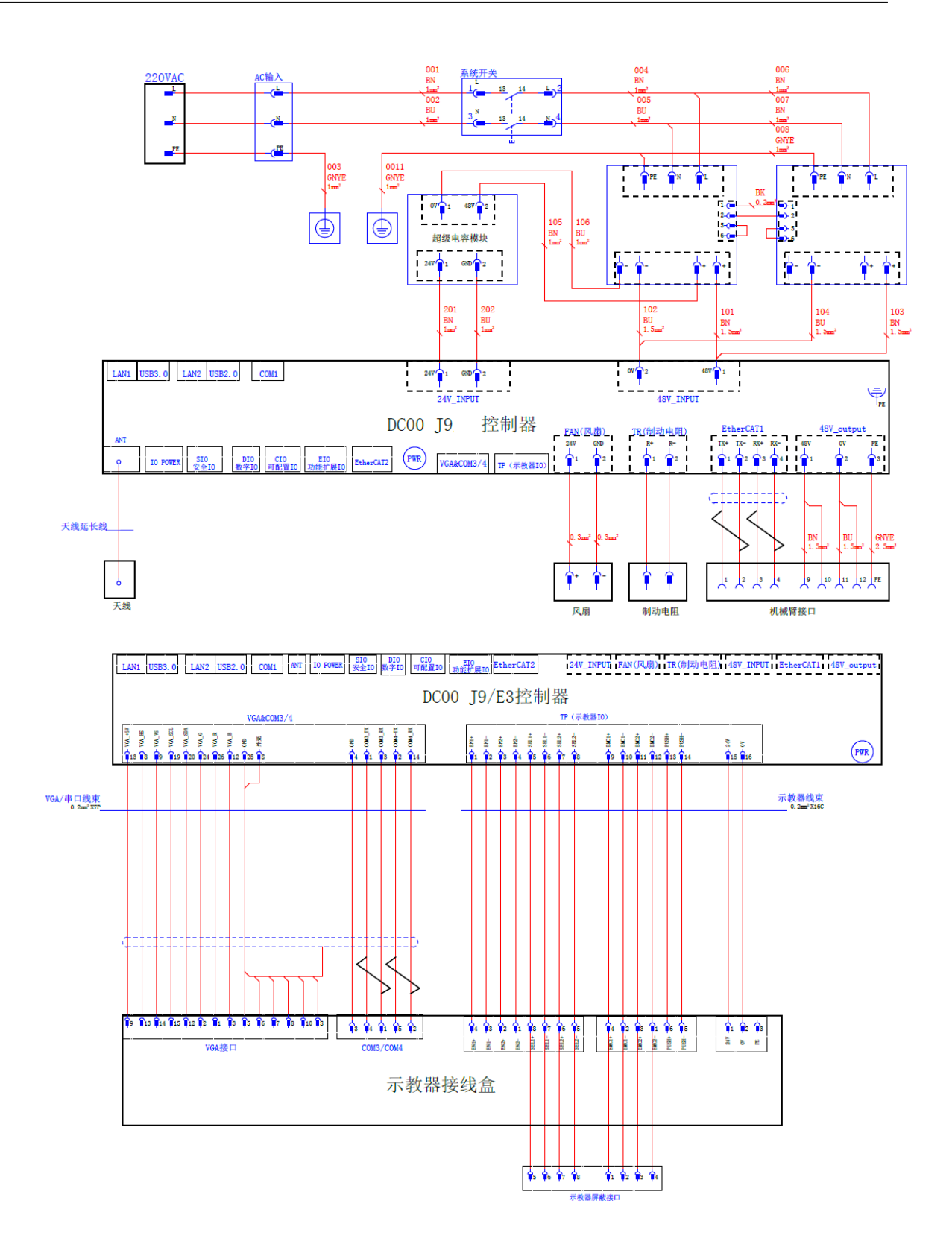

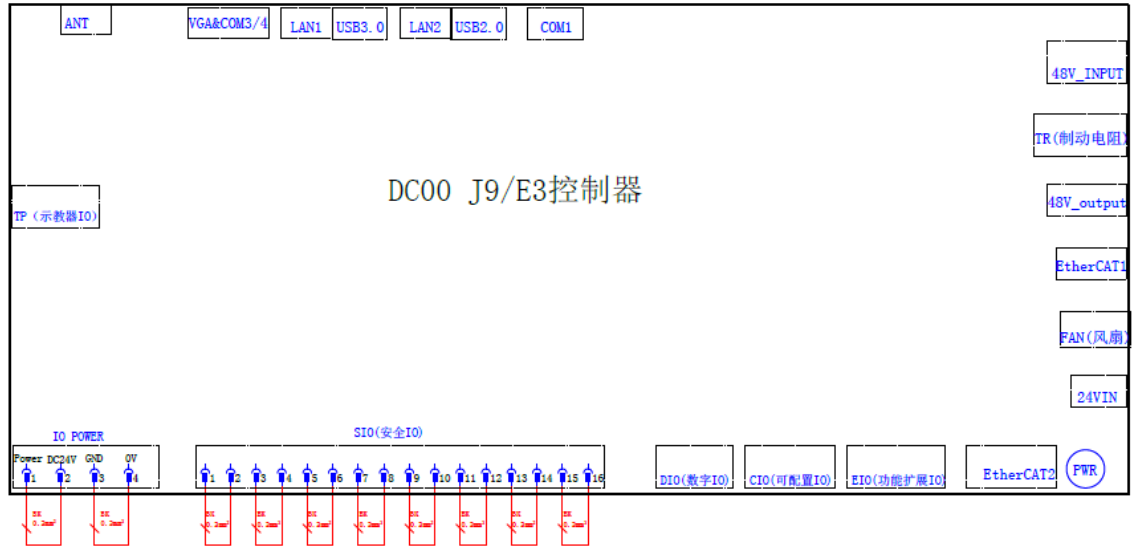

## **CHAPTER**

## **SIX**

# 备件清单

# **6.1** 机器人备件

### **GCR3-618**

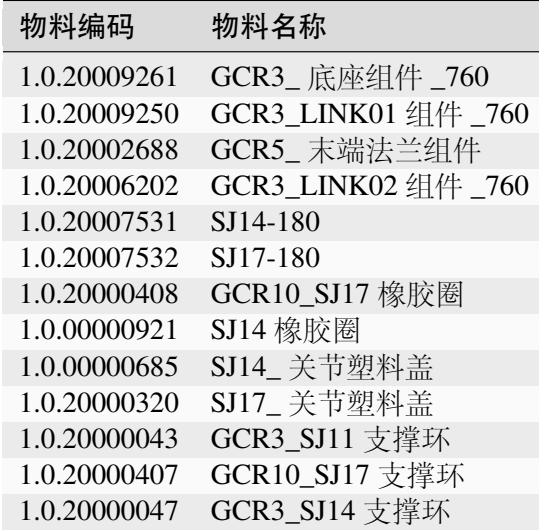

#### **GCR5-910**

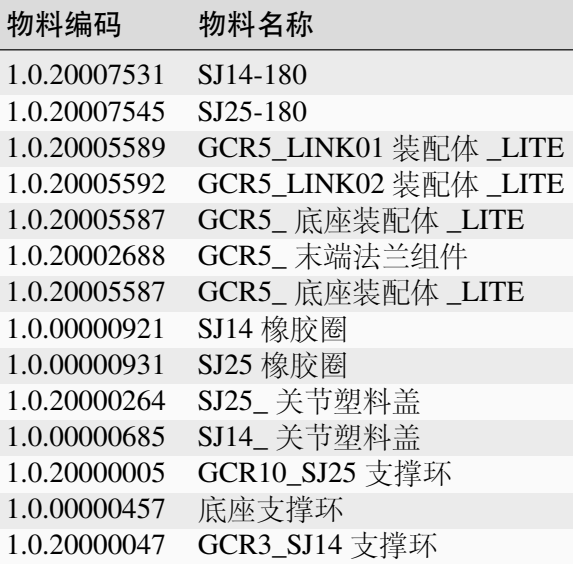

#### **GCR10-1300&GCR16-960**

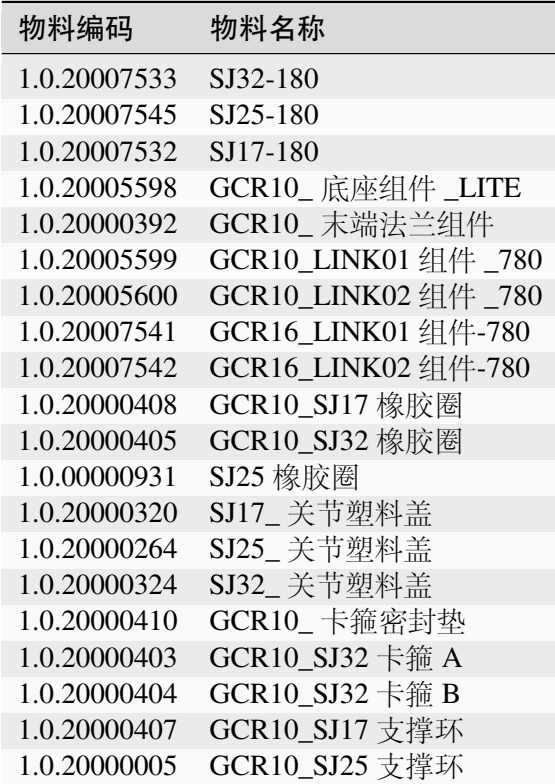

**GCR10-2000**

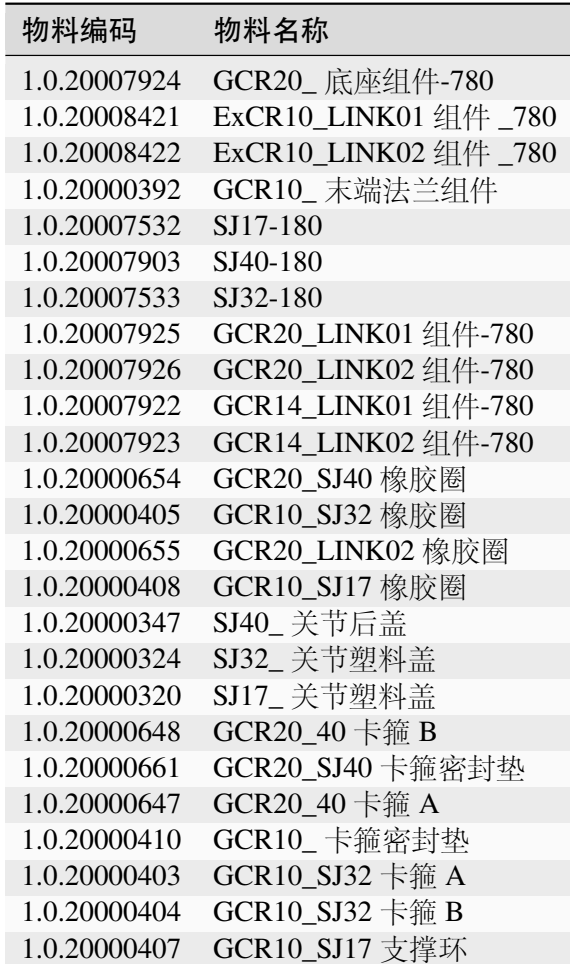

#### **GCR14-1300&GCR20-1100**

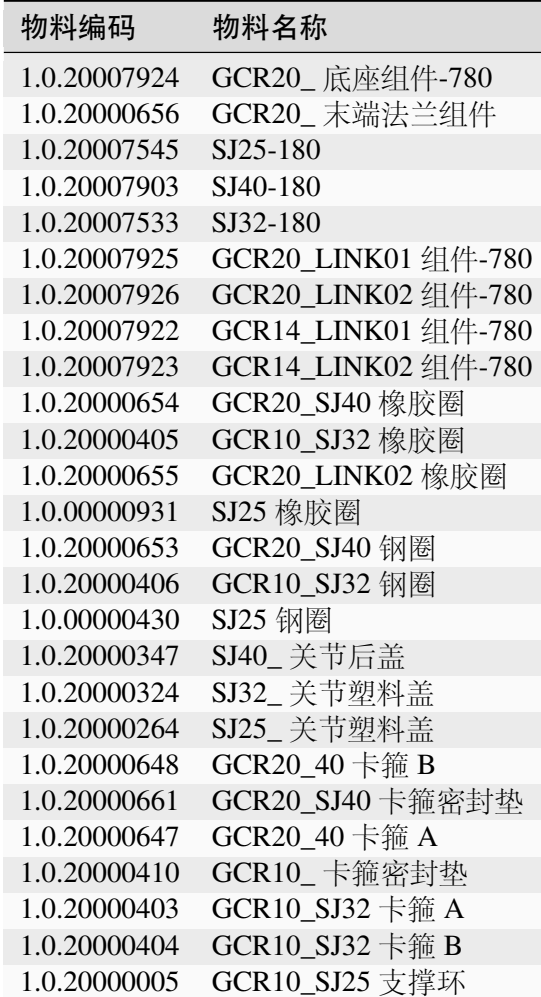

**GCR25-1800**

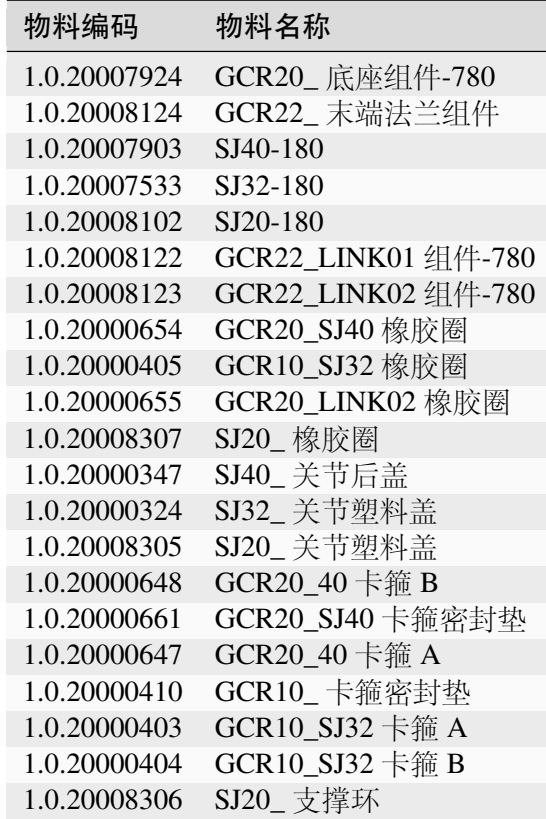

# **6.2** 控制柜备件

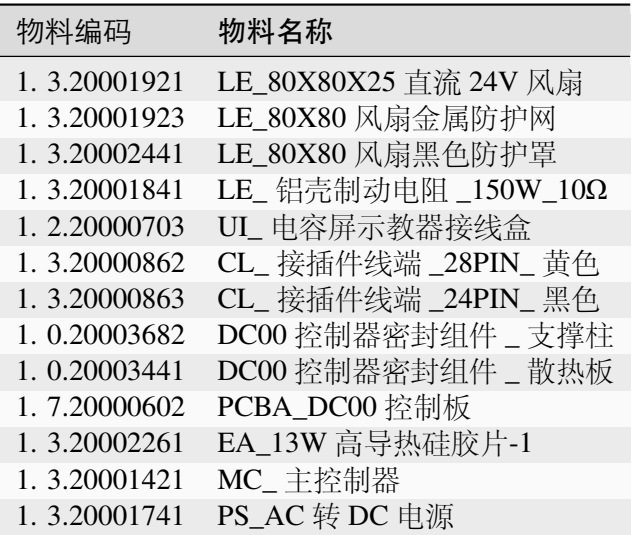